**RSA6100A Series Real-Time Spectrum Analyzer Serial Numbers B020000 and Above**

**Service Manual**

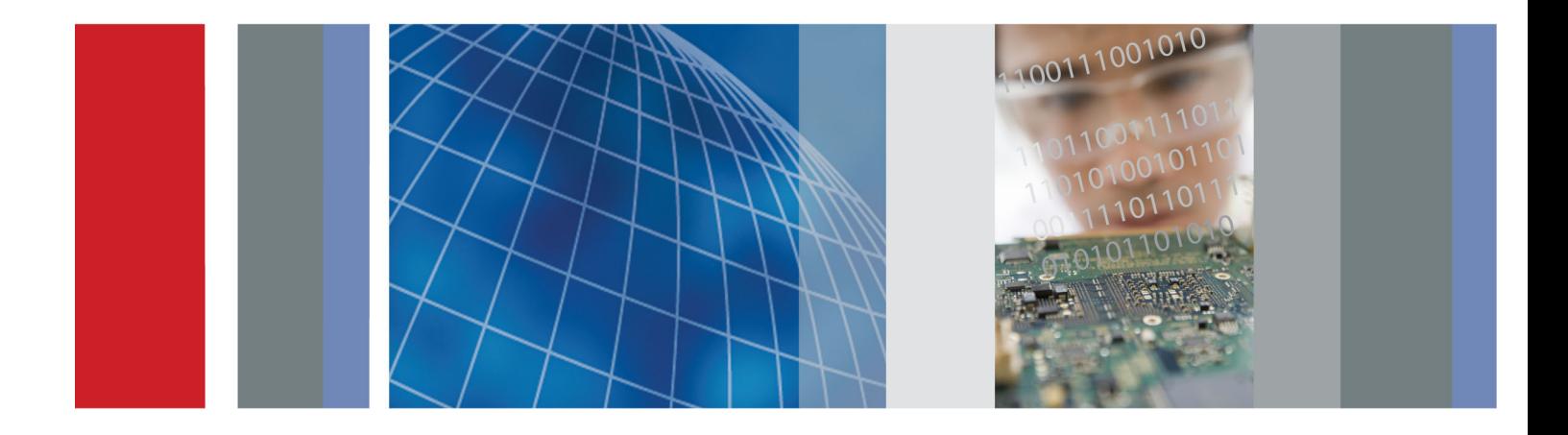

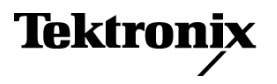

**RSA6100A Series Real-Time Spectrum Analyzer Serial Numbers B020000 and Above**

**Service Manual**

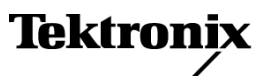

Copyright © Tektronix. All rights reserved. Licensed software products are owned by Tektronix or its subsidiaries or suppliers, and are protected by national copyright laws and international treaty provisions.

Tektronix products are covered by U.S. and foreign patents, issued and pending. Information in this publication supersedes that in all previously published material. Specifications and price change privileges reserved.

TEKTRONIX and TEK are registered trademarks of Tektronix, Inc.

#### **Contacting Tektronix**

Tektronix, Inc. 14200 SW Karl Braun Drive P.O. Box 500 Beaverton, OR 97077 USA

For product information, sales, service, and technical support:

- $\blacksquare$  In North America, call 1-800-833-9200.
- Worldwide, visit [www.tektronix.com](http://www.tektronix.com/contact) to find contacts in your area.

#### **Warranty**

Tektronix warrants that this product will be free from defects in materials and workmanship for a period of one (1) year from the date of shipment. If any such product proves defective during this warranty period, Tektronix, at its option, either will repair the defective product without charge for parts and labor, or will provide a replacement in exchange for the defective product. Parts, modules and replacement products used by Tektronix for warranty work may be new or reconditioned to like new performance. All replaced parts, modules and products become the property of Tektronix.

In order to obtain service under this warranty, Customer must notify Tektronix of the defect before the expiration of the warranty period and make suitable arrangements for the performance of service. Customer shall be responsible for packaging and shipping the defective product to the service center designated by Tektronix, with shipping charges prepaid. Tektronix shall pay for the return of the product to Customer if the shipment is to a location within the country in which the Tektronix service center is located. Customer shall be responsible for paying all shipping charges, duties, taxes, and any other charges for products returned to any other locations.

This warranty shall not apply to any defect, failure or damage caused by improper use or improper or inadequate maintenance and care. Tektronix shall not be obligated to furnish service under this warranty a) to repair damage resulting from attempts by personnel other than Tektronix representatives to install, repair or service the product; b) to repair damage resulting from improper use or connection to incompatible equipment; c) to repair any damage or malfunction caused by the use of non-Tektronix supplies; or d) to service a product that has been modified or integrated with other products when the effect of such modification or integration increases the time or difficulty of servicing the product.

THIS WARRANTY IS GIVEN BY TEKTRONIX WITH RESPECT TO THE PRODUCT IN LIEU OF ANY OTHER WARRANTIES, EXPRESS OR IMPLIED. TEKTRONIX AND ITS VENDORS DISCLAIM ANY IMPLIED WARRANTIES OF MERCHANTABILITY OR FITNESS FOR A PARTICULAR PURPOSE. TEKTRONIX' RESPONSIBILITY TO REPAIR OR REPLACE DEFECTIVE PRODUCTS IS THE SOLE AND EXCLUSIVE REMEDY PROVIDED TO THE CUSTOMER FOR BREACH OF THIS WARRANTY. TEKTRONIX AND ITS VENDORS WILL NOT BE LIABLE FOR ANY INDIRECT, SPECIAL, INCIDENTAL, OR CONSEQUENTIAL DAMAGES IRRESPECTIVE OF WHETHER TEKTRONIX OR THE VENDOR HAS ADVANCE NOTICE OF THE POSSIBILITY OF SUCH DAMAGES.

[W2 – 15AUG04]

## **Table of Contents**

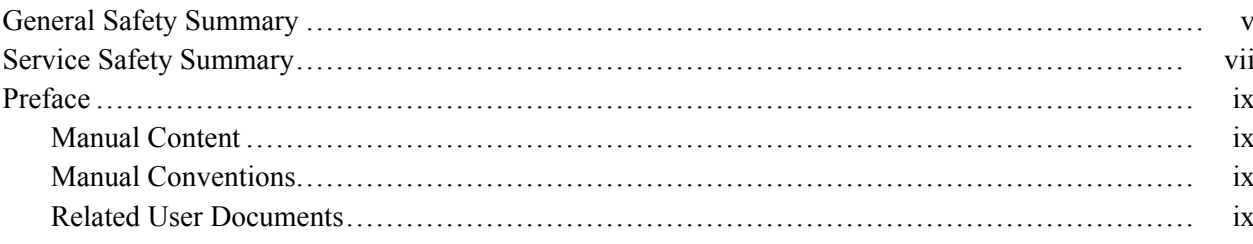

## **Operating Information**

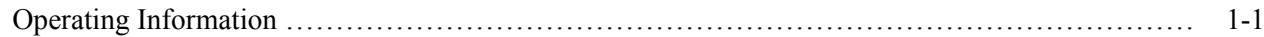

## **Theory of Operation**

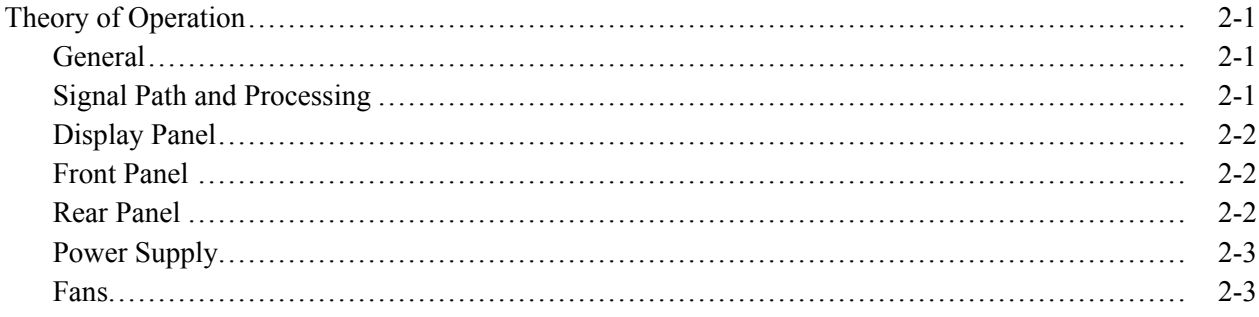

## **Adjustment Procedures**

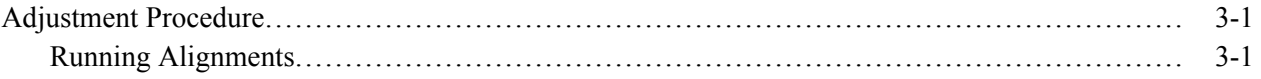

## **Maintenance**

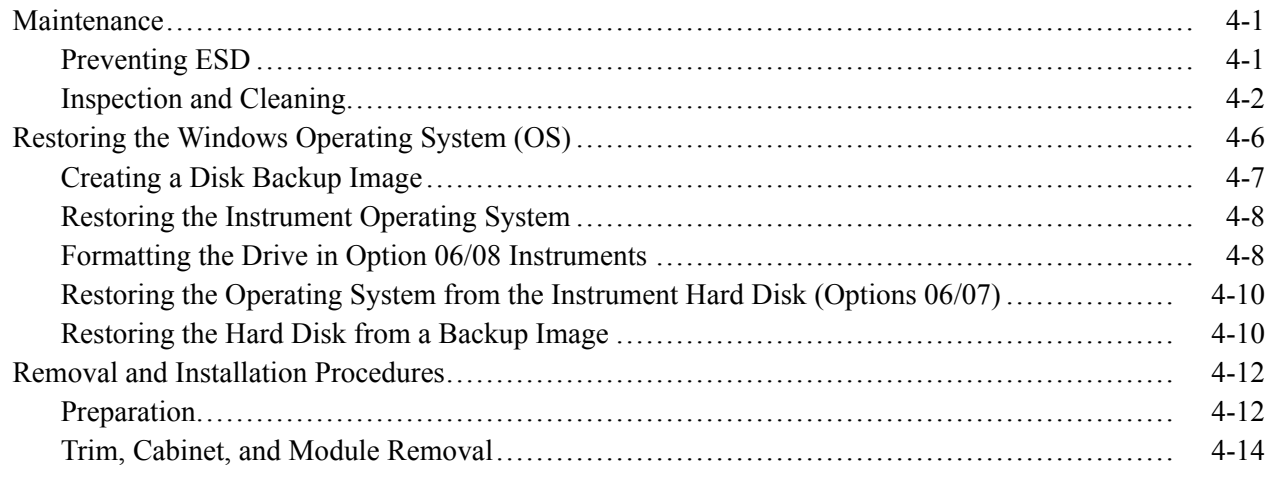

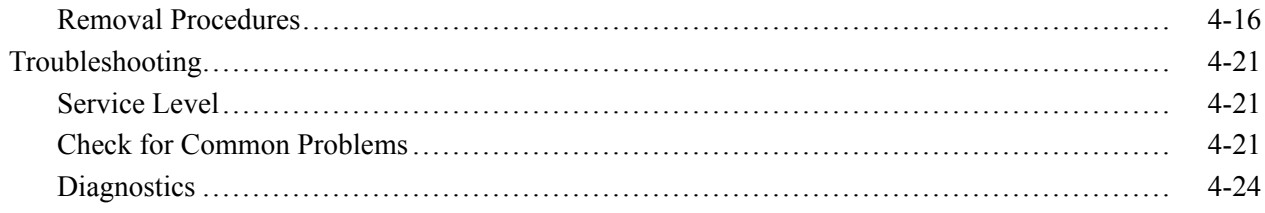

## **Replaceable Parts**

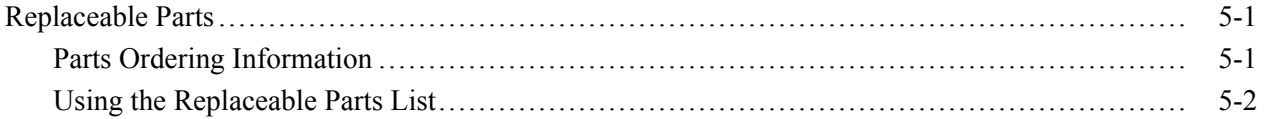

## **List of Figures**

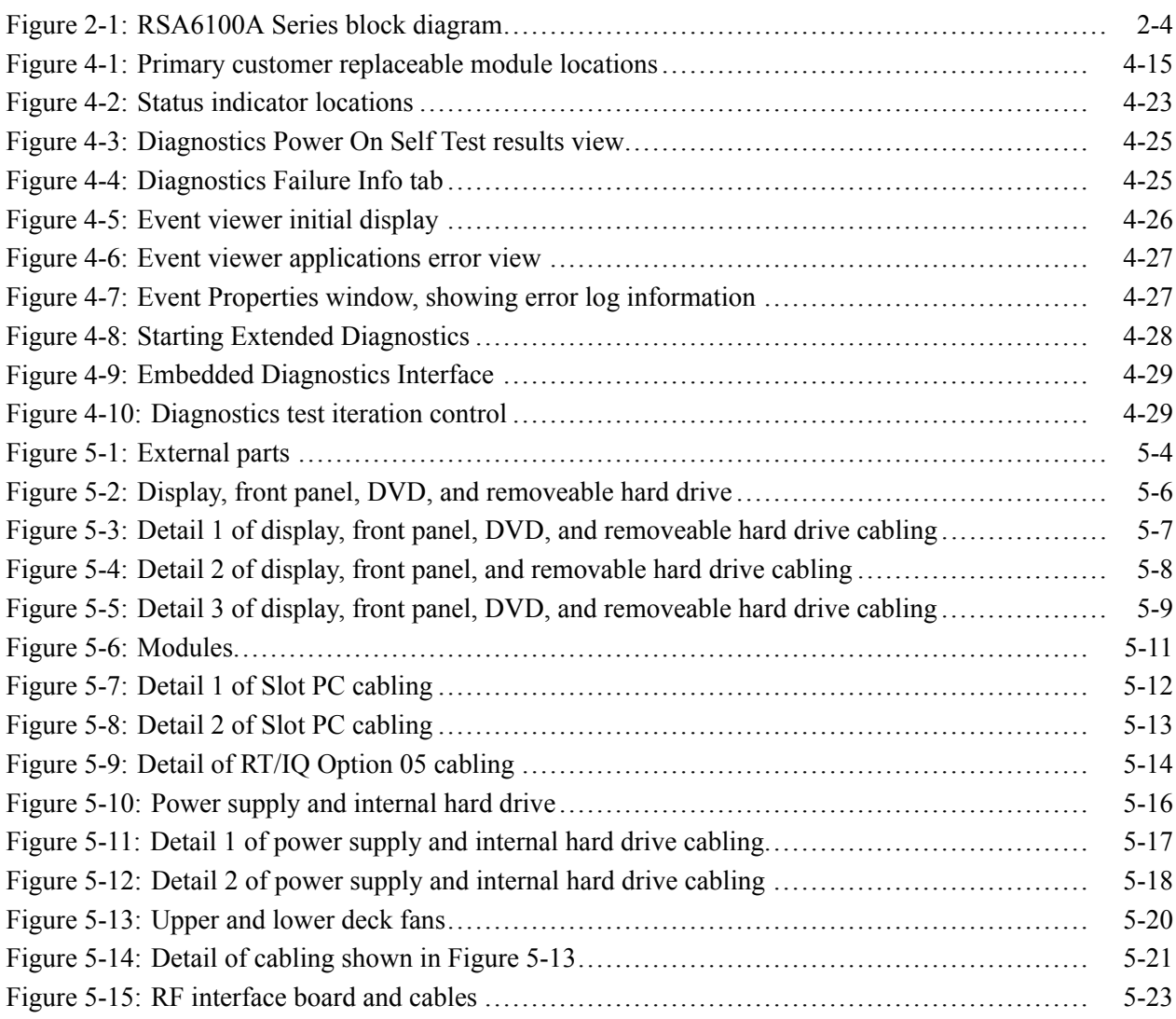

## **List of Tables**

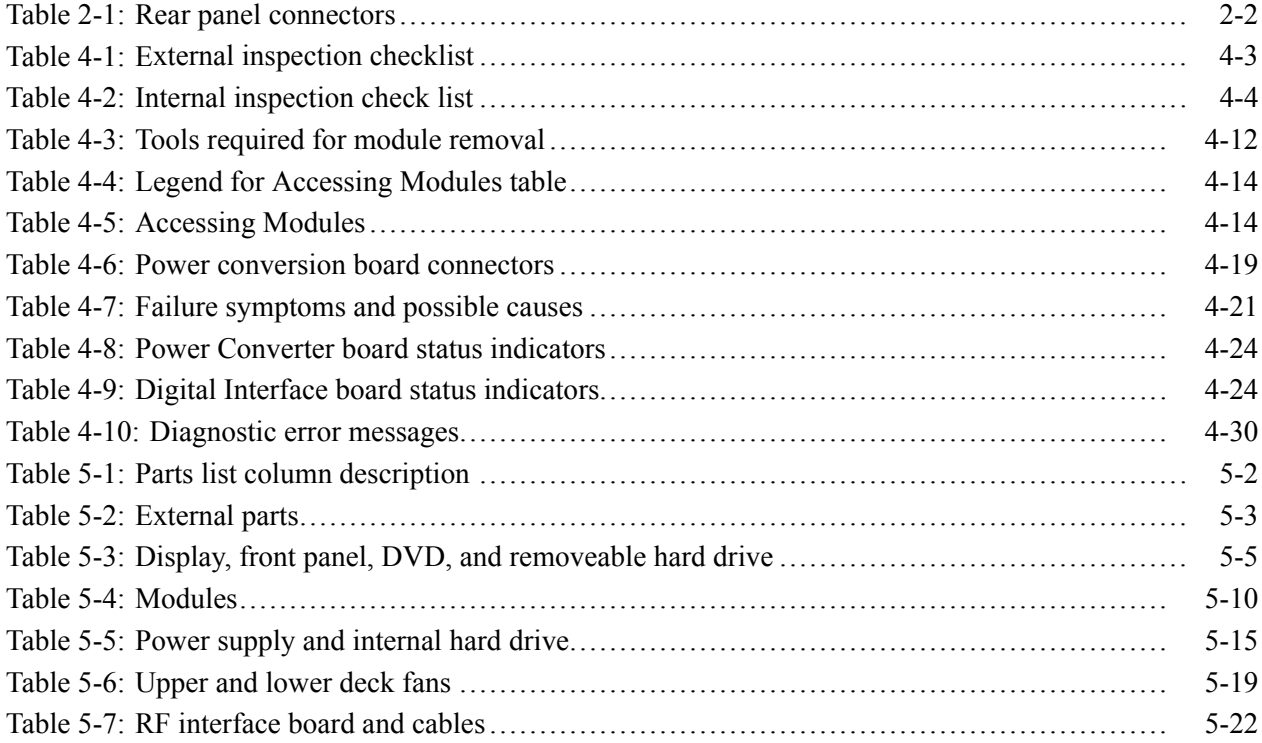

## <span id="page-10-0"></span>**General Safety Summary**

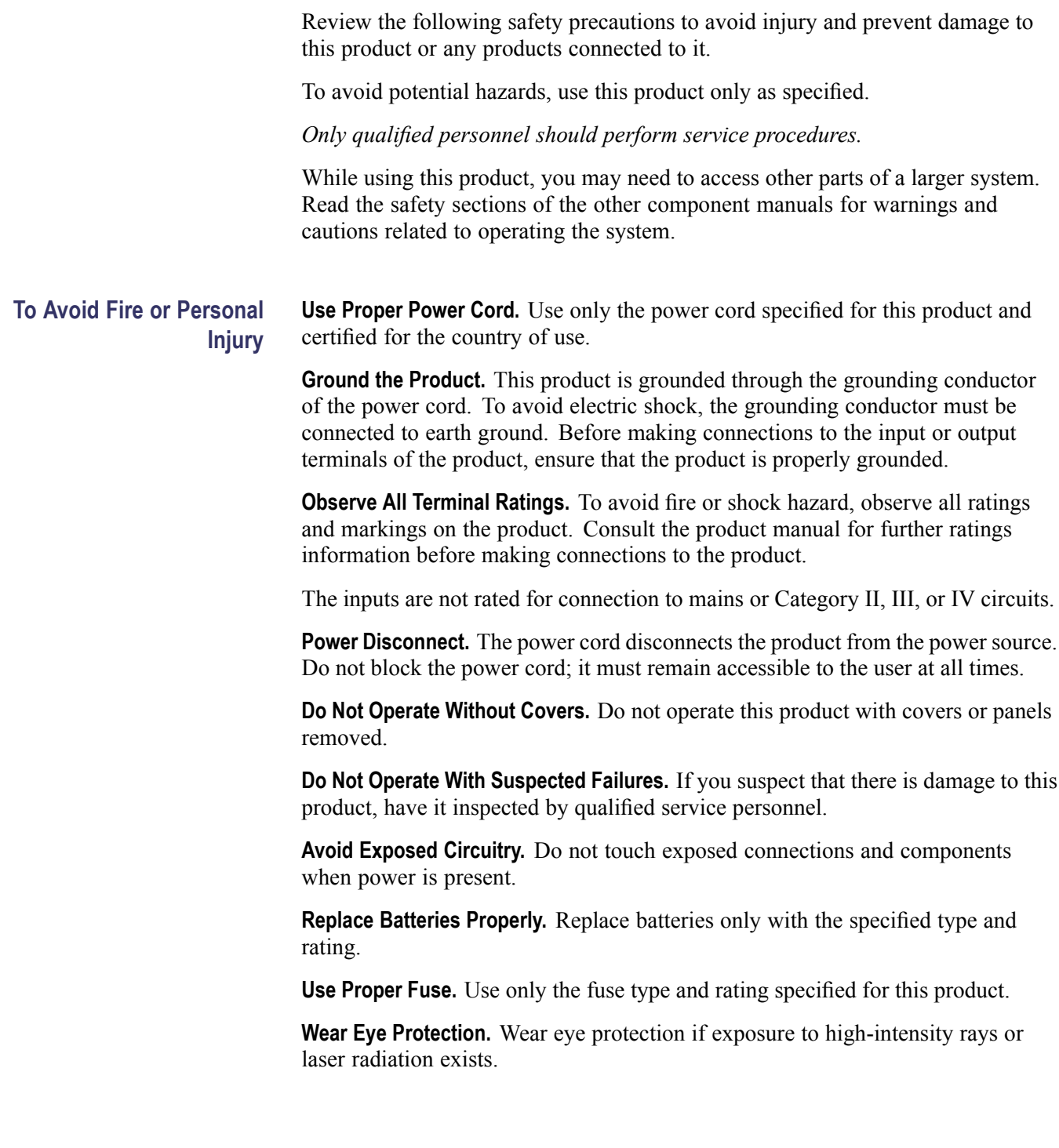

**Do Not Operate in Wet/Damp Conditions.**

**Do Not Operate in an Explosive Atmosphere.**

**Keep Product Surfaces Clean and Dry.**

**Provide Proper Ventilation.** Refer to the manual's installation instructions for details on installing the product so it has proper ventilation.

**Terms in this Manual** These terms may appear in this manual:

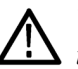

*WARNING. Warning statements identify conditions or practices that could result in injury or loss of life.*

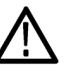

*CAUTION. Caution statements identify conditions or practices that could result in damage to this product or other property.*

#### **Symbols and Terms on the Product**

These terms may appear on the product:

- $\overline{\phantom{a}}$ DANGER indicates an injury hazard immediately accessible as you read the marking.
- п WARNING indicates an injury hazard not immediately accessible as you read the marking.
- $\mathcal{L}_{\mathcal{A}}$ CAUTION indicates a hazard to property including the product.

The following symbol(s) may appear on the product:

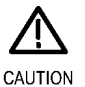

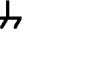

Refer to Manual

Chassis Ground Standby

## <span id="page-12-0"></span>**Service Safety Summary**

Only qualified personnel should perform service procedures. Read this *Service Safety Summary* and the *General Safety Summary* before performing any service procedures.

**Do Not Service Alone.** Do not perform internal service or adjustments of this product unless another person capable of rendering first aid and resuscitation is present.

**Disconnect Power.** To avoid electric shock, switch off the instrument power, then disconnect the power cord from the mains power.

**Use Care When Servicing With Power On.** Dangerous voltages or currents may exist in this product. Disconnect power, remove battery (if applicable), and disconnect test leads before removing protective panels, soldering, or replacing components.

To avoid electric shock, do not touch exposed connections.

<span id="page-14-0"></span>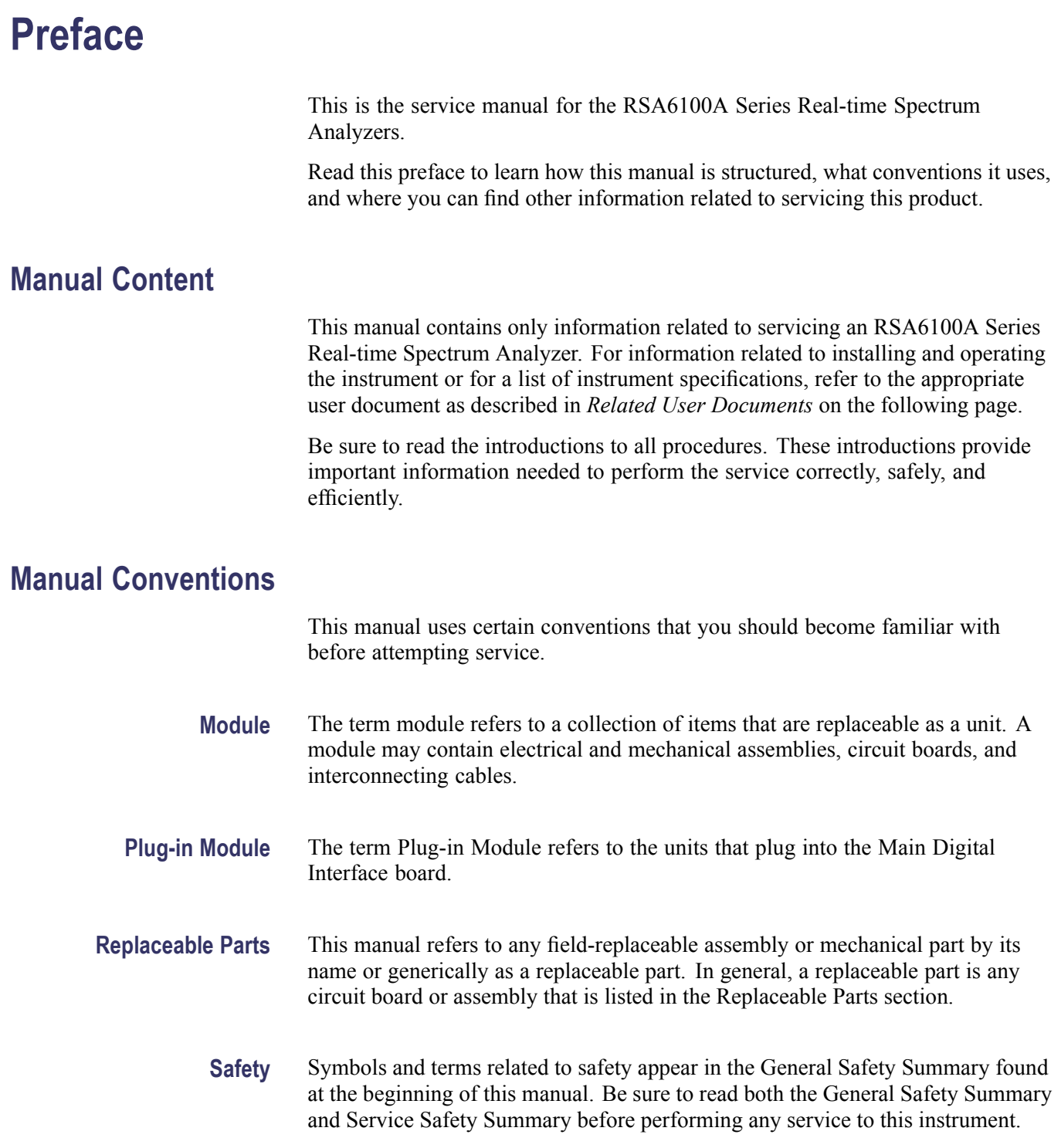

### **Related User Documents**

The following related English user documents are available if you need more information about operating the instrument. These documents are located on the RSA6100A Series Real-time Spectrum Analyzer User Documentation CD-ROM or can be downloaded from the Tektronix Web site (www.tektronix.com/manuals).

- RSA6100A Series Real-time Spectrum Analyzer Quick Start User Manual. П This document provides the basic information you need to install and operate the instrument. Included is a listing of the options and accessories available for the instrument.
- n. RSA6100A Series Real-time Spectrum Analyzer Series Specifications and Performance Verification Technical Reference (English). Contains the following technical information about the instrument:
	- Electrical and physical specifications, including a list of certifications  $\mathcal{L}_{\mathrm{max}}$ and compliances.
	- $\mathcal{L}_{\mathrm{max}}$ A performance verification procedure to check instrument performance against guaranteed specifications.
- $\Box$ RSA6100A Series Real-time Spectrum Analyzer Programmer Manual (English). Describes the GPIB instrument programming commands and interface.
- $\mathcal{L}_{\mathcal{A}}$ RSA6100A Series Real-time Spectrum Analyzer Security and Declassification Instructions (English). Provides instruction on how customers with data security concerns can sanitize or remove memory devices from the instrument.

# <span id="page-16-0"></span>**Operating Information**

## <span id="page-18-0"></span>**Operating Information**

For information on installing and operating your RSA6100A Series Real-time Spectrum Analyzer, refer to the Quick Start User Manual.

<span id="page-20-0"></span>**Theory of Operation**

## <span id="page-22-0"></span>**Theory of Operation**

This section provides a basic description of the Real-Time Spectrum Analyzer (RTSA) operation. A block diagram of the instrument is shown in this section. (See Figure 2-1 on page 2[-4.\)](#page-25-0)

#### **General**

A processor system controls the RSA6100A instrument. The instrument features an XGA resolution flat-panel display, a transparent touch-screen, and a front-panel with direct access to commonly used RTSA features. You can also use the RTSA with a mouse or other pointing device, and/or a keyboard.

The RTSA uses the Microsoft Windows XP operating system.

#### **Signal Path and Processing**

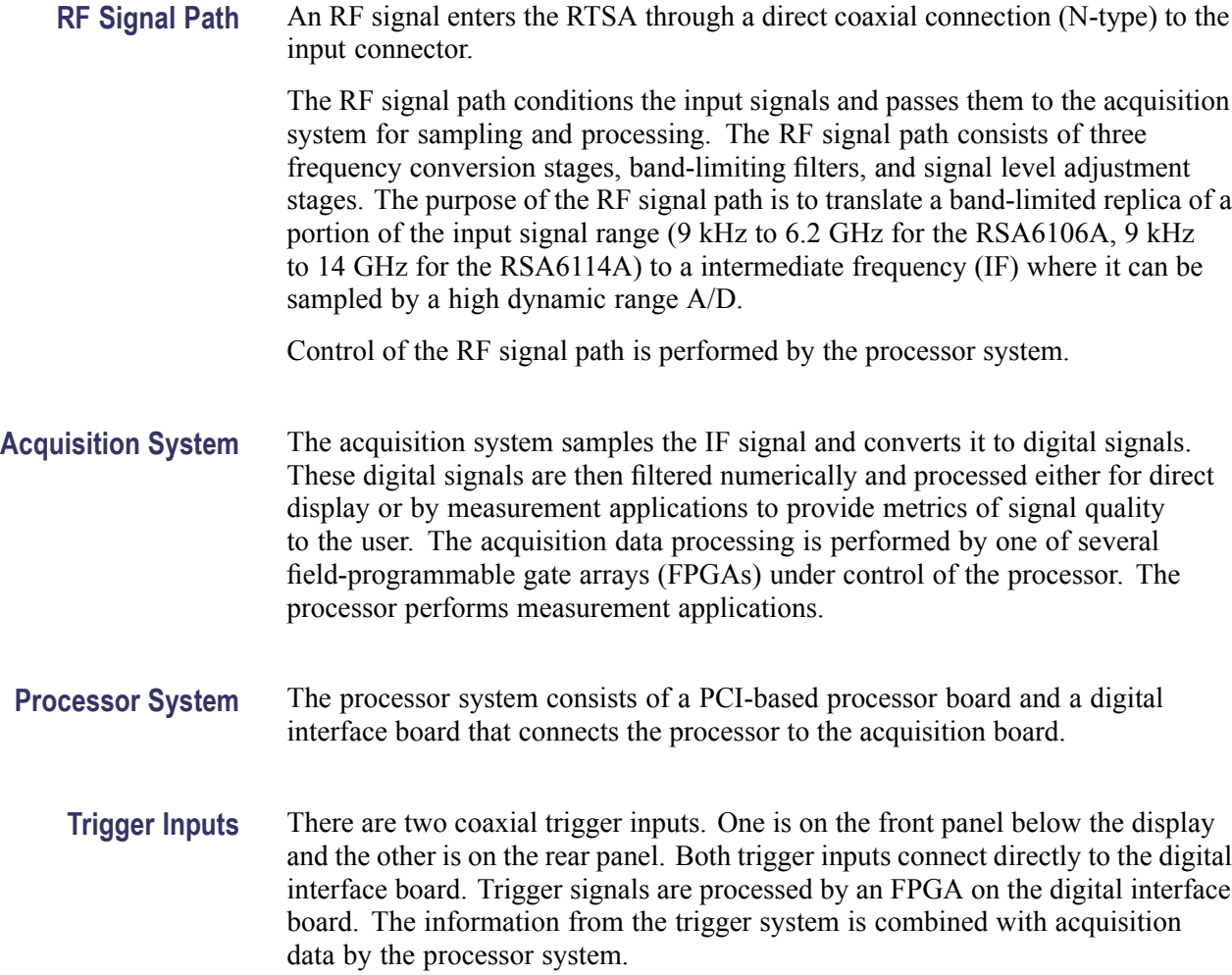

<span id="page-23-0"></span>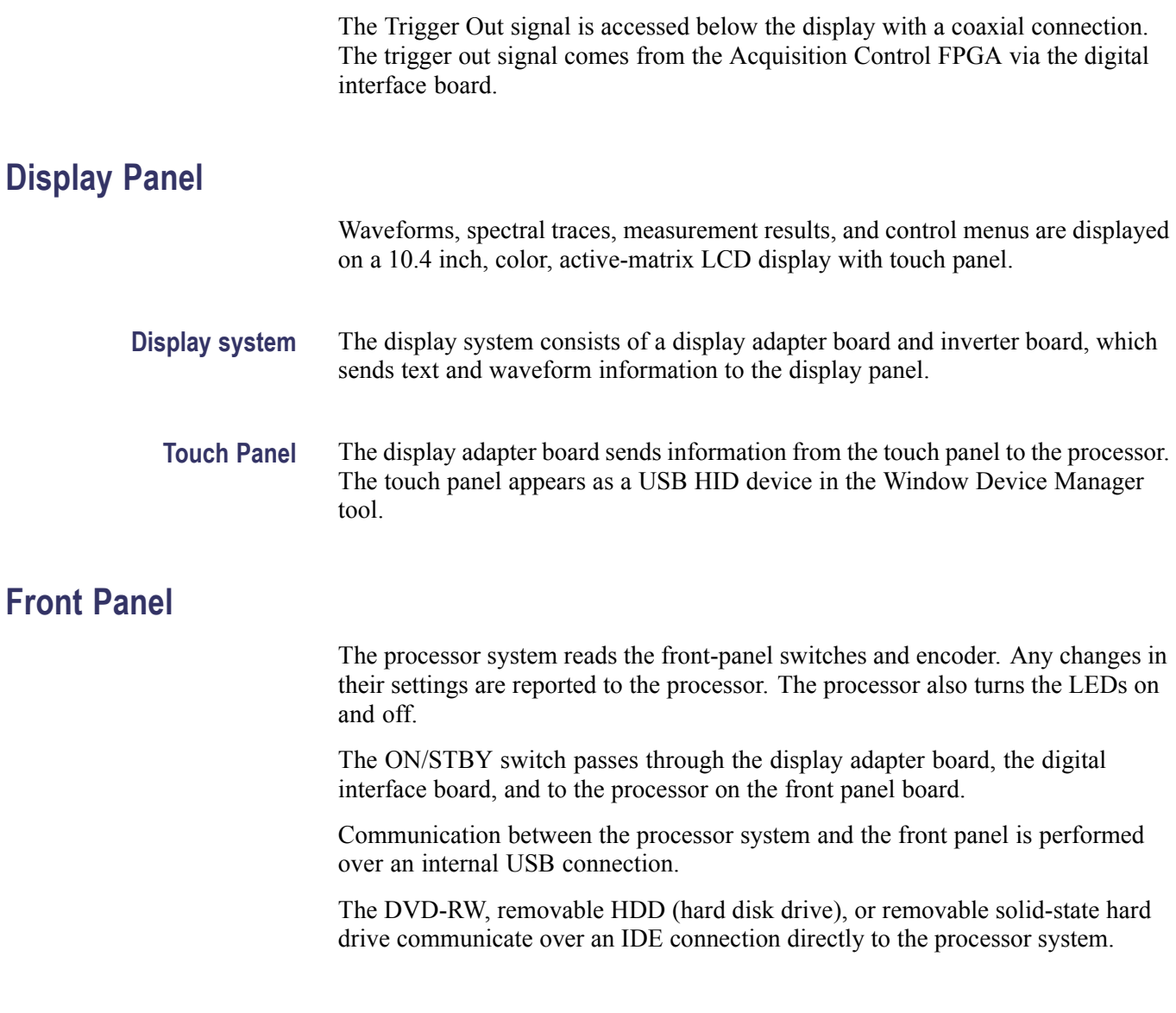

### **Rear Panel**

The following table describes the connectors available on the RTSA rear panel.

#### **Table 2-1: Rear panel connectors**

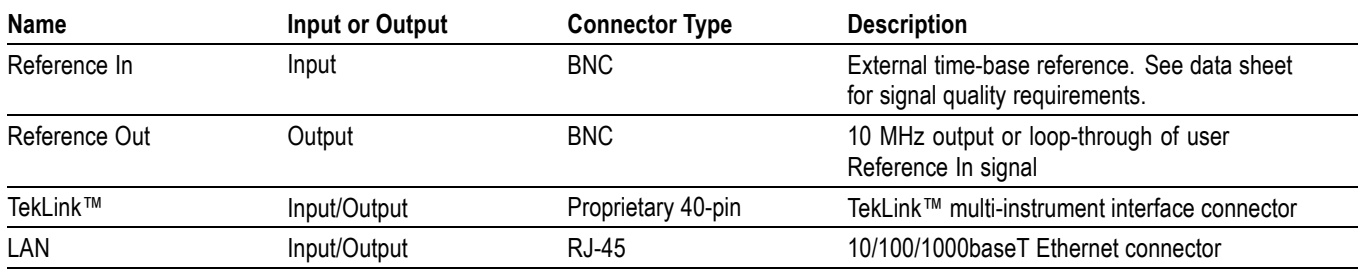

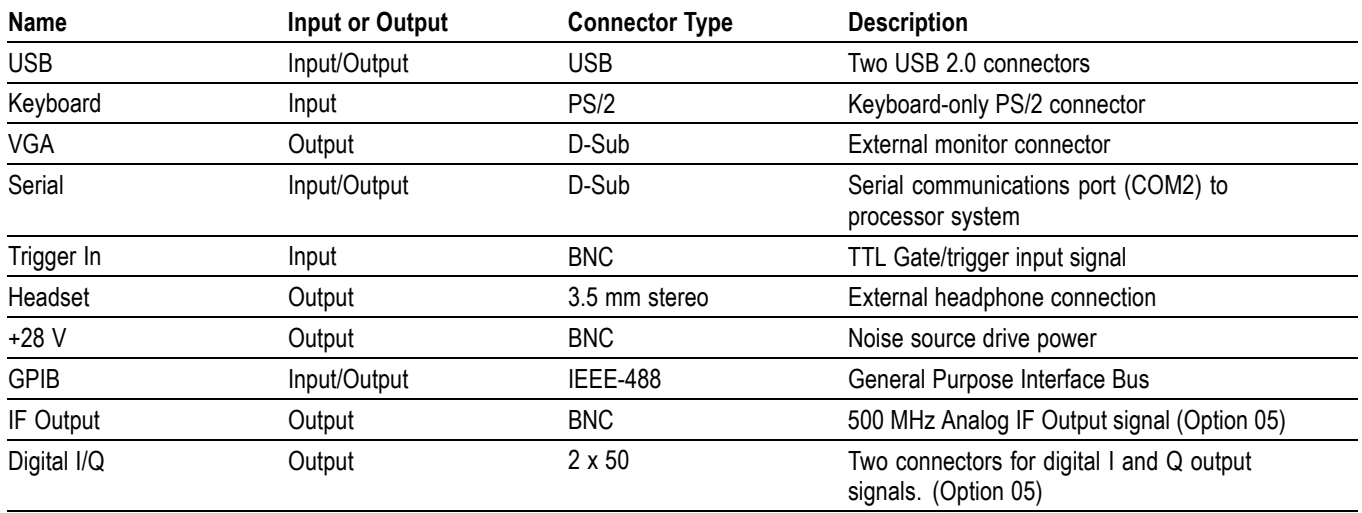

#### <span id="page-24-0"></span>**Table 2-1: Rear panel connectors (cont.)**

All connections except the IF Output and Digital I/Q are connected directly to the digital interface board. The IF Output and Digital I/Q outputs are connected to the Real-Time I/Q (RTIQ) option board.

#### **Power Supply**

The Power Conversion board provides instrument power. The Power Conversion board consists of several switching supplies that translate and balance the power taken from the power supply module.

Power is distributed from the Power Conversion board to both the RF Deck and the Digital Interface board.

The ON/STBY switch, located on the front panel, controls all of the power to the instrument except for the part of the circuitry in the standby power supply.

#### **Fans**

Seven individual fans provide cooling to the RTSA. Three fans are dedicated to the RF Deck and are controlled by the RF Interface. Two fans provide cooling for the digital side of the instrument.

The bulk power supply module has an internal fan. Control signals to the power supply fan are sent through the Power Conversion board from the Digital Interface board.

A seventh fan is resident on the processor board heat sink, and is controlled by the Slot PC board.

If Option 200 is installed, eight individual fans provided cooling to the RTSA.

<span id="page-25-0"></span>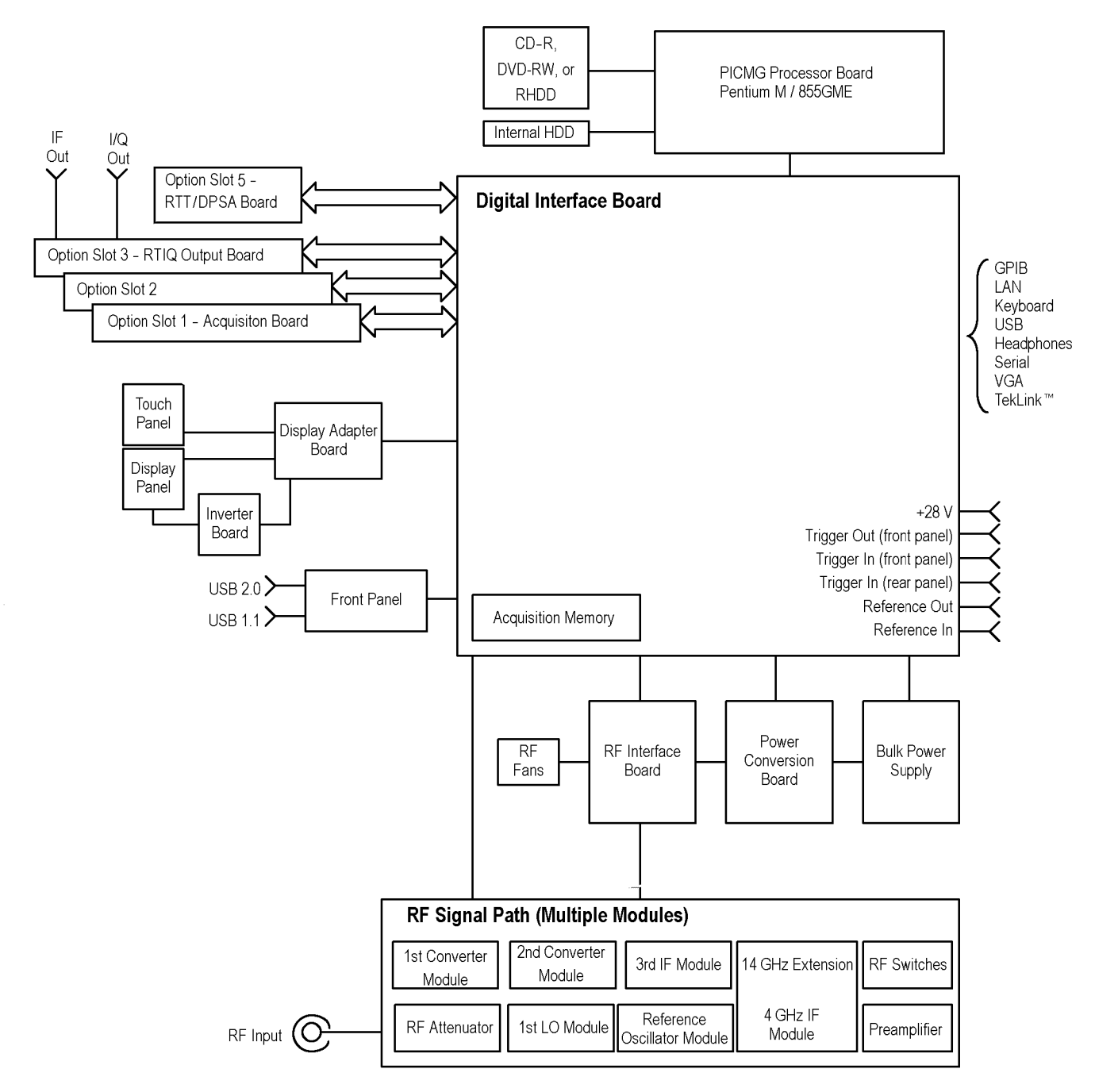

**Figure 2-1: RSA6100A Series block diagram**

# <span id="page-26-0"></span>**Adjustment Procedures**

## <span id="page-28-0"></span>**Adjustment Procedure**

There are no physical user adjustment procedures for the RSA6100A Series instruments. However, you can run Alignments from the RSA6100A Series application. Alignments are software-controlled adjustment procedures.

#### **Running Alignments**

Alignments are adjustment procedures run by the instrument using internal reference signals and measurements, and do not require any external equipment or connections.

There are two settings for Alignments:

- $\overline{\phantom{a}}$ Automatically align as needed (Auto mode)
- $\overline{\phantom{a}}$ Run alignments only when the "Align Now" button is pressed

If **Automatically align as needed** is selected, alignments run whenever the spectrum analyzer detects a sufficient change in ambient conditions to warrant an alignment.

If **Run alignments only when "Align Now" button is pressed** is selected, the spectrum analyzer never runs an alignment unless you manually initiate an alignment using the Align Now button.

*NOTE. There are a few critical adjustments that must run occasionally even if Automatically align as needed is not enabled.*

**Alignment Status** When the spectrum analyzer needs to run an alignment, it displays a message on screen. If no message is displayed, you can assume that the spectrum analyzer is properly aligned.

**Initiating an Alignment** To initiate an alignment:

- **1.** Select **Setup** > **Alignments**.
- **2.** Select the **Align Now** button.

The spectrum analyzer will run an alignment procedure. Status messages are displayed while the alignment procedure is running. If the instrument fails the alignment procedure, an error message will be displayed. If the instrument fails an alignment, run Diagnostics (Tools > Diagnostics) to see if you can determine why the alignment failed.

*NOTE. While an alignment is running, both the IF and IQ outputs are disabled.*

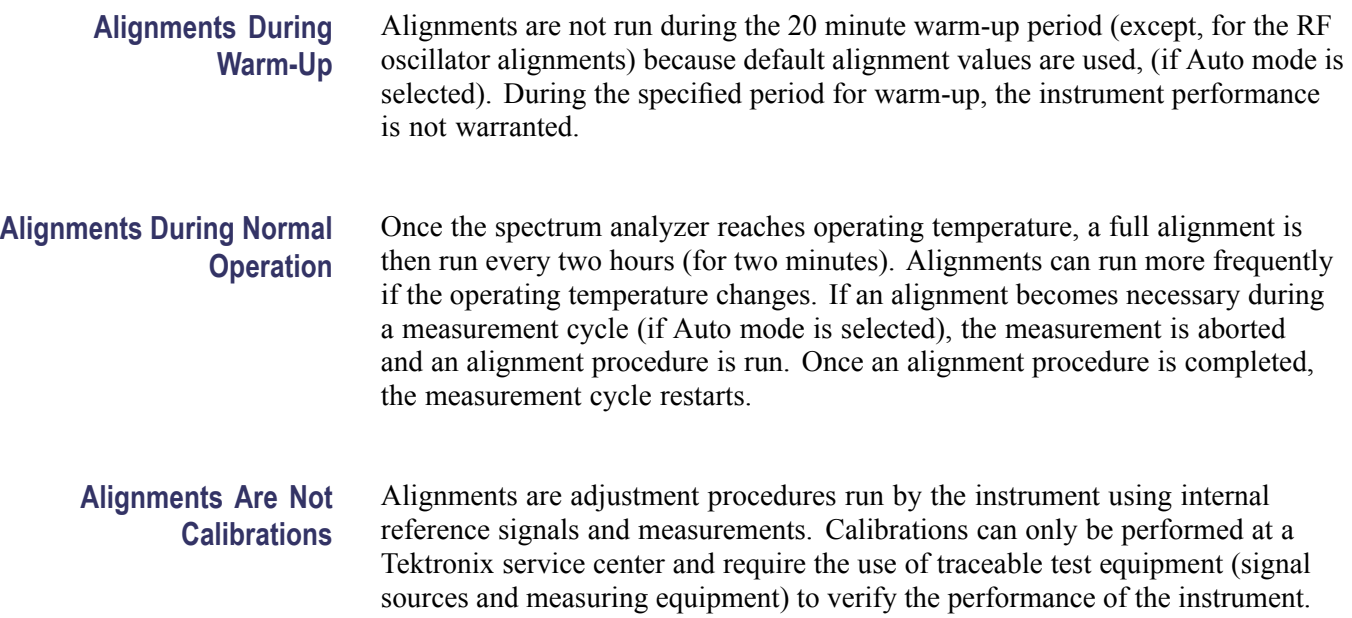

## <span id="page-30-0"></span>**Maintenance**

## <span id="page-32-0"></span>**Maintenance**

This section contains the information needed to do periodic and corrective maintenance on the instrument. The following subsections are included:

- *Preventing ESD* General information on preventing damage by electrostatic  $\overline{\phantom{a}}$ discharge.
- $\mathcal{L}_{\mathcal{A}}$ *Inspection and Cleaning* — Information and procedures for inspecting the instrument and cleaning its external and internal modules.
- *Removal and Installation Procedures* Procedures for the removal of defective modules and replacement of new or repaired modules. Also included is a procedure for disassembly of the instrument for cleaning.
- *Troubleshooting* Information for isolating and troubleshooting failed  $\mathcal{L}_{\mathcal{A}}$ modules. Included are instructions for operating the instrument diagnostic routines and troubleshooting trees. Most of the trees make use of the internal diagnostic routines to speed fault isolation to a module.
- *Repackaging Instructions* Information on returning an instrument for service.

#### **Preventing ESD**

Before servicing this product, read the *Safety Summary* and *Introduction* at the front of the manual and the ESD information below.

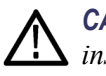

*CAUTION. Static discharge can damage any semiconductor component in this instrument.*

When performing any service that requires internal access to the instrument, adhere to the following precautions to avoid damaging internal modules and their components due to electrostatic discharge (ESD).

- <span id="page-33-0"></span>**1.** Minimize handling of static-sensitive circuit boards and components.
- **2.** Transport and store static-sensitive modules in their static protected containers or on a metal rail. Label any package that contains static-sensitive boards.
- **3.** Discharge the static voltage from your body by wearing a grounded antistatic wrist strap while handling these modules. Perform service of static-sensitive modules only at a static-free work station.
- **4.** Do not allow anything capable of generating or holding a static charge on the work station surface.
- **5.** Handle circuit boards by the edges when possible.
- **6.** Do not slide the circuit boards over any surface.
- **7.** Avoid handling circuit boards in areas that have a floor or work-surface covering capable of generating a static charge.

#### **Inspection and Cleaning**

*Inspection and Cleaning* describes how to inspect for dirt and damage. It also describes how to clean the exterior and interior of the instrument. Inspection and cleaning are done as preventive maintenance. Preventive maintenance, when done regularly, may prevent instrument malfunction and enhance its reliability.

Preventive maintenance consists of visually inspecting and cleaning the instrument and using general care when operating it.

How often preventive maintenance should be performed depends on the severity of the environment in which the instrument is used. A proper time to perform preventive maintenance is just before instrument adjustment.

**General Care** The cabinet helps keep dust out of the instrument and should normally be in place when operating the instrument.

**Interior Cleaning** Use a dry, low-velocity stream of air to clean the interior of the chassis. Use a soft-bristle, non-static-producing brush for cleaning around components. If you must use a liquid for minor interior cleaning, use a 75% isopropyl alcohol solution and rinse with deionized water.

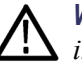

*WARNING. Before performing any procedure that follows, power down the instrument and disconnect it from line voltage.*

**Exterior Cleaning** Clean the exterior surfaces of the chassis with a dry lint-free cloth or a soft-bristle brush. If any dirt remains, use a cloth or swab dipped in a 75% isopropyl alcohol solution. Use a swab to clean narrow spaces around controls and connectors.

<span id="page-34-0"></span>Do not use abrasive compounds on any part of the chassis that may damage the chassis.

Clean the On/Standby switch using a dampened cleaning towel. Do not spray or wet the switch directly.

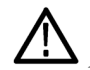

*CAUTION. Avoid the use of chemical cleaning agents which might damage the plastics used in this instrument. Use only deionized water when cleaning the menu buttons or front-panel buttons. Use a 75% isopropyl alcohol solution as a cleaner and rinse with deionized water. Before using any other type of cleaner, consult your Tektronix Service Center or representative.*

**Inspection — Exterior.** Inspect the outside of the instrument for damage, wear, and missing parts, using the following table as a guide. Immediately repair defects that could cause personal injury or lead to further damage to the instrument.

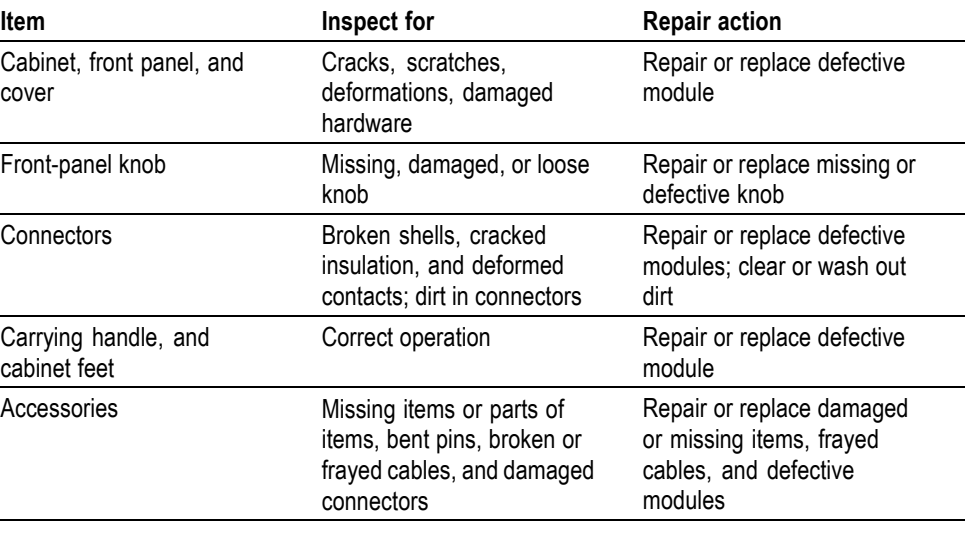

#### **Table 4-1: External inspection checklist**

**Flat Panel Display Cleaning** The display is a soft plastic display and must be treated with care during cleaning.

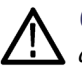

*CAUTION. Improper cleaning agents or methods can damage the flat panel display. Avoid using abrasive cleaners or commercial glass cleaners to clean the display surface. Avoid spraying liquids directly on the display surface. Avoid scrubbing the display with excessive force.*

Clean the flat panel display surface by gently rubbing the display with a clean-room wipe (such as Wypall Medium Duty Wipes, #05701, available from Kimberly-Clark Corporation).

<span id="page-35-0"></span>If the display is very dirty, moisten the wipe with distilled water or a 75% isopropyl alcohol solution and gently rub the display surface. Avoid using excess force or you may damage the plastic display surface.

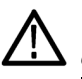

*CAUTION. To prevent moisture from getting inside the instrument during external cleaning, use only enough liquid to dampen the cloth or applicator.*

**Inspection — Interior.** To access the inside of the instrument for inspection and cleaning, refer to the *Removal and Installation Procedures* in this section.

Inspect the inside of the instrument for damage and wear, using the following table as a guide. Defects found should be repaired immediately.

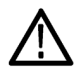

*CAUTION. To prevent damage from electrical arcing, ensure that circuit boards and components are dry before applying power to the instrument.*

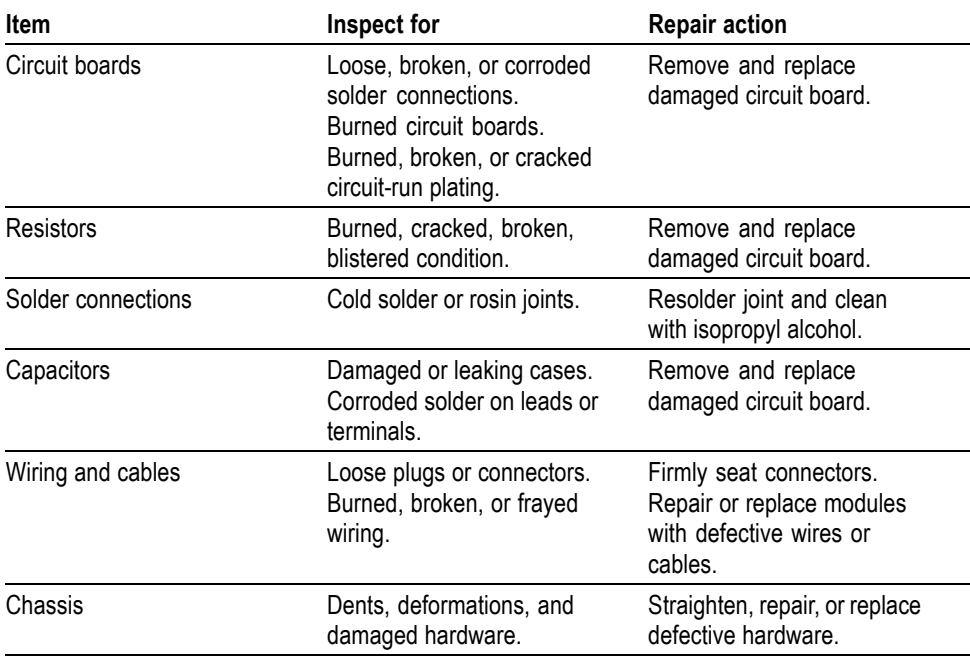

#### **Table 4-2: Internal inspection check list**
**Cleaning Procedure — Interior.** To clean the instrument interior, do the following steps:

- **1.** Blow off dust with dry, low-pressure, deionized air (approximately 9 psi).
- **2.** Remove any remaining dust with a lint-free cloth dampened in isopropyl alcohol (75% solution), and a clean lint-free cloth dampened in warm deionized water. (A cotton-tipped applicator is useful for cleaning in narrow spaces and on circuit boards.)

**Lubrication.** There is no lubrication required for this instrument.

# **Restoring the Windows Operating System (OS)**

This section contains procedures that describe how to restore the operating system on some models of RSA6100A Series spectrum analyzers.

To determine if your system can use the procedures in this section, do the following:

- **1.** On the spectrum analyzer, click Start > Control Panel.
- **2.** Double-click the System icon.
- **3.** Check the System software version to see if you are running Microsoft Windows XP Embedded or Windows XP Professional.
- **4.** If your instrument is running Microsoft Windows XP Embedded, the restore procedure in this section will not work with your instrument. Use the operating system restore disk that shipped with your instrument to restore the operating system.
- **5.** If your instrument is running Microsoft Windows XP Professional, check the Windows desktop for a shortcut to Acronis True Image.
	- **a.** If your instrument does not have a shortcut to Acronis True Image, the restore procedure in this section will not work with your instrument. Use the operating system restore disk that shipped with your system to restore the operating system.
	- **b.** If your instrument does have a shortcut to Acronis True Image, the restore procedure in this section works with your instrument. Follow the procedures in this section to restore the operating system on your instrument.

*NOTE. Some instruments did not ship with operating system restore disks. The procedures in this section apply only to instruments that did not ship with operating system restore disks.*

*For Option 06/07 instruments, files to restore the operating system are located on a partition of the hard drive. For Option 08 instruments, you should use the Creating a Disk Backup Image procedure below, before placing the instrument into service, to create a file that you can use to restore the operating system. The Creating a Disk Backup Image procedure can also be used for Option 06/07 instruments.*

*For Option 08 instruments (and Option 06/07 if you use the Create a Disk Backup Image procedure), the restore procedure also restores the product software, thus, you do not have to restore the product software after performing the restore procedure.*

# <span id="page-38-0"></span>**Creating a Disk Backup Image**

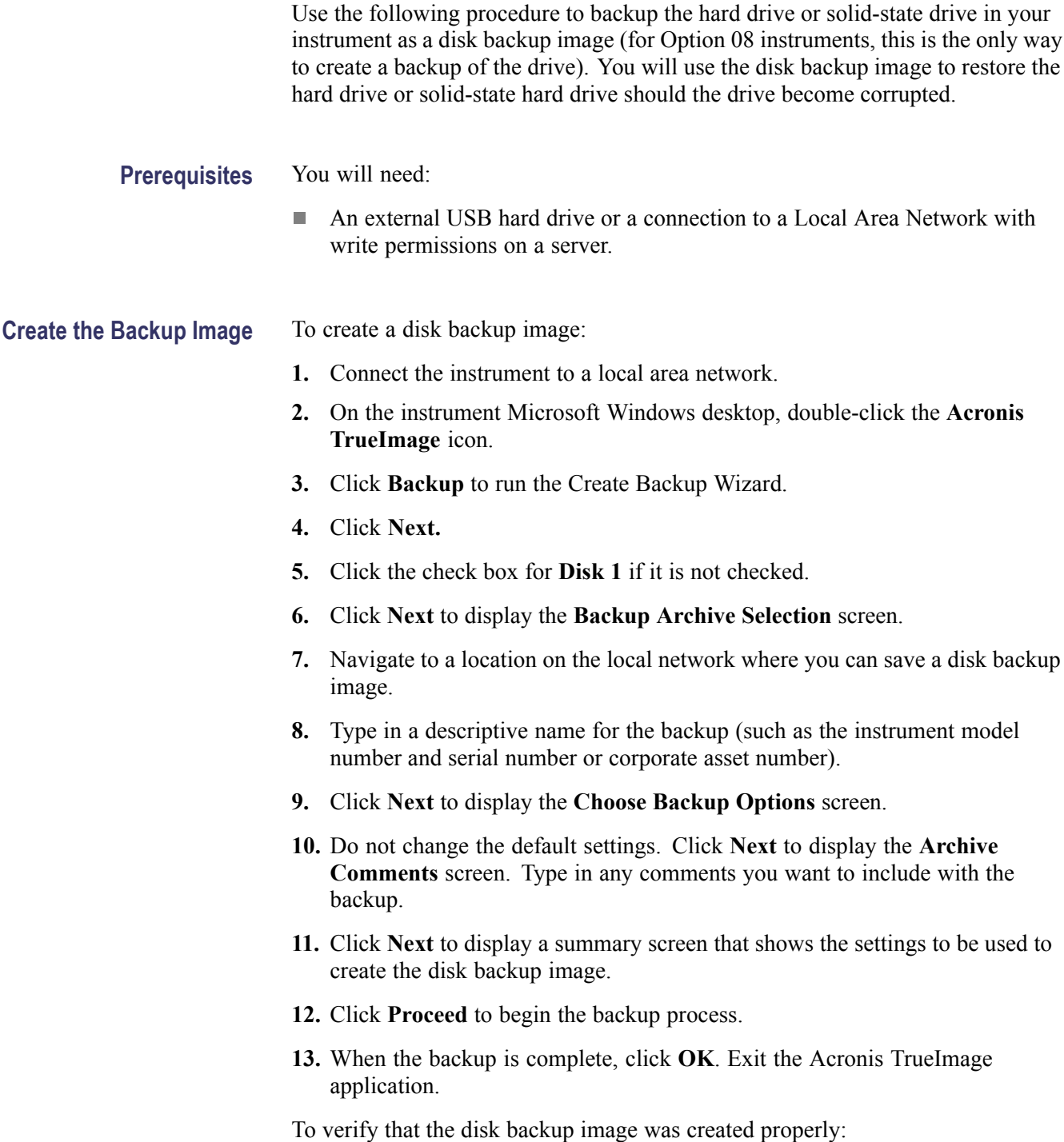

- **1.** Locate the disk backup image on the local area network. The backup image appears as a single filename with a tib extension (for example, RSA6106A\_backup.tib).
- **2.** Double-click the icon for the disk backup image. Double-click the next icon that appears in the window.
- **3.** Compare the files and folders that appear in the root directory of the backup image to the root directory of the solid-state drive. If the files and folders in the backup image are the same as the files and folders in the root directory of the solid-state drive, the backup completed correctly. If you do not see the same files and folders, repeat the disk backup procedure.

# **Restoring the Instrument Operating System**

You can restore the instrument operating system from either a file on the instrument hard disk drive (Options 06/07 only), or from a disk backup image (all drive options).

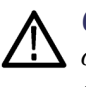

*CAUTION. Using the restore process reformats the hard drive and reinstalls the operating system. All saved data will be lost. If possible, save important files to external media before performing a system restore.*

# **Formatting the Drive in Option 06/08 Instruments**

To ensure a successful operating system restore on instruments with a removable hard drive (Option 06) or solid-state hard drive (Option 08), you should delete the partition before performing the operating system restore procedure. To perform this procedure, you will need a PC with internet access, a CD burner and disk burning software. You will also need an USB external CD drive and keyboard that you can connect to the RSA6100A Series instrument.

To delete the disk partition:

**1.** On a PC, use a web browser to go to:

http://www.allbootdisks.com/download/iso.html

- **2.** Download the DOS6.0 bootdisk.iso image.
- **3.** Burn the ISO image to a CD using disk burning software. Additional information on burning the image to disk is available on the Web page.
- **4.** Attach an external CD drive to the instrument. Verify that the CD drive is set as the first boot device in the BIOS.
- **5.** Attach a keyboard to the instrument.
- **6.** Boot the instrument from the DOS boot disk that you created earlier in this procedure.
- **7.** When the command prompt appears, type:

Fdisk and press **Enter**,

Type 3 and press **Enter**,

Type 4 and press **Enter**,

Type 1 and press **Enter**,

Type Y and press **Enter**,

Press the escape key twice to exit and reboot the instrument.

**8.** When the process is complete, restore the operating system to the instrument using the appropriate procedure.

# **Restoring the Operating System from the Instrument Hard Disk (Options 06/07)**

On Option 06/07 instruments, an operating system restore file is saved on a separate partition of the hard drive. The following procedure uses that restore file to restore the operating system.

- **1.** Attach a keyboard to the instrument.
- **2.** Restart the instrument. During the boot-up process you will see the following message at the top of the screen:

*Starting Acronis Loader…press F5 for Acronis Startup Recovery Manager*

- **3.** Repeatedly press the F5 key until the Acronis True Image Tool opens. There is a three-second time period from when the message appears until the instrument proceeds with the normal instrument startup. If the instrument does not open the Acronis application, power off the instrument, then power on the instrument and try again.
- **4.** Within the Acronis TrueImage window, click **Restore**.
- **5.** In the Confirmation dialog box, click **Yes** to restore the instrument operating system, or **No** to exit the restore process. The restore process takes approximately 30 minutes; the actual time depends on the instrument configuration.

# **Restoring the Hard Disk from a Backup Image**

To restore the hard drive or solid-state hard drive from a backup image, you must be able to access the disk backup image from the instrument. The disk image can be on a network or USB hard drive or flash drive.

**Prerequisites** You will need:

- п An external USB CD-R/W drive (Option 06/08 only)
- $\mathcal{L}_{\mathcal{A}}$ Bootable Rescue Media CD (Tektronix part number 063-4180-XX, a standard accessory that ships with all instruments )
- Backup image of hard drive (See page 4-[7](#page-38-0), *[Creating a Disk Backup Image](#page-38-0)*.)  $\sim$

To restore the hard drive:

- **1.** Option 06/08: Connect the USB CD-R/W drive to a high-speed USB port on the rear panel.
- **2.** Connect the instrument to the local area network or USB hard drive or flash drive on which the disk backup image is stored.
- **3.** Insert the **Bootable Rescue Media CD** in to the CD drive.
- **4.** Restart the instrument. The **Acronis TrueImage OEM Edition** window opens automatically.
- **5.** Click **Recovery** to run the **Restore Data Wizard**.
- **6.** Click **Next**.
- **7.** Navigate to the location of the disk backup image. Click **Next** to display the **Partition or Disk to Restore** window.
- **8.** Select **Disk 1**. Click **Next** to display the **Restored Hard Disk Drive Location** window.
- **9.** Select **Disk 1** as the Restored Hard Drive. Click **Next** to begin the restore process.
- **10.** Click **OK** when the restore process completes.
- **11.** Remove the **Bootable Rescue Media** CD from the external CD drive and restart the instrument. The instrument opens into the operating system with its settings and appearance set as shipped from the factory.

# **Removal and Installation Procedures**

This subsection contains procedures for the removal and installation of all customer-replaceable mechanical and electrical modules.

# **Preparation**

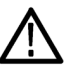

*WARNING. Before doing this or any other procedure in this manual, read the Safety Summary found at the beginning of this manual. Also, to prevent possible injury to service personnel or damage to the instrument components, read Installation in the RSA6100A Series Real-Time Spectrum Analyzers Quick Start User Manual, available on the Web at www.tektronix.com/manuals, and Preventing ESD in this section.*

This subsection contains the following items:

- Preparatory information that you need to properly do the procedures that  $\mathcal{C}$ follow.
- п List of tools required to remove and disassemble all modules.
- Procedures for removal and reinstallation of the electrical and mechanical modules.

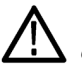

*WARNING. Before doing any procedure in this subsection, disconnect the power cord from the line voltage source. Failure to do so could cause serious injury or death.*

*NOTE. Read Equipment Required for a list of the tools needed to remove and install modules in this instrument. (See Table 4-3 on page 4-12.) Read the cleaning procedure before disassembling the instrument for cleaning.*

**Equipment Required.** Most modules in the RSA6100A Series Real-Time Spectrum Analyzers can be removed with a screwdriver handle mounted with a size T-15, TORX screwdriver tip. Other tools needed for complete disassembly are listed in the following table.

### **Table 4-3: Tools required for module removal**

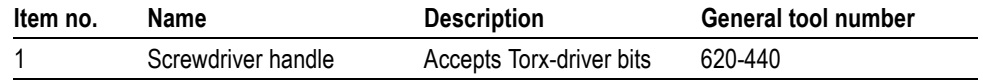

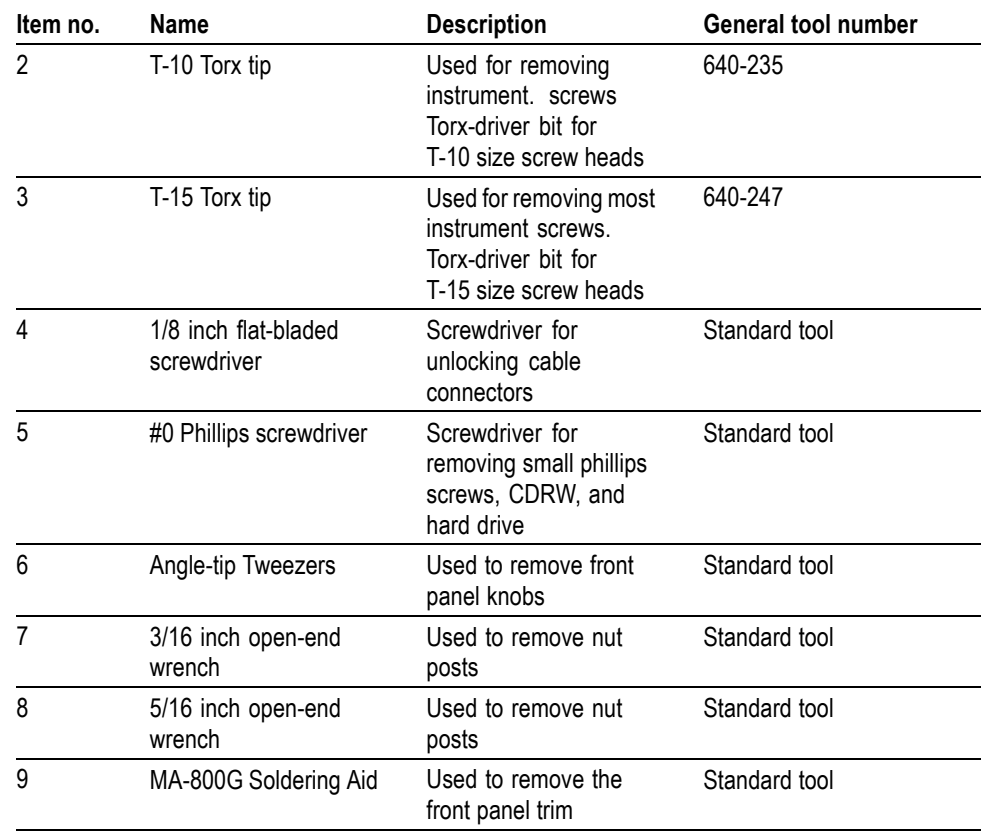

### **Table 4-3: Tools required for module removal (cont.)**

# <span id="page-45-0"></span>**Trim, Cabinet, and Module Removal**

Use the following two tables to determine items of the instrument that you will need to remove to access replaceable parts. The first table lists items that may need to be removed before you can access a replaceable module. The second table lists customer replaceable modules and which items must be removed to access the replaceable module. The approximate location of the primary customer replaceable modules is shown in the following figure. [\(See Figure 4-1](#page-46-0) on page 4-[15.\)](#page-46-0)

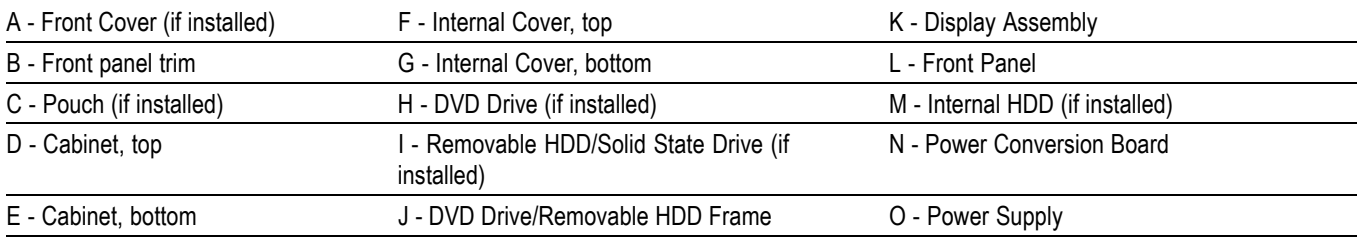

### **Table 4-4: Legend for Accessing Modules table**

### **Table 4-5: Accessing Modules**

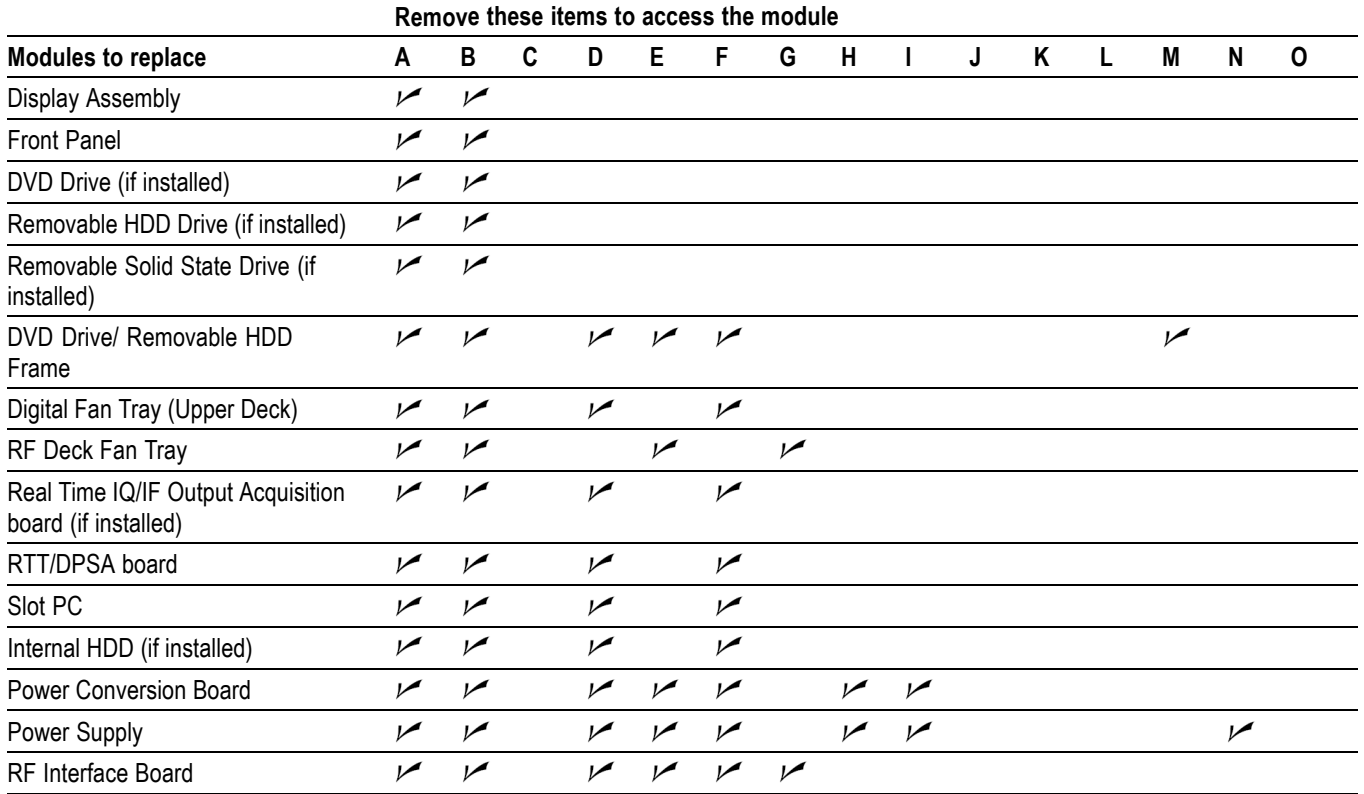

<span id="page-46-0"></span>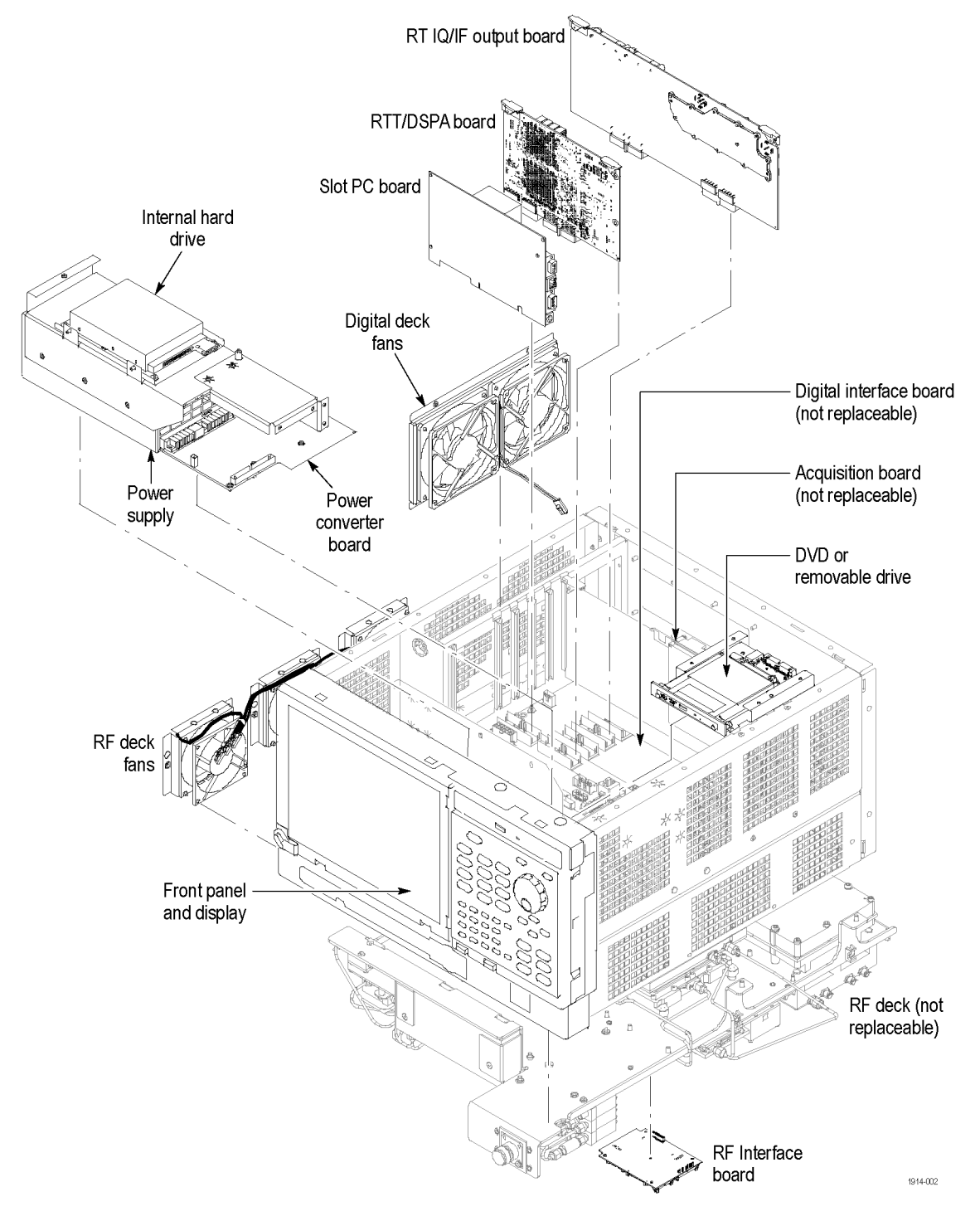

**Figure 4-1: Primary customer replaceable module locations**

# **Removal Procedures**

*NOTE. Unless directed otherwise, installation is the reverse of the removal procedure.*

These procedures assume you have access to the module you are removing. Use the tables to determine which trim and/or modules to remove to gain access. [\(See](#page-45-0) Table 4-4 on page 4-[14.\)](#page-45-0)(See Table 4-5 on page 4-[14.\)](#page-45-0) A figure is also provided as a quick reference for customer replaceable module locations. [\(See Figure 4-1](#page-46-0) on page 4-[15.\)](#page-46-0)

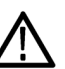

*CAUTION. When removing or installing the keypad, make sure you do not touch the switch contacts with your fingers. The oils in your fingers will degrade or damage the switch contacts. To help prevent damage to the keypad use cotton gloves when removing or installing the keyboard pad.*

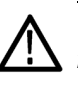

*CAUTION. To avoid damage to the front panel Standby/On switch assembly, do not set the Display module assembly on a work surface. Sliding the instrument over the edge of the work surface could break off the On/Standby switch assembly.*

**Display** Perform these steps to remove the Display module:

- **1.** Remove the four screws securing the display to the Main chassis; two on the top and two on the left side.
- **2.** Gently remove the Display module from the Main chassis.

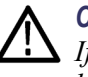

*CAUTION. Be careful when removing and reinstalling the Display module cables. If the connectors have bent pins or are installed incorrectly the Display may be destroyed.*

- **3.** Disconnect the smaller Display cable from J3 on the Display Adapter board.
- **4.** Disconnect the larger Display cable from J2 on the Display Adapter board.
- **Front Panel** Perform these steps to remove the Front Panel:
	- **1.** Remove the six T-15 screws that secure the Front Panel to the chassis; two on the top, two on the right side, and two on the front.
	- **2.** Pull the Front Panel assembly from the chassis.
	- **3.** Disconnect the Front Panel cable from connector J1 on the Front Panel circuit board.

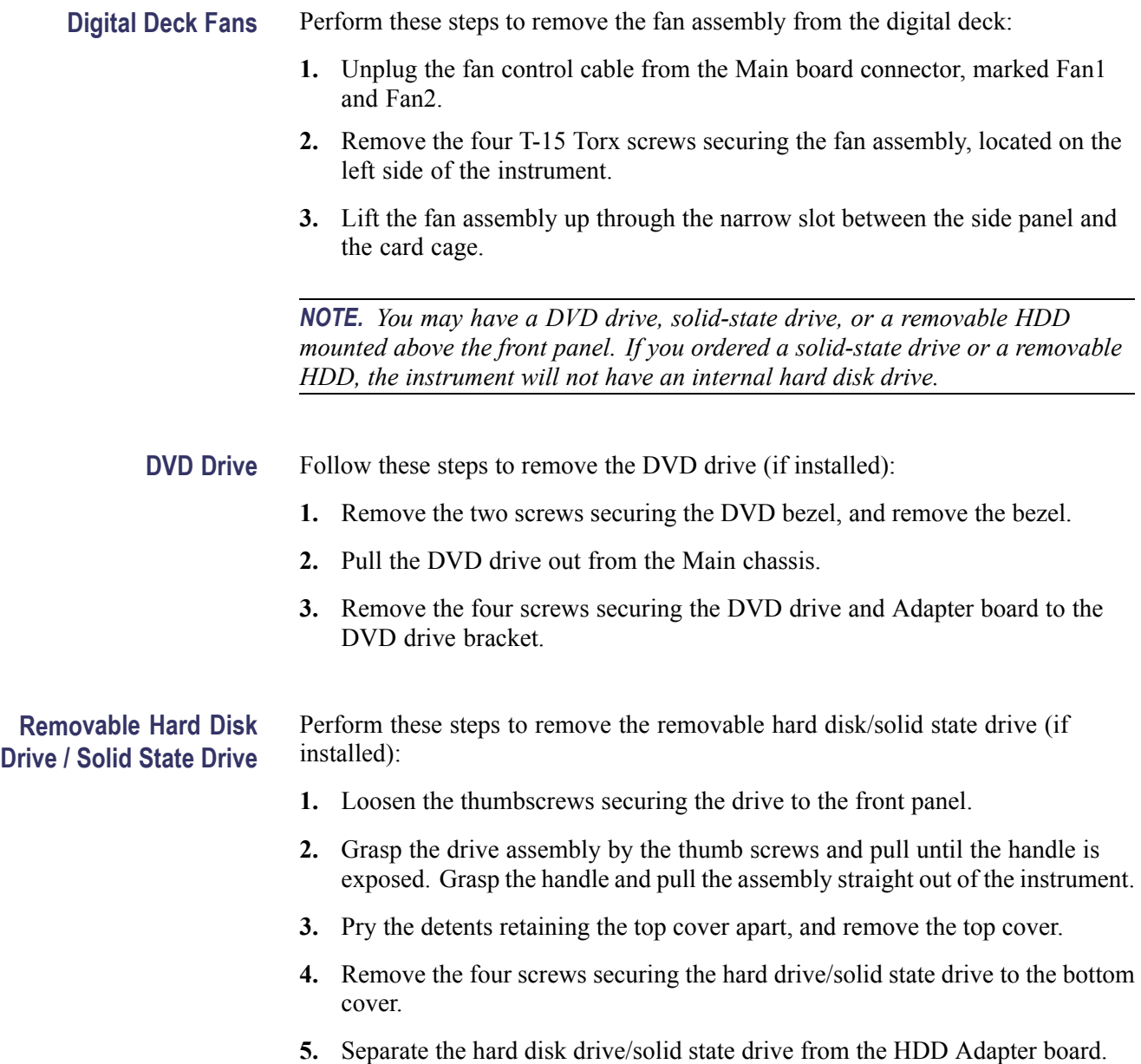

### **To Replace the Hard Drive.**

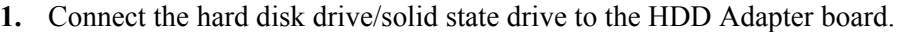

- **2.** Attach the hard disk drive/solid state drive to the bottom cover with the four screws removed in the previous procedure.
- **3.** Snap the top cover onto the bottom cover.
- **4.** Leaving the cover/handle extended, push the hard disk drive/solid state drive assembly into place until it stops, ensuring that it is straight. Push the assembly firmly to ensure that the connector is seated properly.
- **5.** Slide the cover/handle in until it stops. It will be almost flush with the back panel.
- **6.** Finger tighten the two thumb screws to ensure that the removeable hard disk drive is properly seated.

### **CD-ROM Drive/Removable HDD Frame** Follow these steps to remove the frame used for the CD-ROM drive or removable hard disk drive:

- **1.** Disconnect the IDE cable from the Slot PC to the CD Drive adapter board.
- **2.** Remove the cable connected to P3 on the Drive Adapter board.
- **3.** Remove the two T-10 flathead screws securing the frame to the front of the chassis, through the access holes.
- **4.** Remove the two T-15 screws securing the drive frame to the right chassis rail.
- **5.** Remove the drive frame by sliding it toward the back of the spectrum analyzer, and rotating the back of the frame to the left.
- **Slot PC board** Perform these steps to remove the Slot PC board
	- **1.** Lift the Slot PC board from the spectrum analyzer.
	- **2.** Disconnect the PC Network cable from the board.
- **Internal Hard Disk Drive** Follow these steps to remove the internal hard disk drive:

*NOTE. If you have a removable HDD mounted above the front panel you will not have an internal hard disk drive.*

- **1.** Disconnect the IDE cable from the Slot PC to the hard disk drive.
- **2.** Disconnect the DISP ADPTR CTRL and DISP ADPTR VID cables from the Main board.
- **3.** Disconnect the power plug from the hard disk drive.
- **4.** Remove the four T-15 screws securing the hard disk drive assembly to the Power Supply shield.
- **5.** Lift the hard disk drive up and remove it from the spectrum analyzer.

### **Power Conversion Board** Perform these steps to remove the Power Conversion board:

J5 RF PWR CTRL

**Table 4-6: Power conversion board connectors**

**1.** Remove the cables connected to the Power Conversion board:

# **Connector Connector Number Name Number Name** J3 ATX POWER J6 CD-ROM/HDD

**2.** Remove the four T-15 screws securing the Power Converter board to the chassis.

J4 ANALOG POWER J7 Line trigger sense

- **3.** Slide the Power Converter board to the right, to disengage the connector to the Power Supply.
- **4.** Lift the Power Converter board from the spectrum analyzer.

**Power Supply** Follow these steps to remove the Power Supply assembly:

- **1.** Disconnect the mains wires from the Line Filter on the rear-panel.
- **2.** Remove the RTT/DPSA board.
- **3.** Remove the Slot PC board.
- **4.** Remove the Power Conversion board.
- **5.** Disconnect the EXT TRIG IN (J24) and TRIG OUT (J25) cables from the Main board.
- **6.** Remove the three T-15 screws securing the power supply shield tabs to the front chassis.
- **7.** Remove the one T-15 screw securing the power supply shield tab to the bottom chassis, toward the rear of the spectrum analyzer.
- **8.** Remove the four T-15 screws securing the power supply shield to the bottom chassis. These four are located in the Power Converter footprint, to the right of the power supply.
- **9.** Tip the Power Supply/shield assembly to lift the Power Supply (left) side out of the spectrum analyzer first.
- **10.** Remove the one T-15 screw securing the ground wire to the power supply shield.
- **11.** Remove the four T-15 screws securing the power supply shield to the Power Supply.
- **12.** Slide the Power Supply out of the power supply shield.

# **Troubleshooting**

*WARNING. Before doing this or any other procedure in this manual, read the Safety Summary found at the beginning of this manual. Also, to prevent possible injury to service personnel or damage to the instrument components, read Installation in the RSA6100A Series Real-Time Spectrum Analyzers Quick Start User Manual, available on the Web at www.tektronix.com/manuals, and Preventing ESD in this section.*

Troubleshooting contains information and procedures designed to help you isolate faults to a module.

This subsection assumes that service personnel have the skills required to work on the Real-Time Spectrum Analyzer, including PC troubleshooting and Windows operating system skills. Details of PC and Windows operation and service are not in this manual.

For assistance, please contact your local Tektronix Service Center.

# **Service Level**

This section contains information and procedures designed to help you isolate faulty modules in the RSA6100A Series Service Manual Serial Numbers B020000 and Above Real-Time Spectrum Analyzer. If a module needs to be replaced, follow the *Removal and Installation Procedures*, located in this section.

## **Check for Common Problems**

Use the following table to quickly isolate possible failures. The table lists problems and possible causes. The list is not exhaustive, but it may help you eliminate a problem that is quick to fix, such as a blown fuse or loose cable.

### **Table 4-7: Failure symptoms and possible causes**

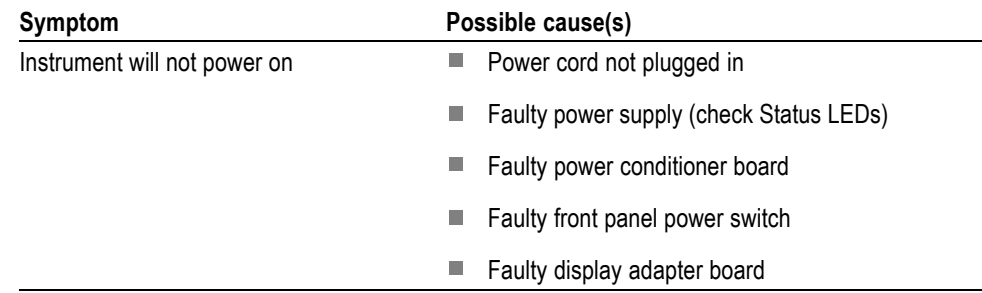

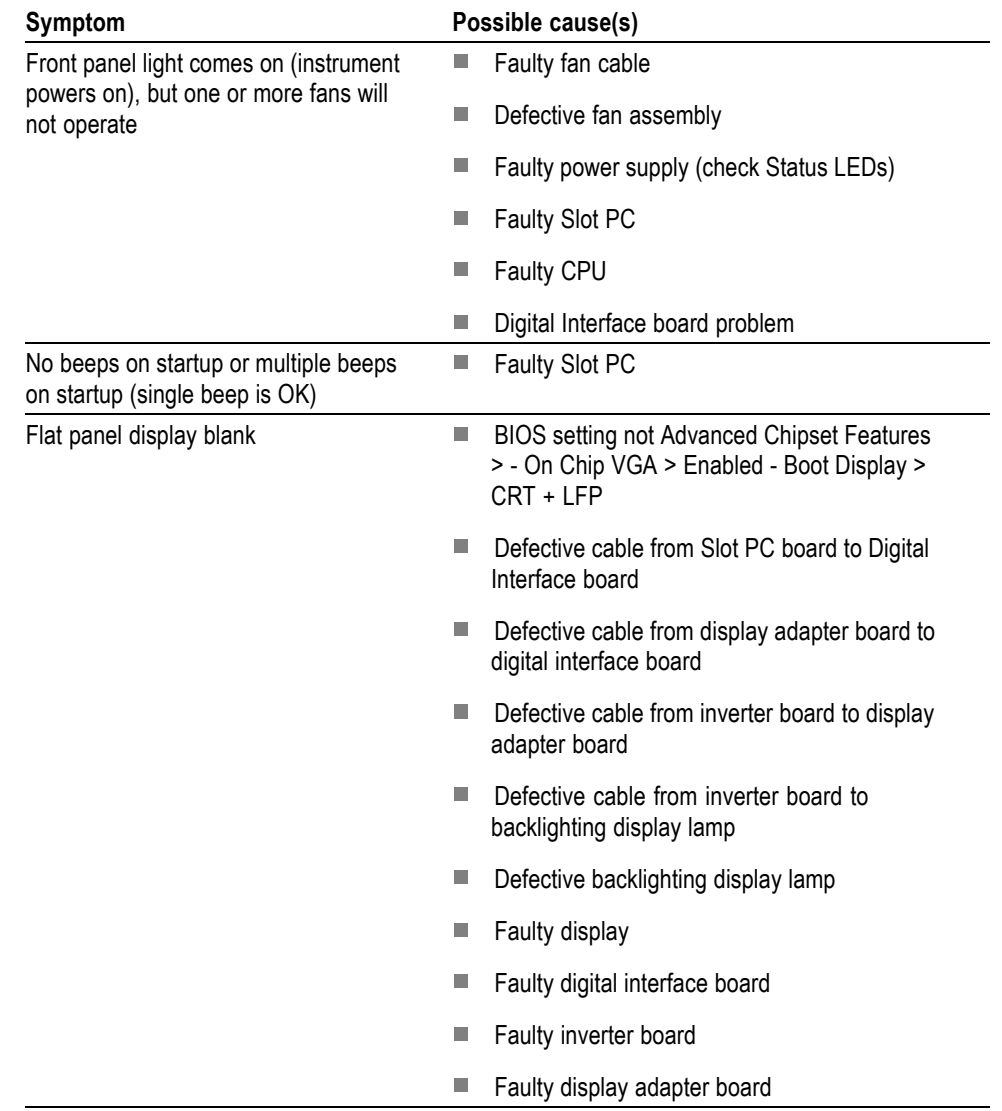

### **Table 4-7: Failure symptoms and possible causes (cont.)**

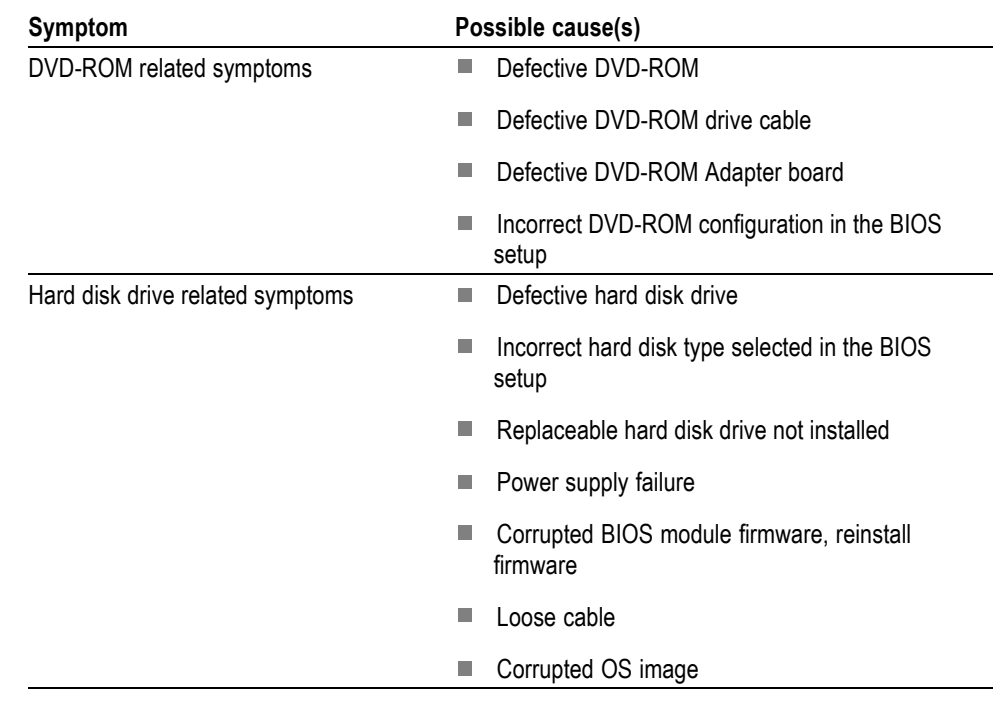

### **Table 4-7: Failure symptoms and possible causes (cont.)**

**Status Indicator LEDs** Check that the Status Indicator LEDs on the Power Converter and Digital Interface boards to ensure the power supplies are operating. (See Figure 4-2.) [\(See Table 4-8.\) \(See Table 4-9.\)](#page-55-0)

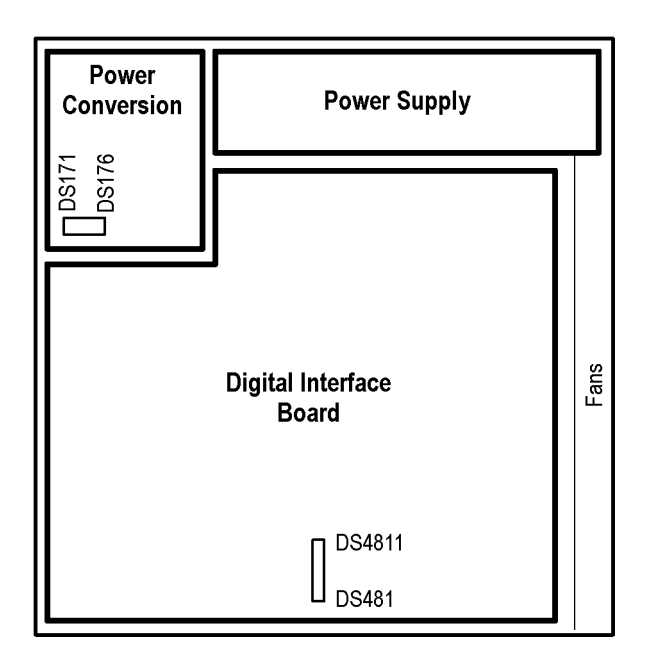

**Figure 4-2: Status indicator locations**

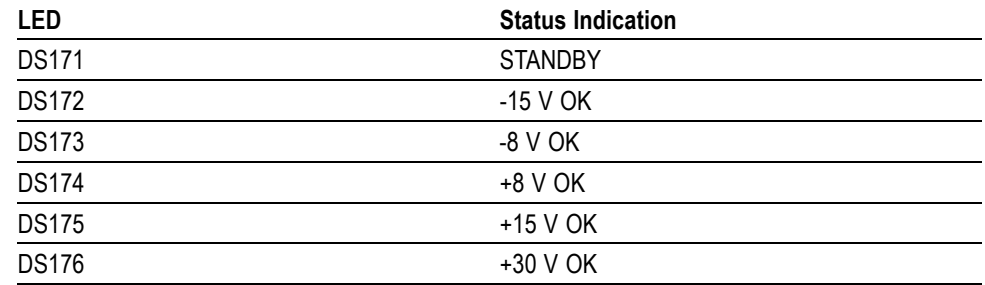

### <span id="page-55-0"></span>**Table 4-8: Power Converter board status indicators**

### **Table 4-9: Digital Interface board status indicators**

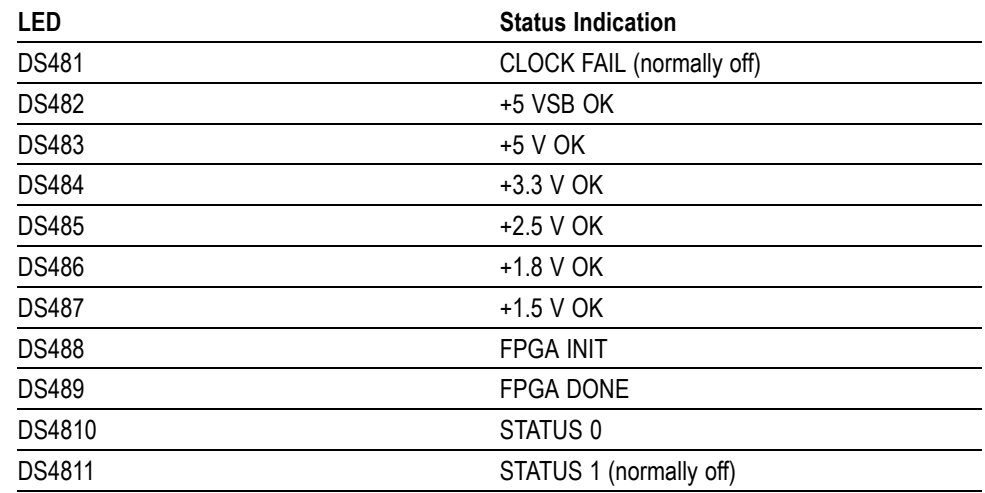

# **Diagnostics**

This section describes how to use and interpret the embedded Diagnostics Interface for both the Power On Self Tests (POST) and the Extended Diagnostics tests. These tests are used to determine whether there has been a module failure in the instrument.

### **Power On Self Tests (POST)**

The Power On Self Tests (POST) run automatically, every time the instrument is powered up. If a failure is detected during this process the POST Result view will be displayed to show which module(s) failed. [\(See Figure 4-3.\)](#page-56-0)

<span id="page-56-0"></span>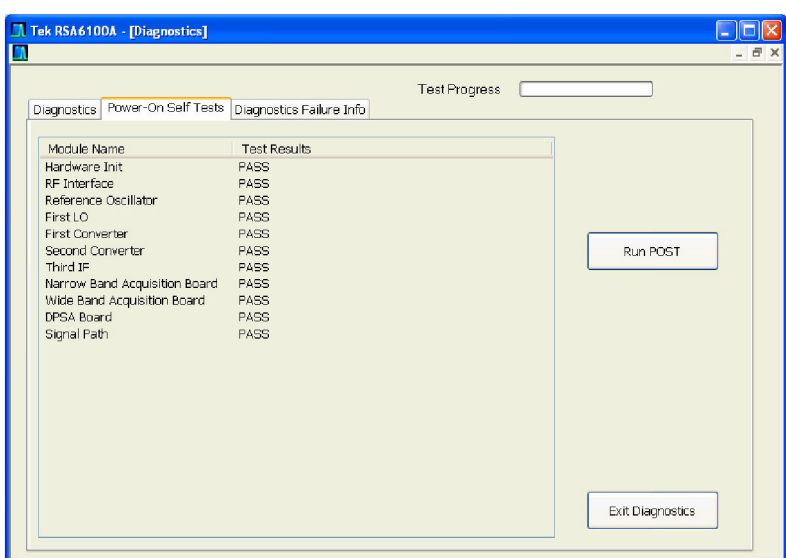

**Figure 4-3: Diagnostics Power On Self Test results view**

Further information about the failure can be obtained from the **Diags Failure Info** tab in the Diagnostics window. (See Figure 4-4.)

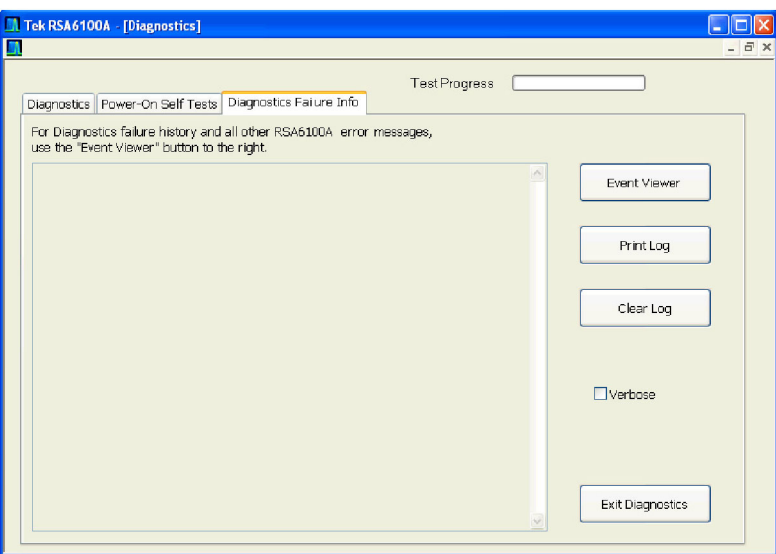

**Figure 4-4: Diagnostics Failure Info tab**

All failure information is logged in the Windows Event Viewer. You can access the Windows Event Viewer by clicking the Event Viewer button on the Diagnostics Failure Info tab. The Windows Event Viewer is also available in the Administrative Tools portion of the Windows Control Panel.

*NOTE. Check the timestamp in the Event Viewer, as errors are stored on disk and may be from earlier power cycles.*

**Windows Event Viewer** The Windows Event Viewer maintains a permanent record of the Diagnostics Failure information, along with other messages regarding the operating system. If there is not a shortcut to the Event Viewer on the desktop you can access it by clicking the Event Viewer button on the Diagnostics Failure Info tab. (See Figure 4-5.)

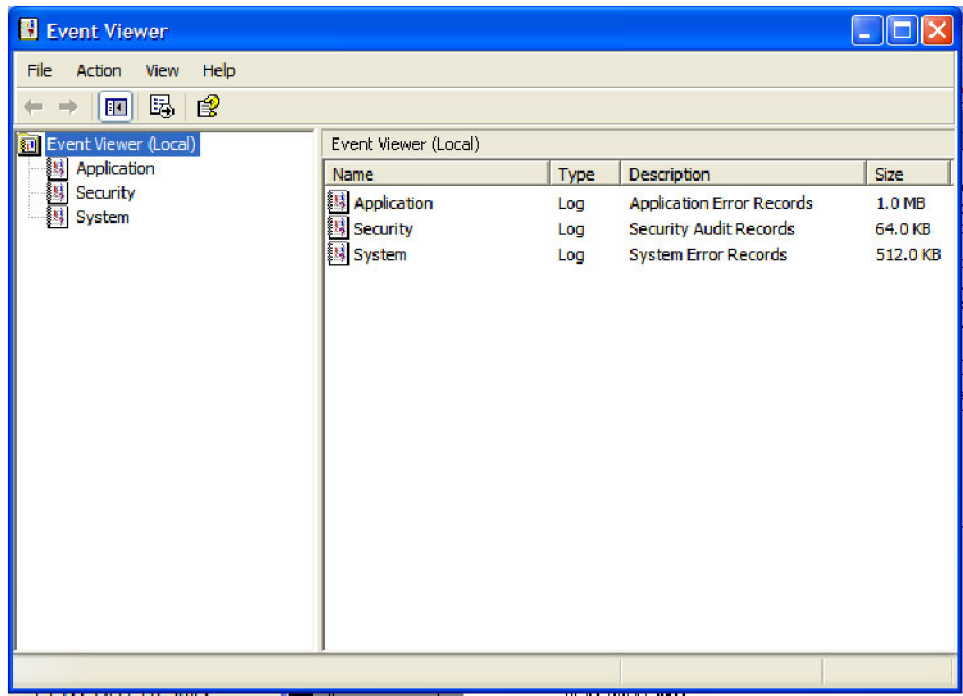

### **Figure 4-5: Event viewer initial display**

To view the Diagnostics failure information, first click the Application icon in the left frame (under Event Viewer (Local)). The view changes to show the individual error reports, as shown in the following figure. Note that this view shows errors, warnings, and information for both the spectrum analyzer application and for the operating system. Pay attention to the date and time stamps, as the information is a permanent record and will show failure information from earlier diagnostic sessions.

Also note that the spectrum analyzer diagnostic errors will show TekRSA in the Source column, to differentiate them from operating system messages.

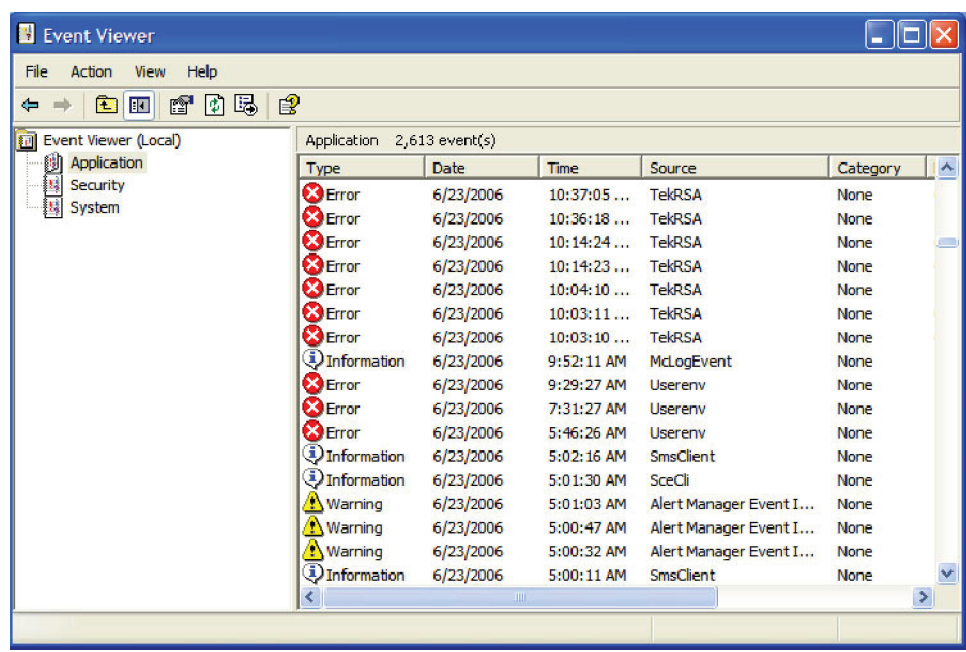

### **Figure 4-6: Event viewer applications error view**

Double-click an error message and the Event Properties window opens for that error message. (See Figure 4-7.)

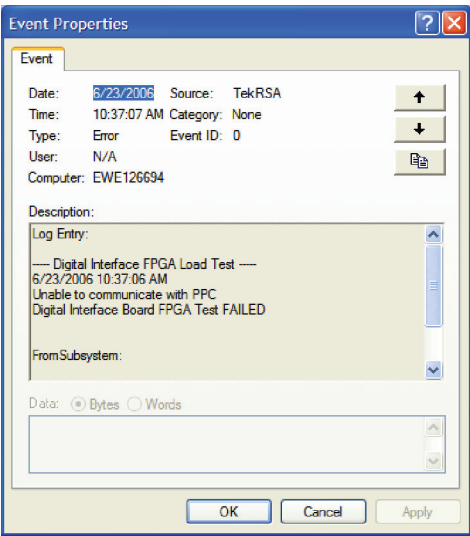

### **Figure 4-7: Event Properties window, showing error log information**

The event properties window shows the date and time the error message was generated and the source of the error message. The text of the error message is shown in the Description area. The three buttons at the upper right are used to navigate through the error list (using the up and down arrows), or to send the record to the default printer.

If you scroll down in the error description, the event viewer always adds a line that says For more information, see Help and Support Center at and includes a link to Microsoft.com. **Do not use this link,** as Microsoft has no information on Tektronix instrument error messages.

**Extended Diagnostics** The Extended Diagnostics allow you to run all of the diagnostics tests in the instrument, including the POST tests. Access the Extended Diagnostics by selecting Diagnostics in the Tools menu. (See Figure 4-8.)

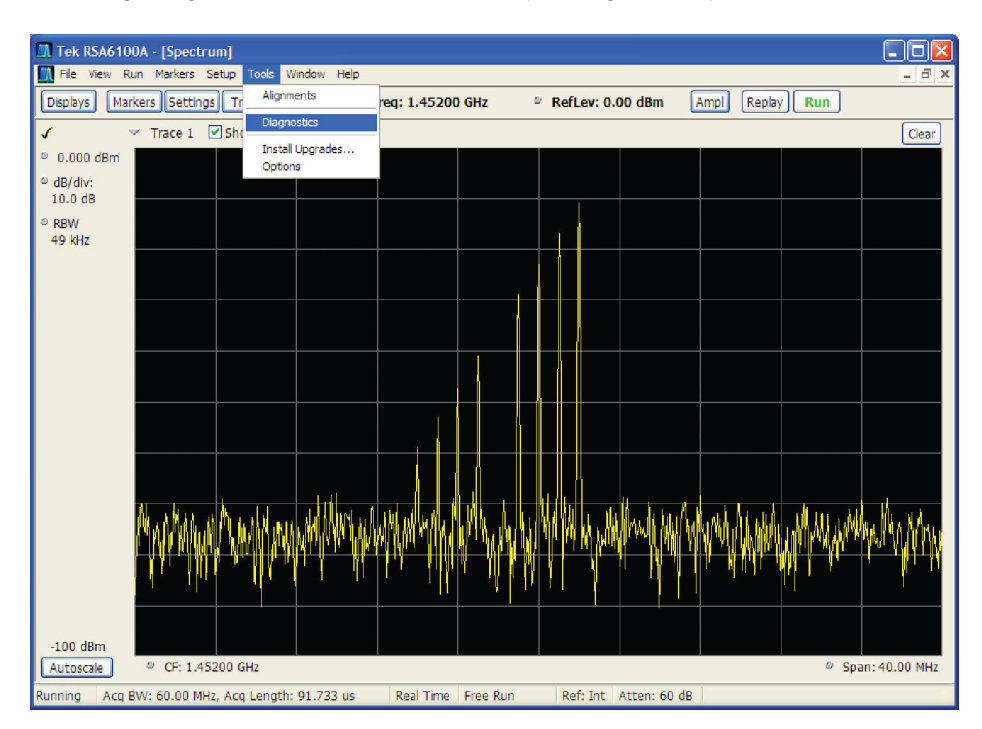

### **Figure 4-8: Starting Extended Diagnostics**

This opens the Embedded Diagnostics Interface. [\(See Figure 4-9.\)](#page-60-0)

The Diagnostics Interface allows you to select specific tests, and control how many times the selected tests are repeated.

<span id="page-60-0"></span>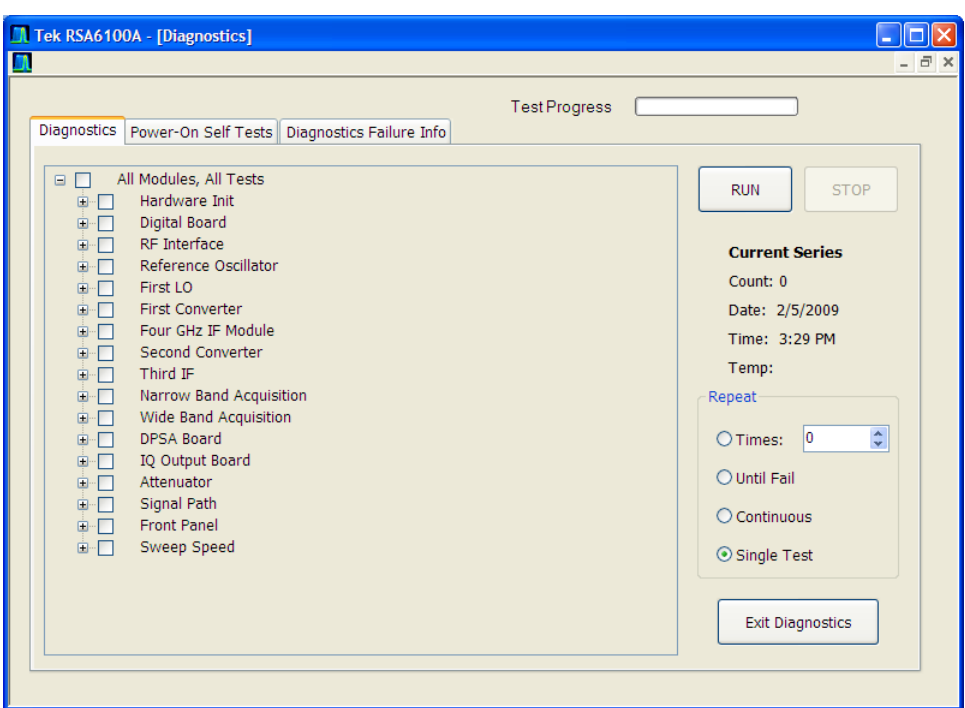

**Figure 4-9: Embedded Diagnostics Interface**

In the Repeat segment of the window (see the following figure), you can check the radio buttons to:

- A) Repeat the test(s) a specified number of times,
- B) Repeat the test(s) until a failure occurs,
- C) Repeat the test(s) continuously even if failures occur, or
- D) Run the test(s) only one time.

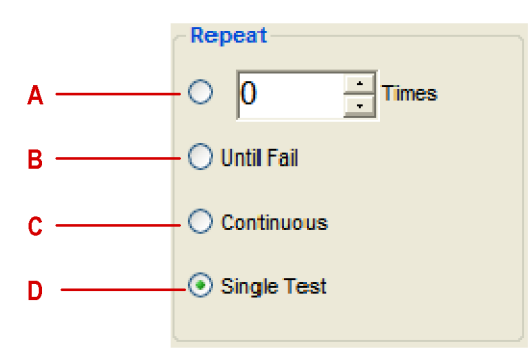

**Figure 4-10: Diagnostics test iteration control**

While the diagnostic tests are in process, a green dot is shown beside the test that is currently running. If the test completes successfully the green dot is replaced by a black check mark. If the test fails, the green dot is replaced by a red X.

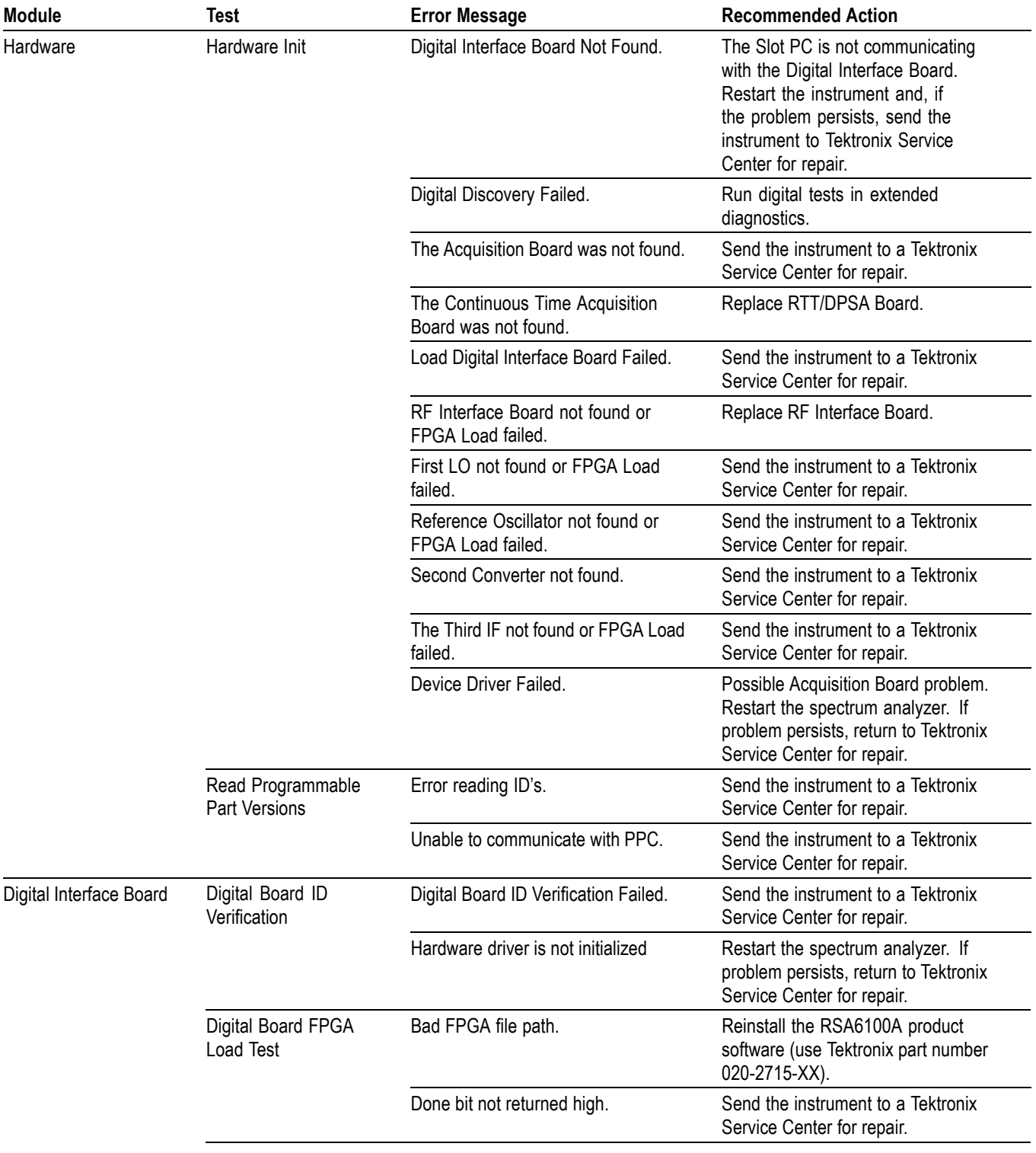

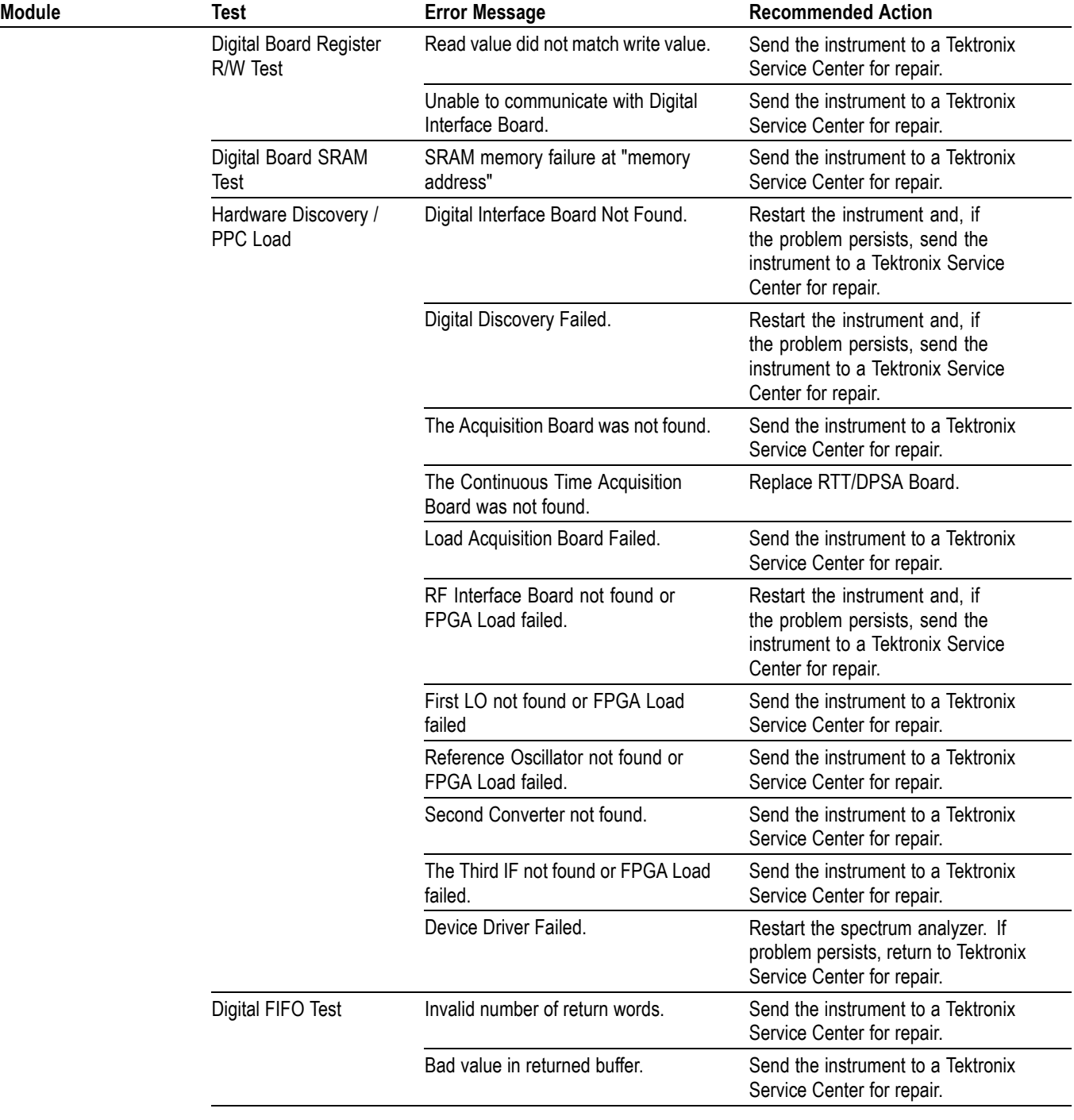

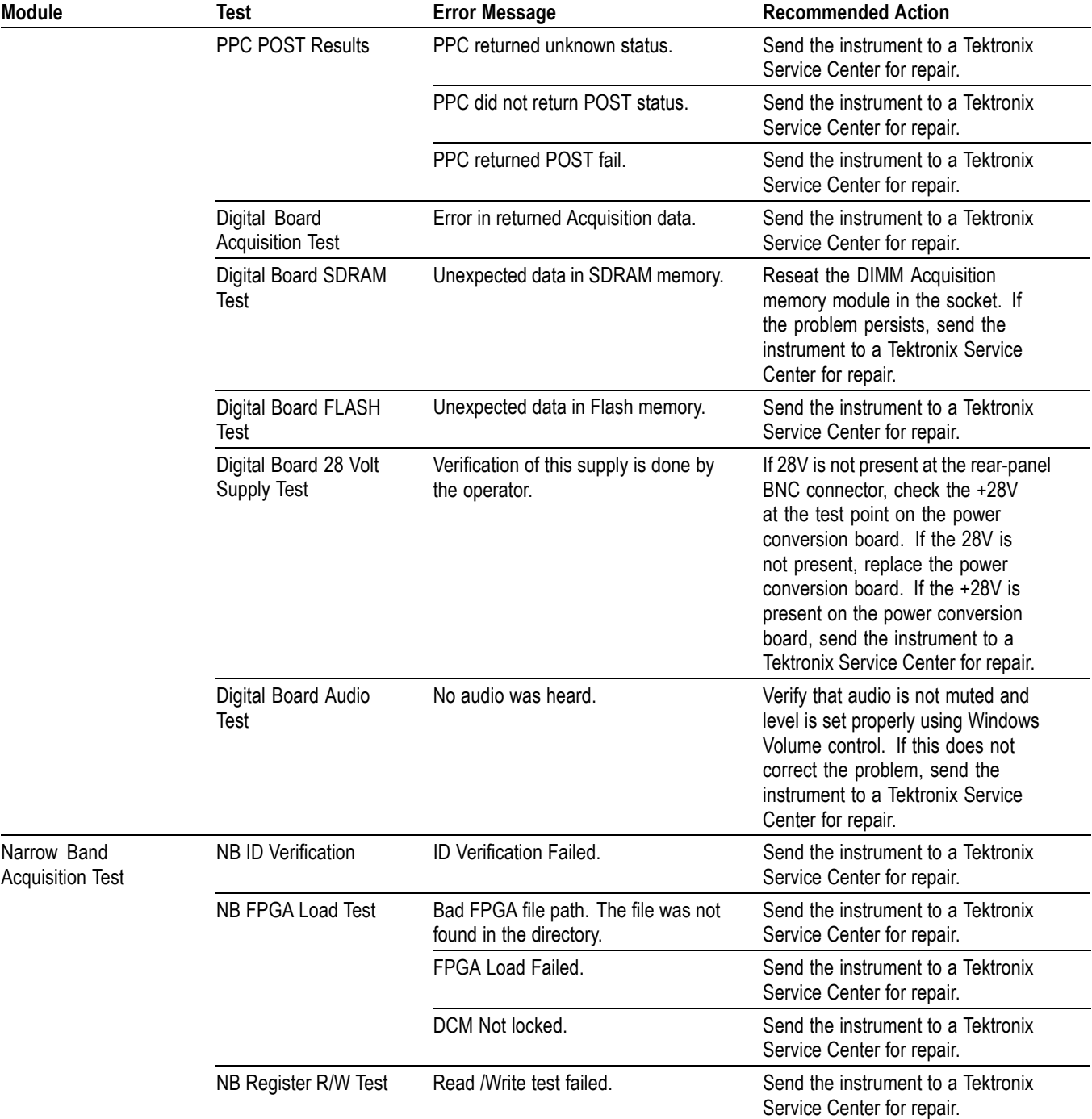

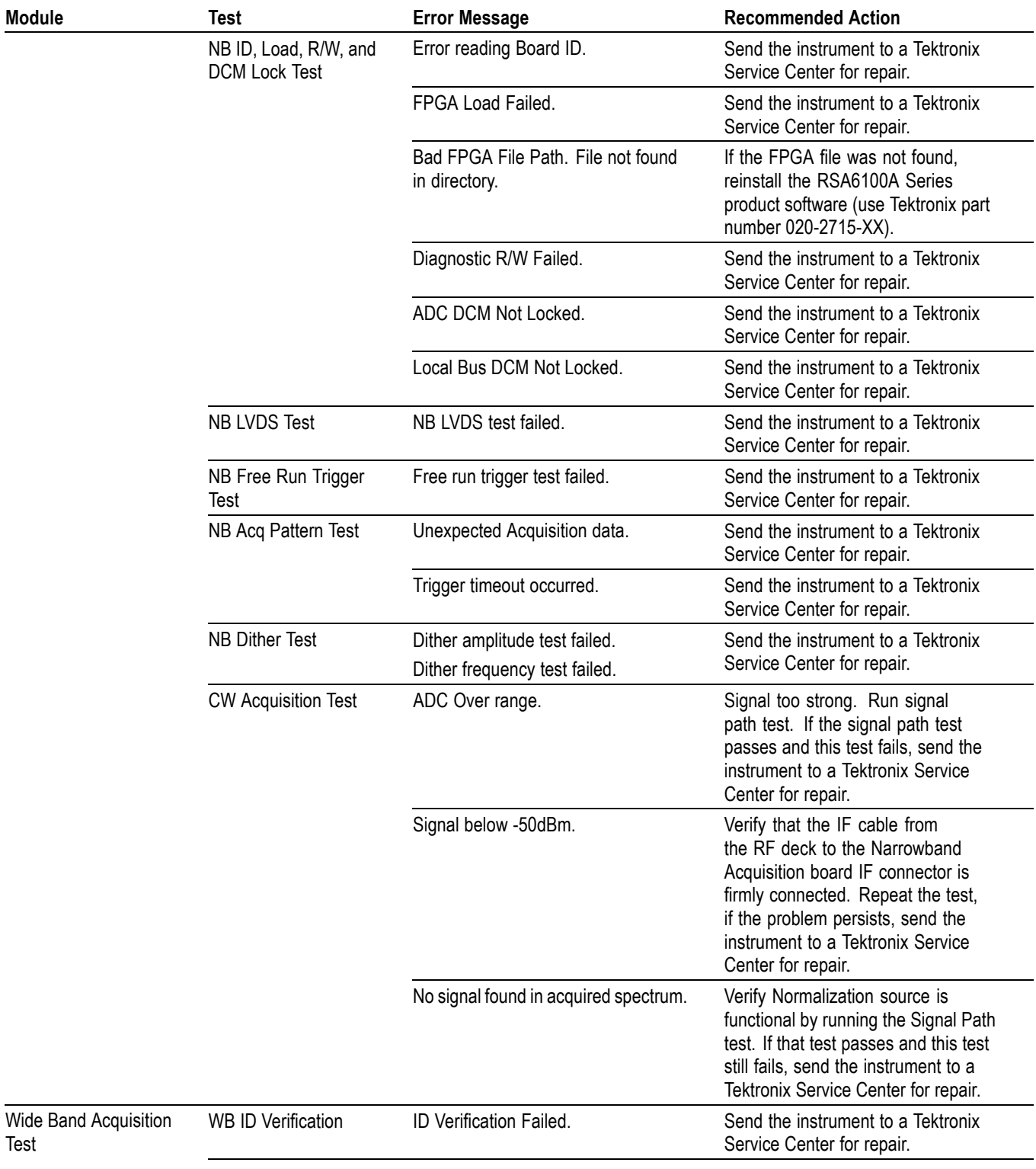

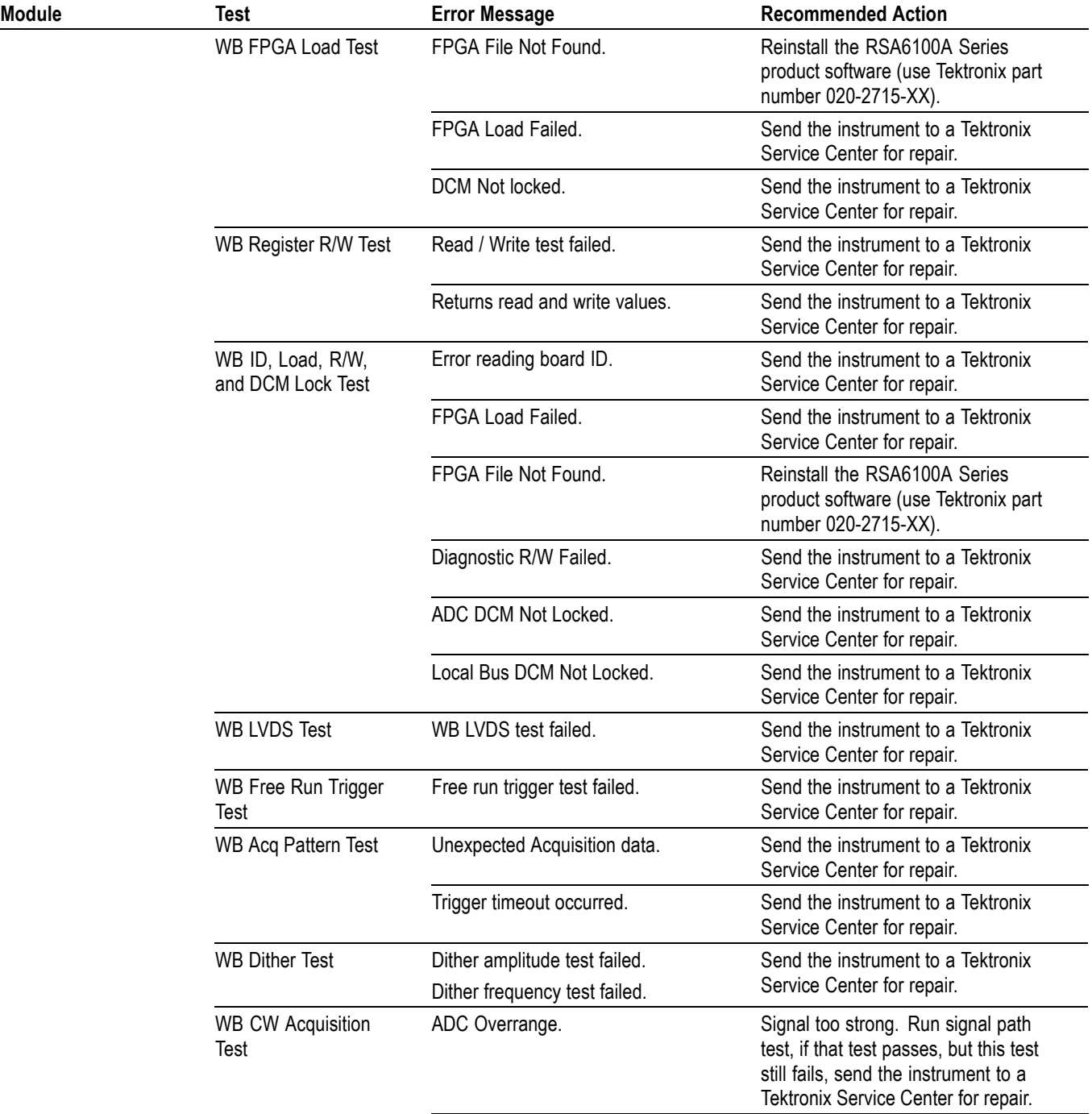

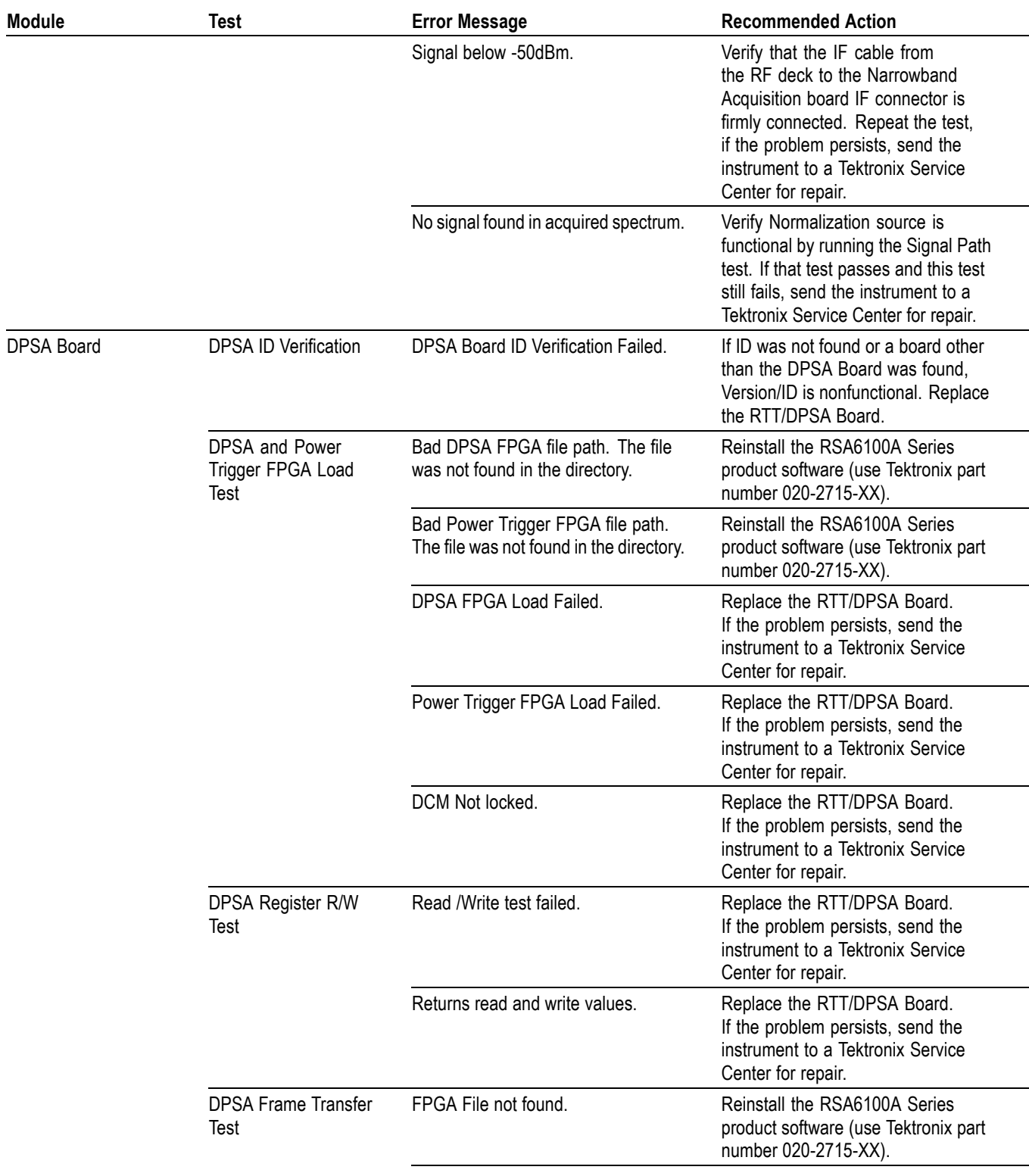

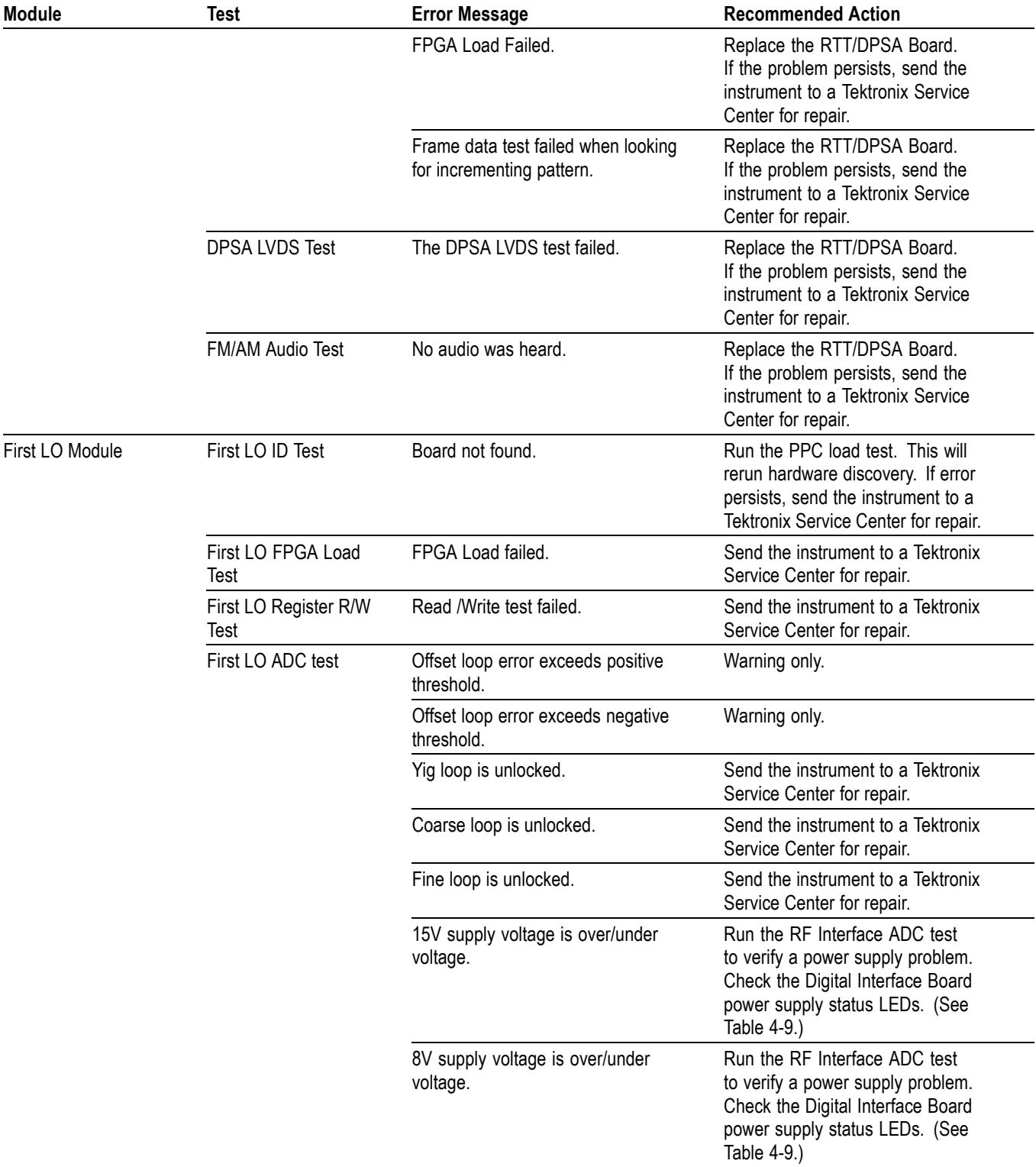

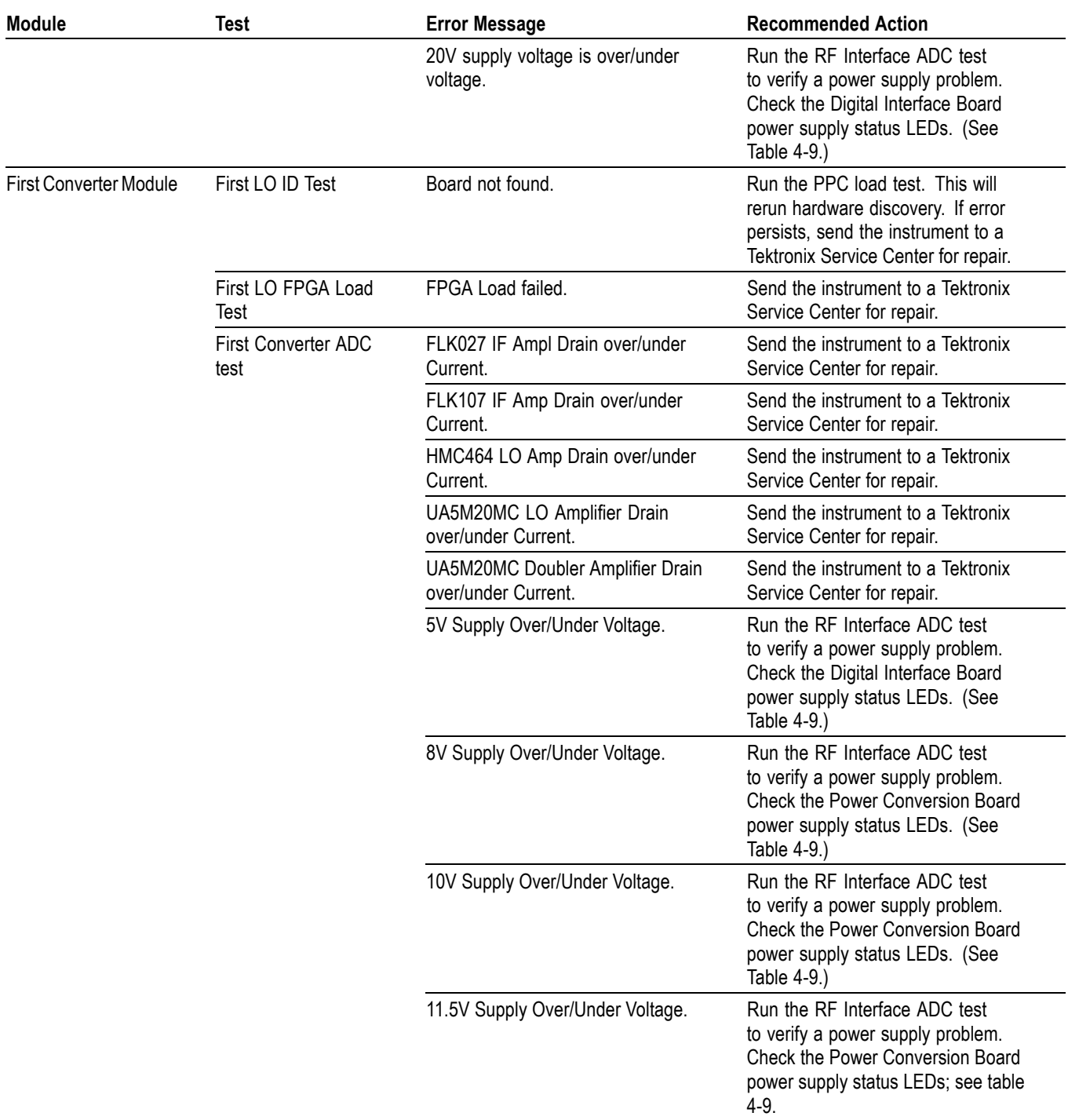

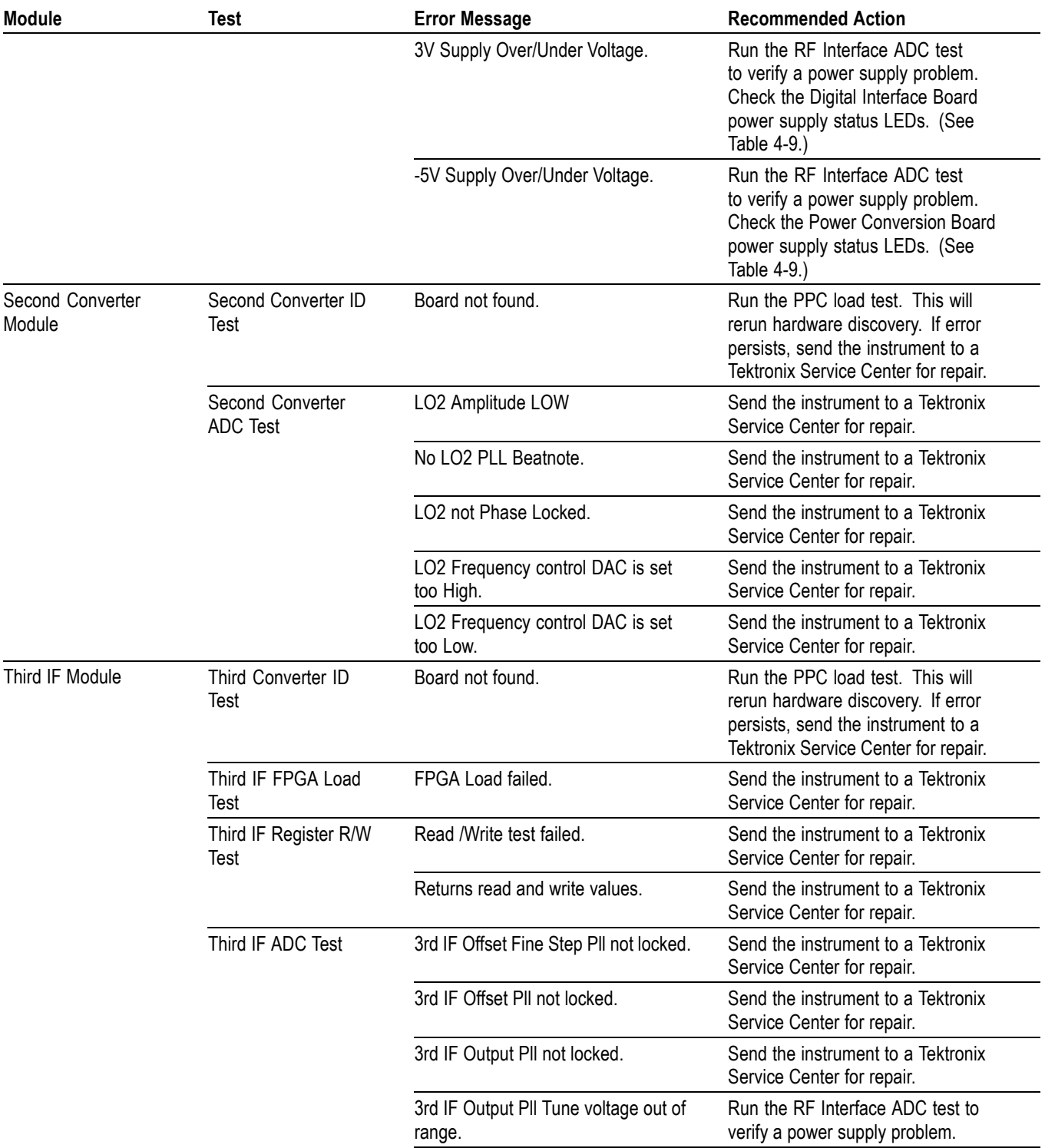

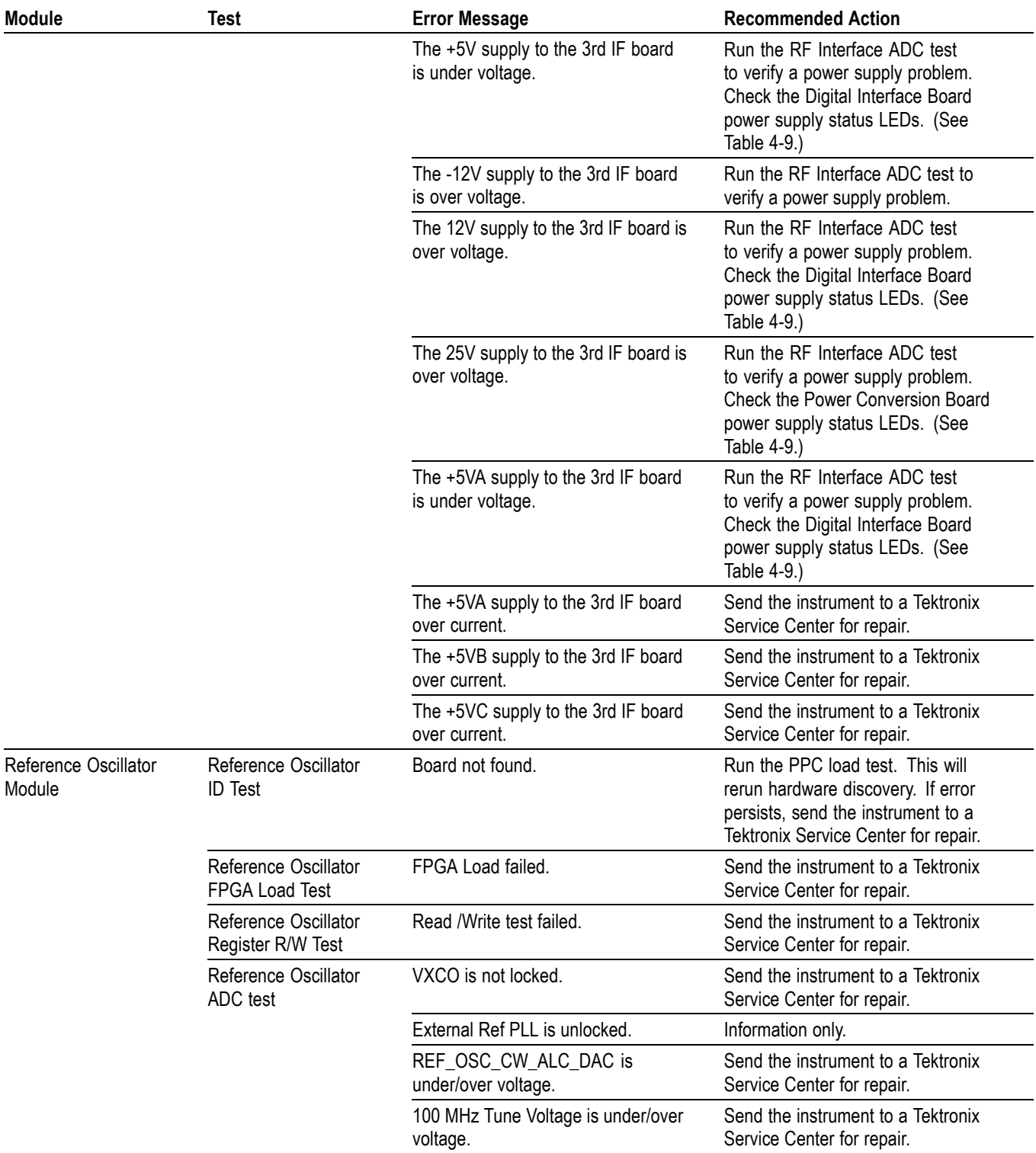

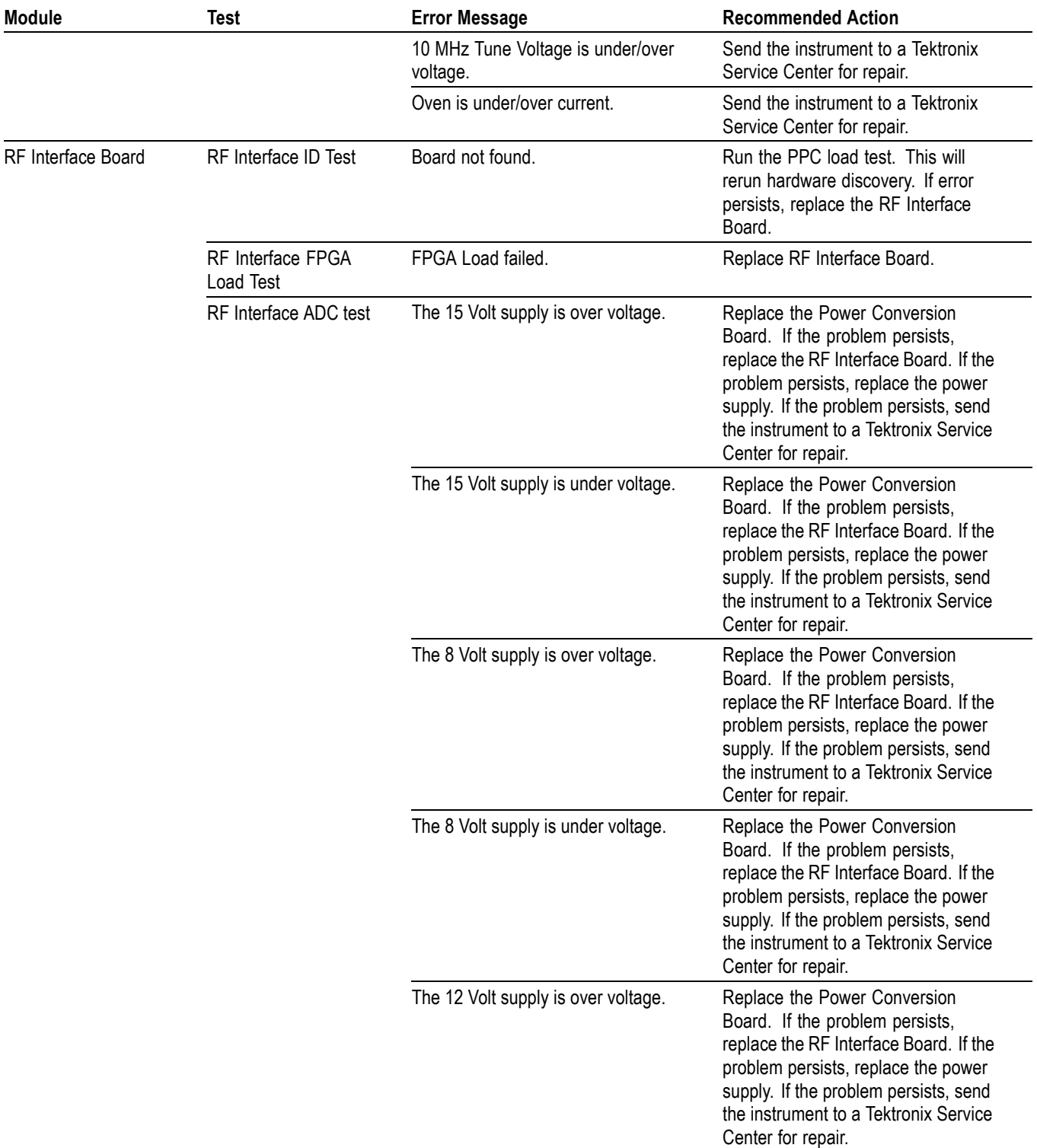
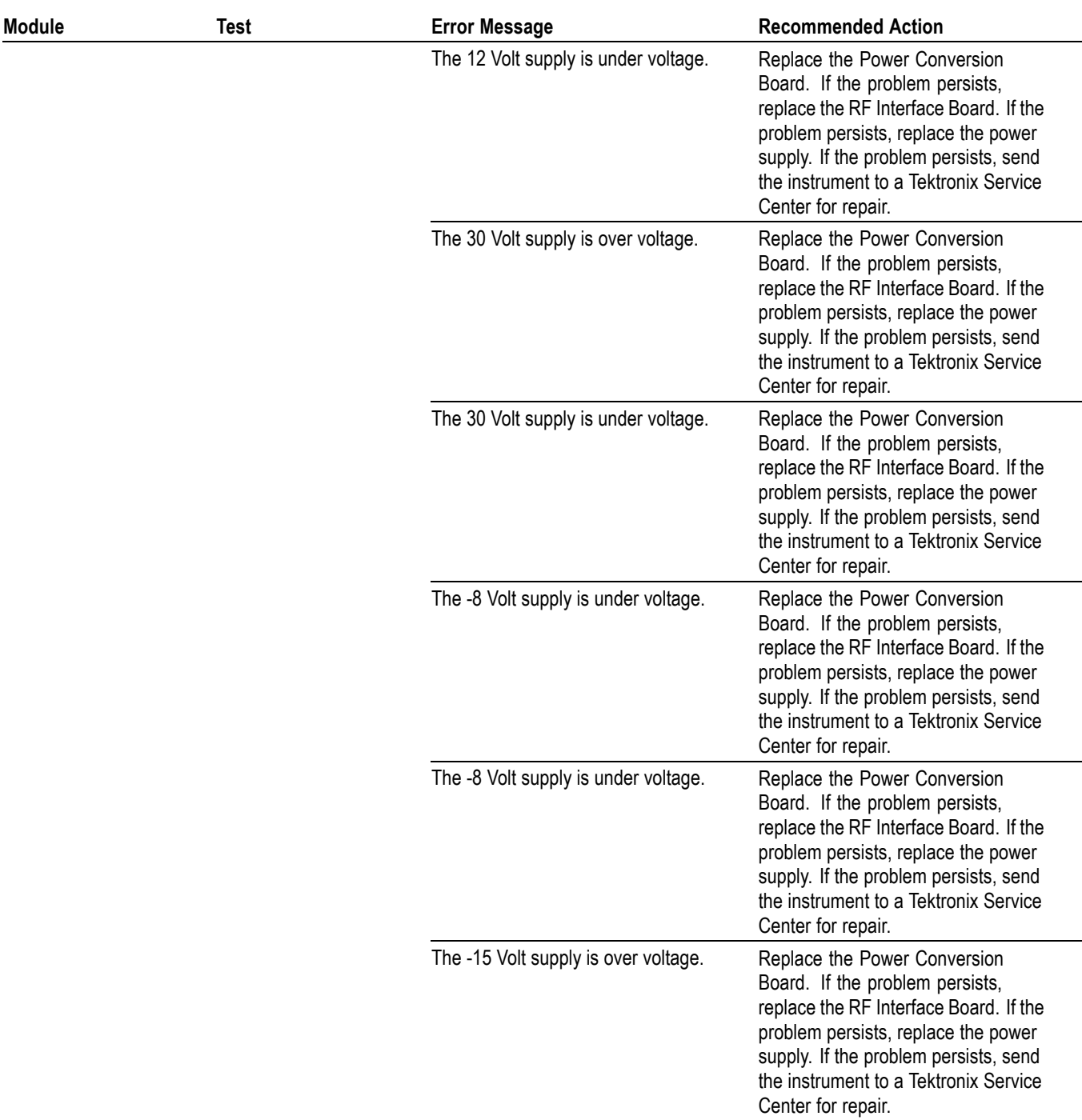

#### **Table 4-10: Diagnostic error messages (cont.)**

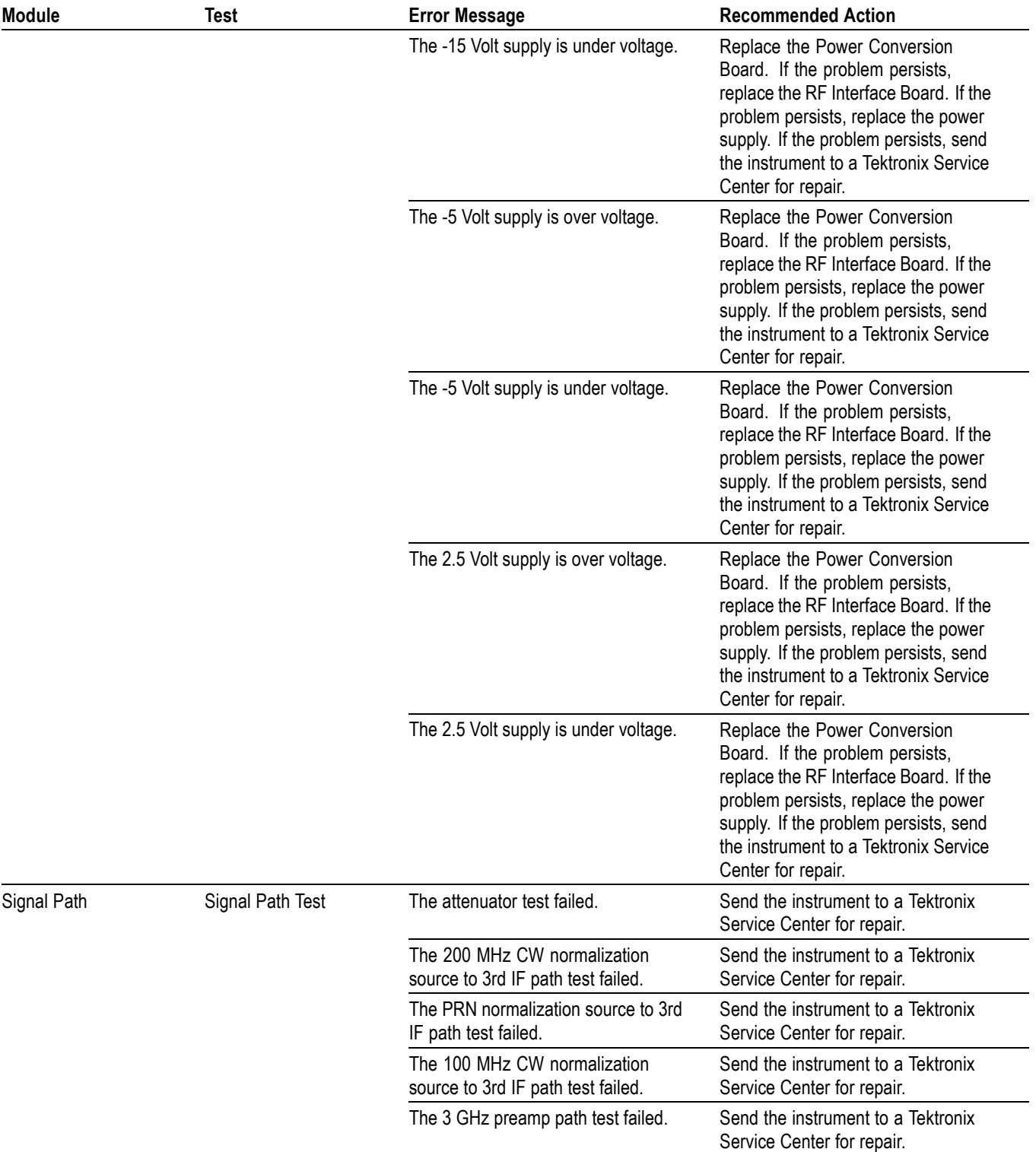

#### **Table 4-10: Diagnostic error messages (cont.)**

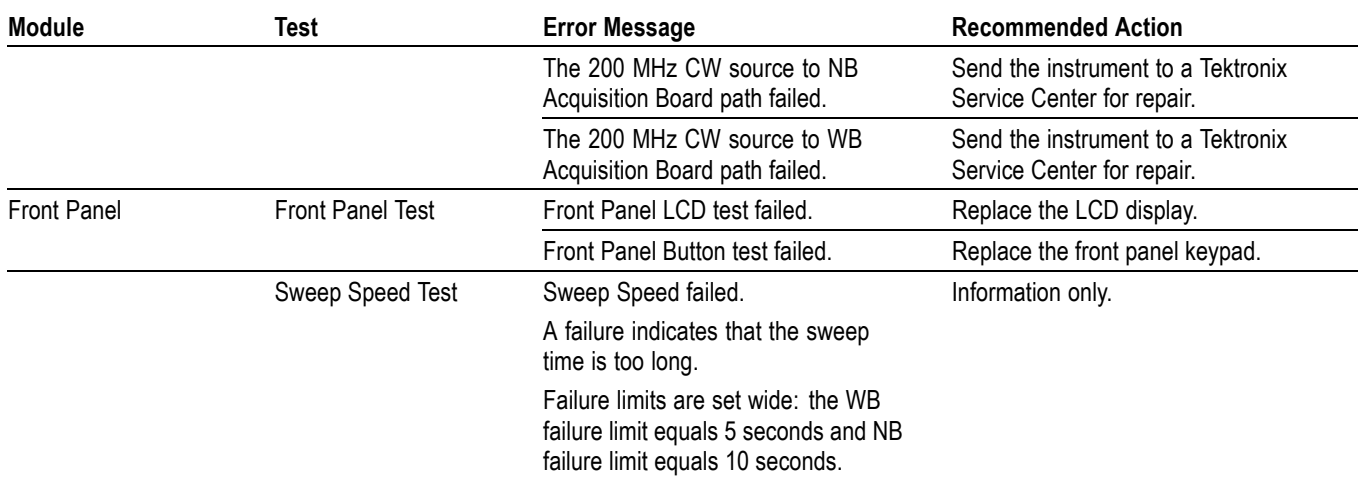

#### **Table 4-10: Diagnostic error messages (cont.)**

# **Replaceable Parts**

## **Replaceable Parts**

This section contains a list of the replaceable modules for the RSA6100A Series Real-time Spectrum Analyzers. Use this list to identify and order replacement parts.

#### **Parts Ordering Information**

Replacement parts are available through your local Tektronix field office or representative.

Changes to Tektronix products are sometimes made to accommodate improved components as they become available and to give you the benefit of the latest improvements. Therefore, when ordering parts, it is important to include the following information in your order:

- п Part number
- $\overline{\phantom{a}}$ Instrument type or model number
- ш Instrument serial number
- n. Instrument modification number, if applicable

If you order a part that has been replaced with a different or improved part, your local Tektronix field office or representative will contact you concerning any change in part number.

**Module Servicing** Modules can be serviced by selecting one of the following three options. Contact your local Tektronix service center or representative for repair assistance.

> **Module Exchange.** In some cases you may exchange your module for a remanufactured module. These modules cost significantly less than new modules and meet the same factory specifications. For more information about the module exchange program, call 1-800-833-9200. Outside North America, contact a Tektronix sales office or distributor; see the Tektronix web site for a list of offices: www.tektronix.com.

**Module Repair and Return.** You may ship your module to us for repair, after which we will return it to you.

**New Modules.** You may purchase replacement modules in the same way as other replacement parts.

### **Using the Replaceable Parts List**

This section contains a list of the mechanical and/or electrical components that are replaceable for the <instrument>. Use this list to identify and order replacement parts. The following table describes each column in the parts list.

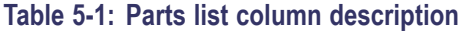

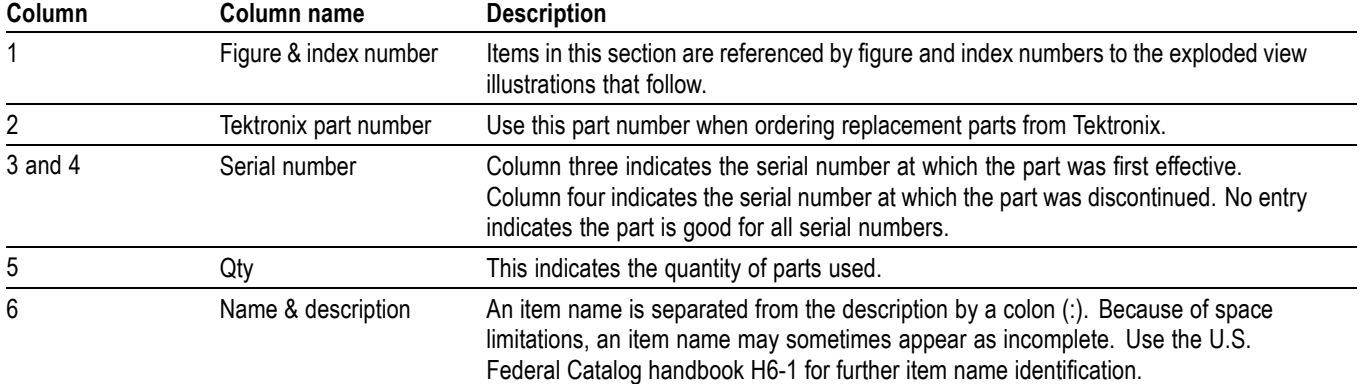

**Abbreviations** Abbreviations conform to American National Standard ANSI Y1.1-1972.

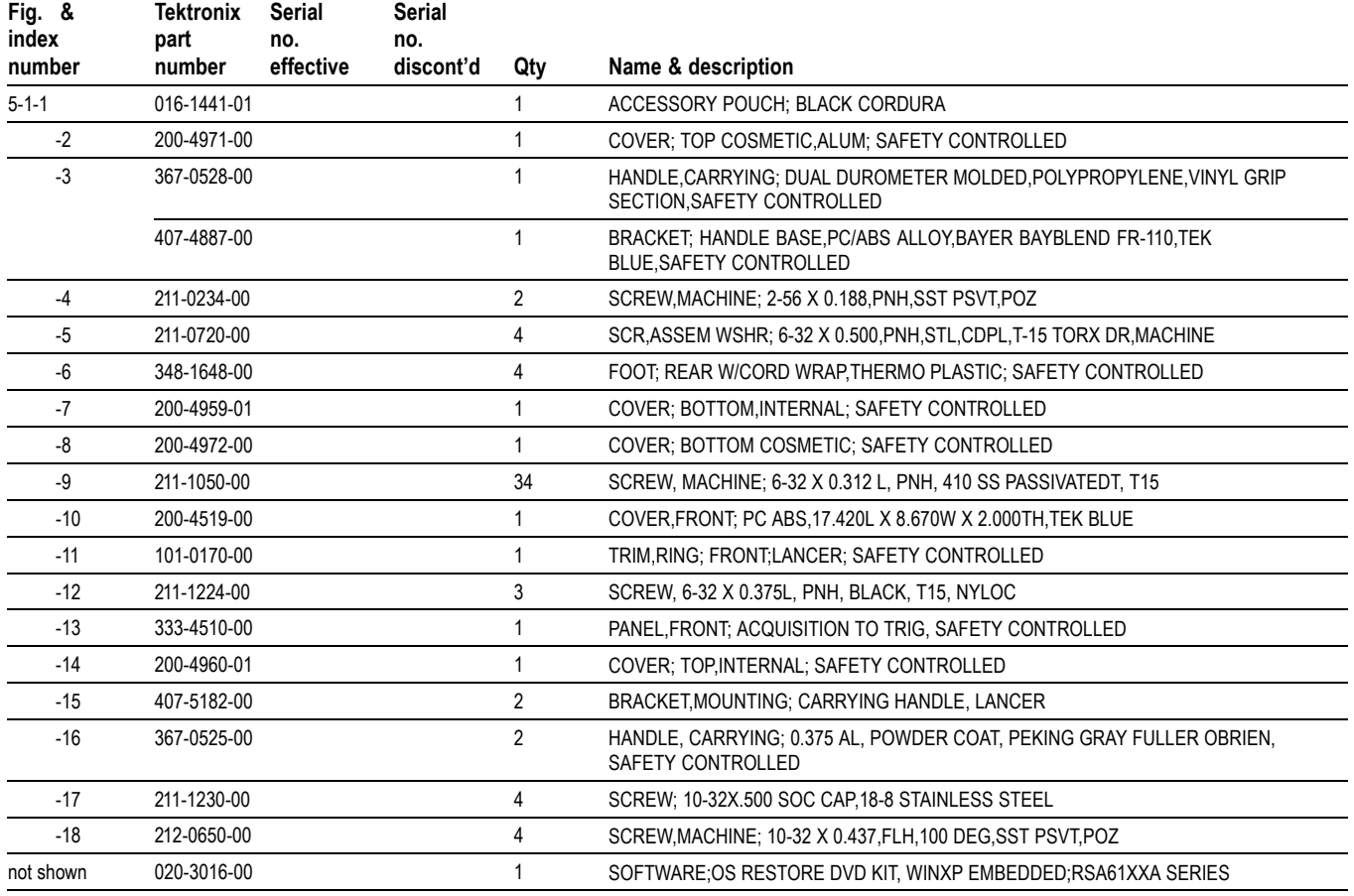

#### **Table 5-2: External parts**

<span id="page-81-0"></span>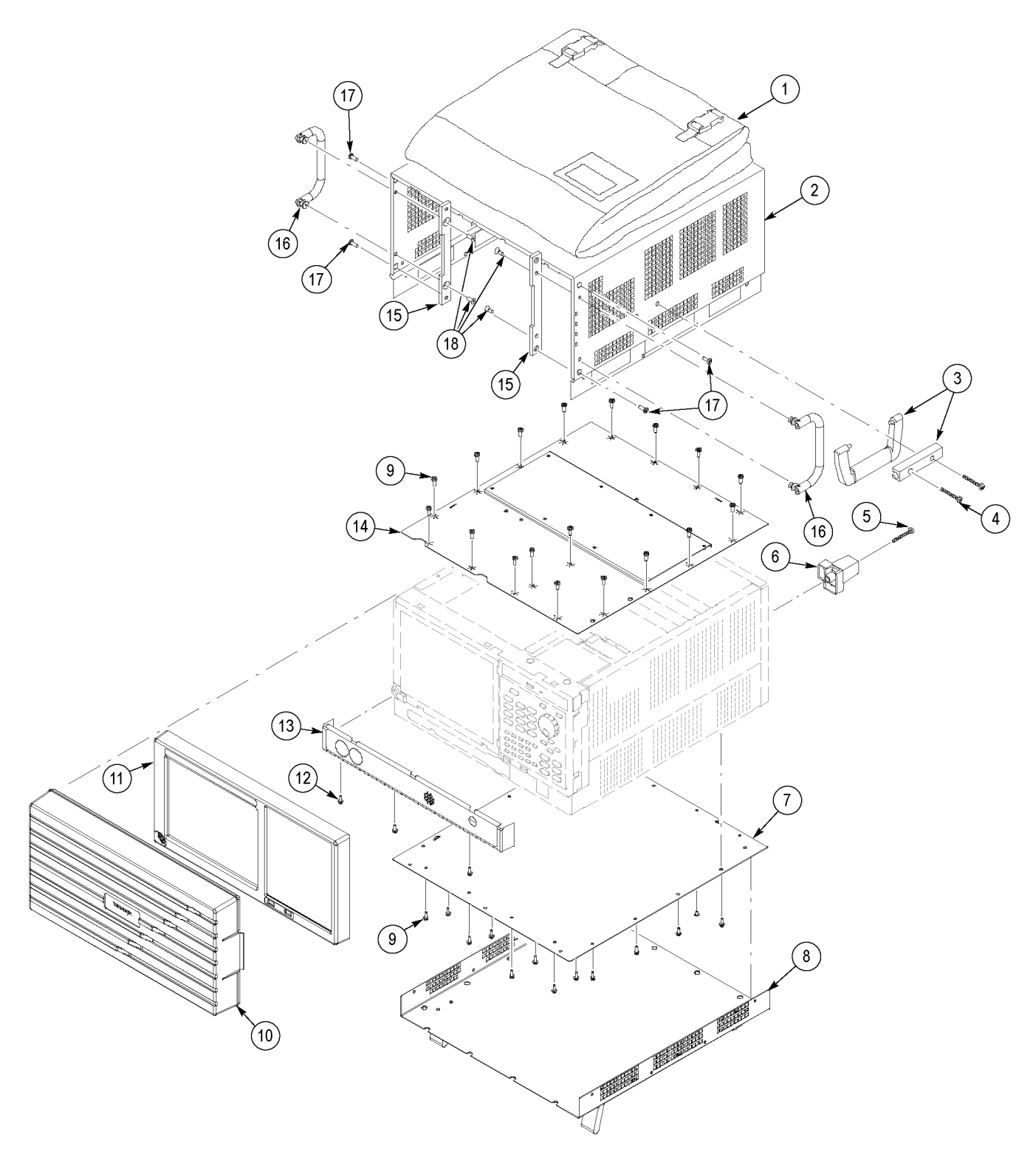

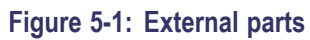

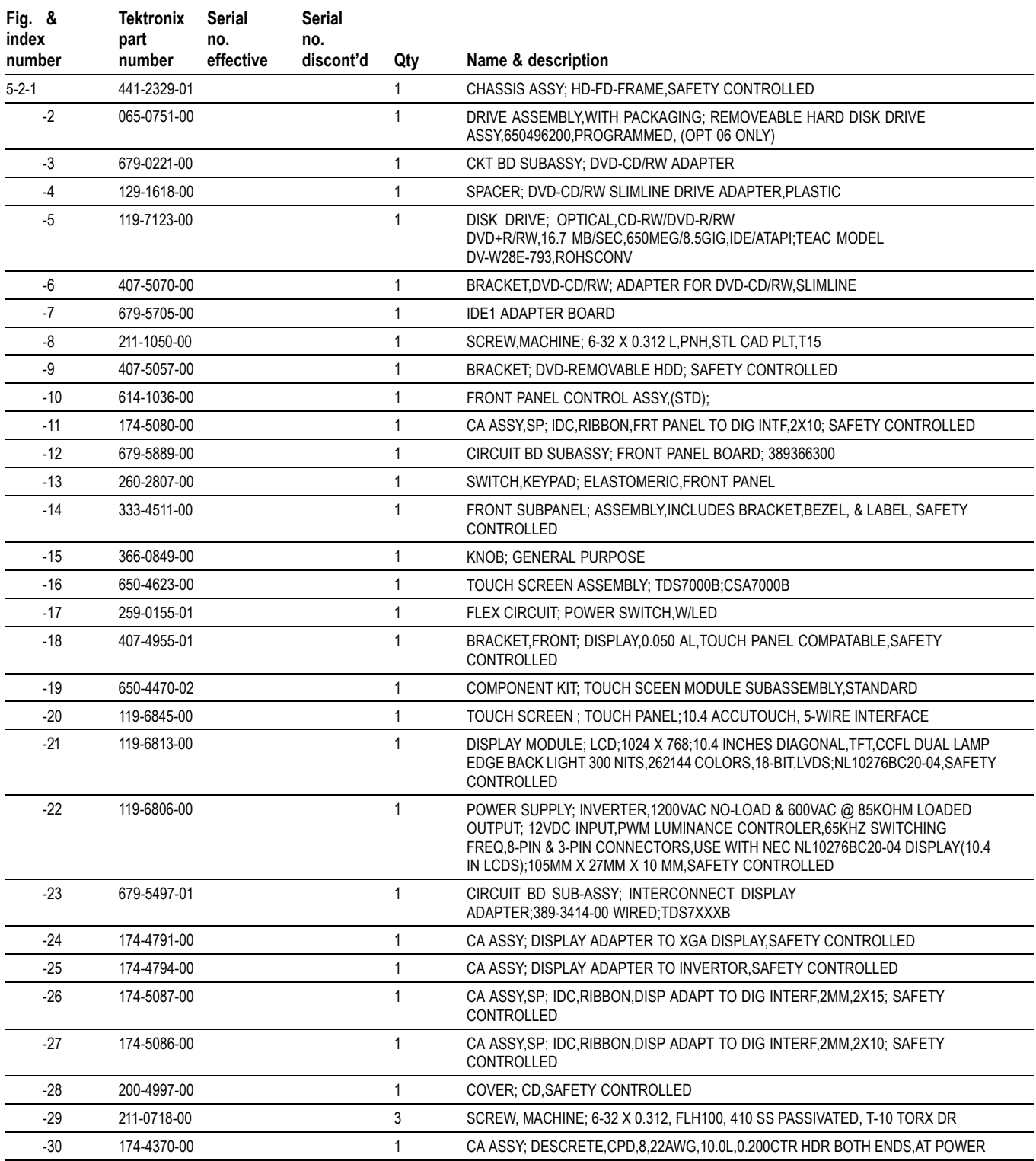

#### **Table 5-3: Display, front panel, DVD, and removeable hard drive**

<span id="page-83-0"></span>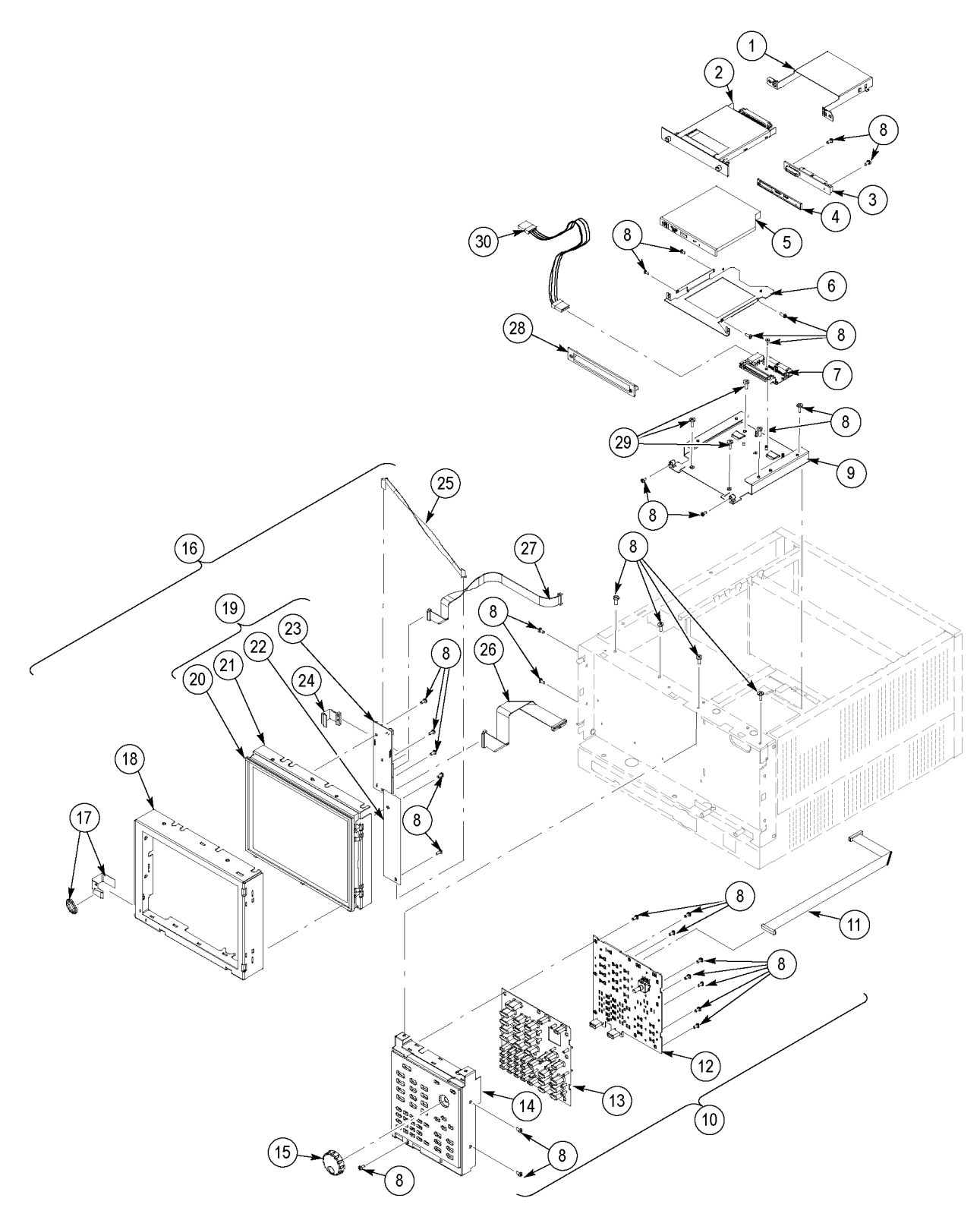

**Figure 5-2: Display, front panel, DVD, and removeable hard drive**

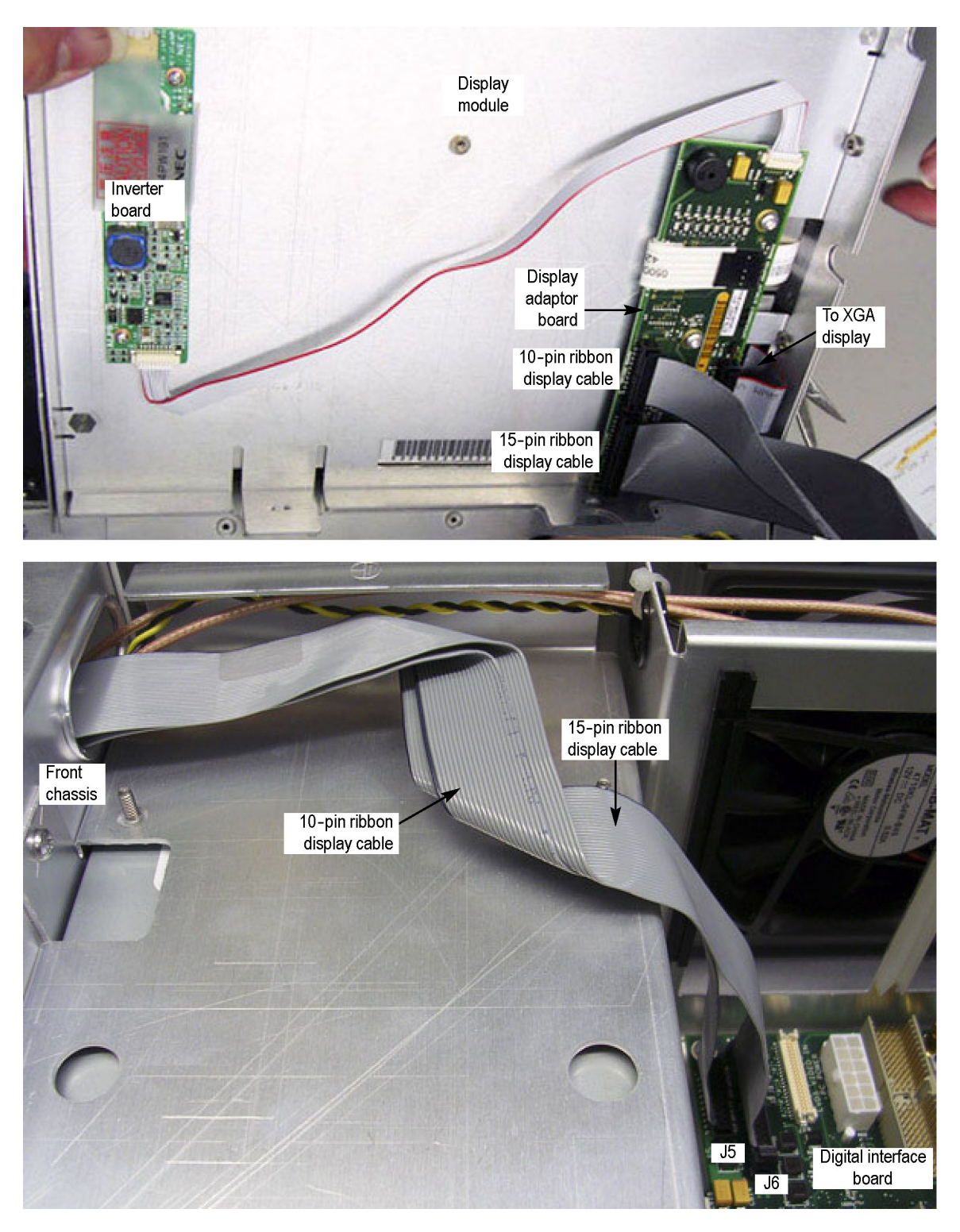

**Figure 5-3: Detail 1 of display, front panel, DVD, and removeable hard drive cabling**

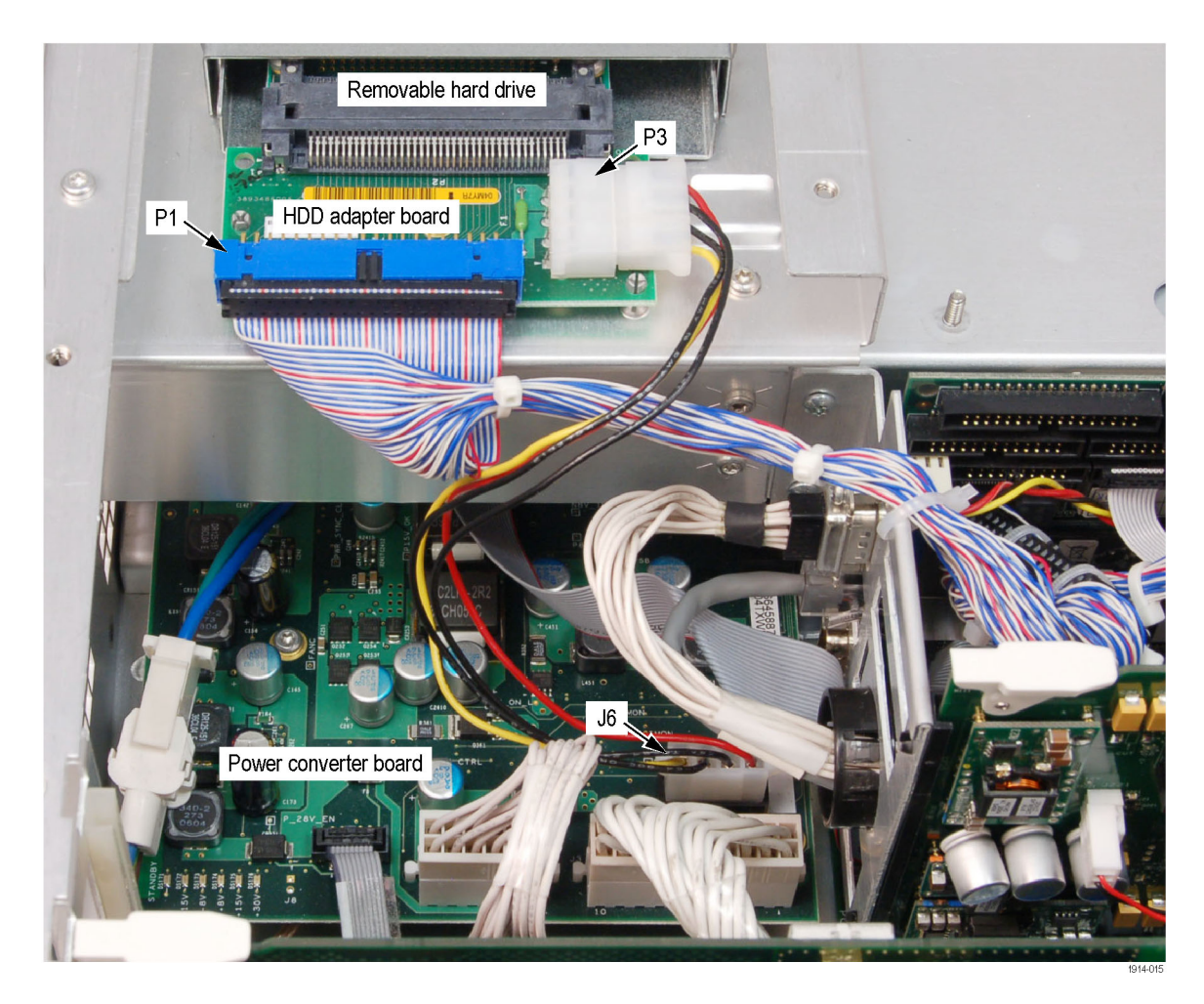

**Figure 5-4: Detail 2 of display, front panel, and removable hard drive cabling**

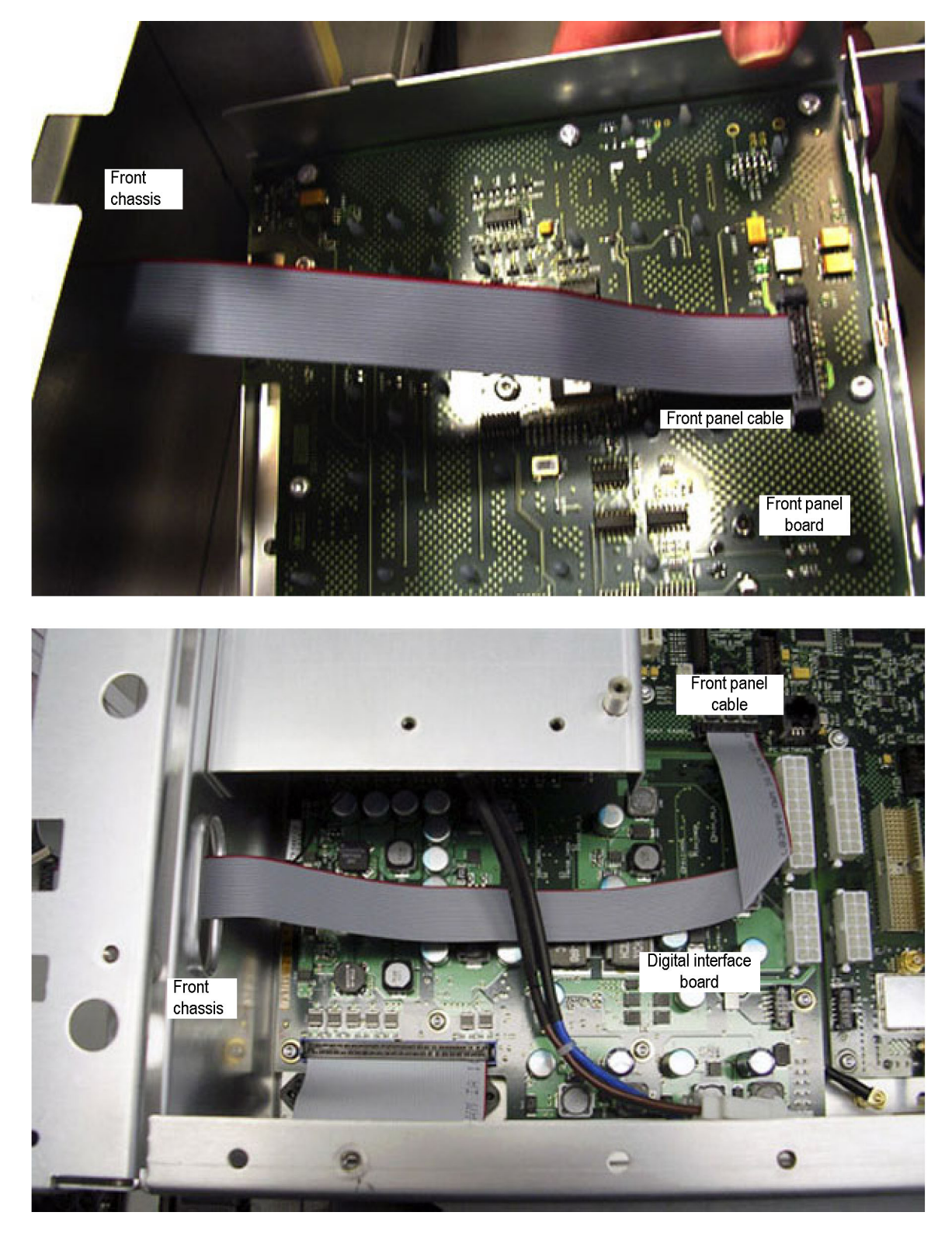

**Figure 5-5: Detail 3 of display, front panel, DVD, and removeable hard drive cabling**

#### **Table 5-4: Modules**

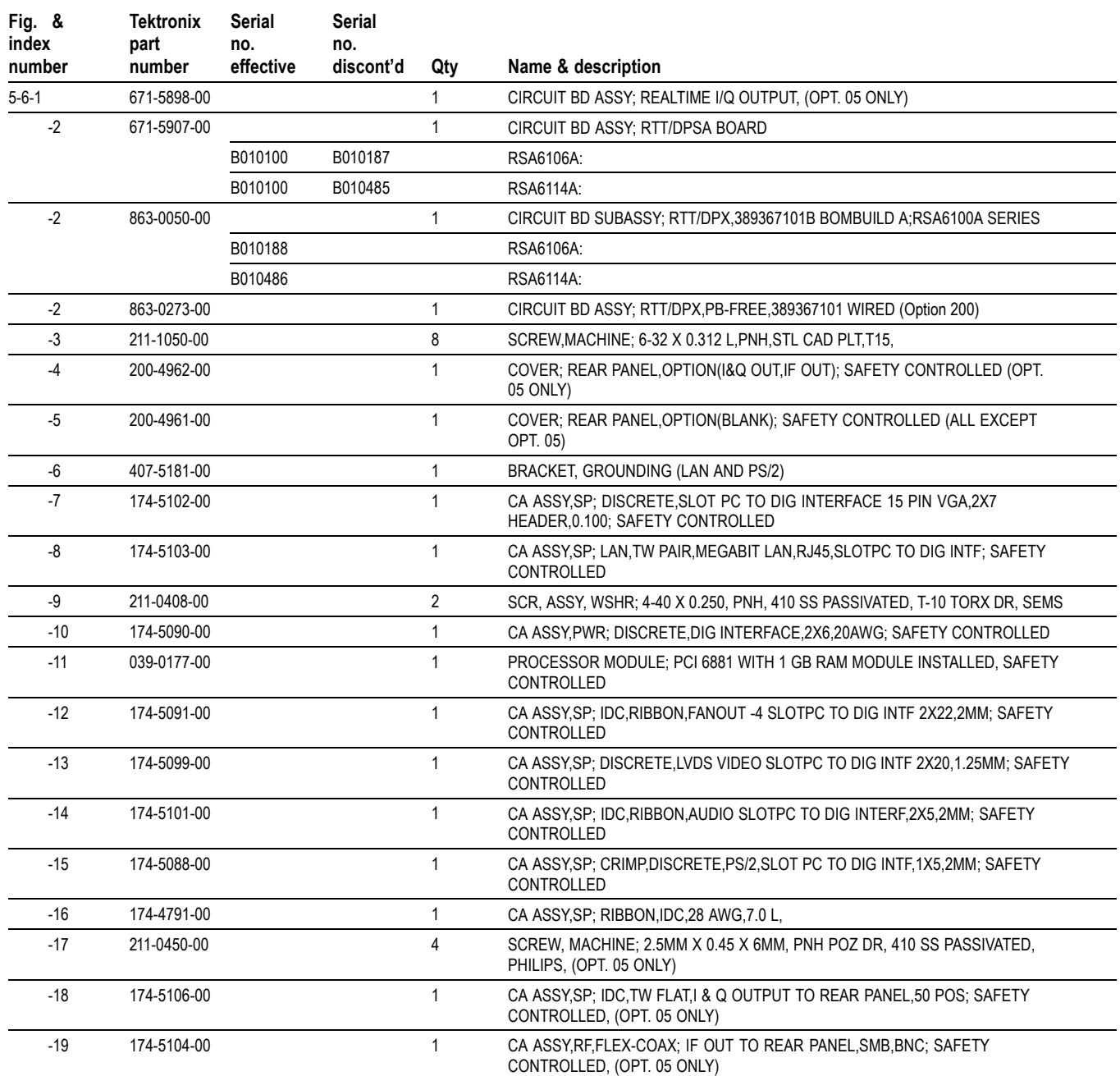

<span id="page-88-0"></span>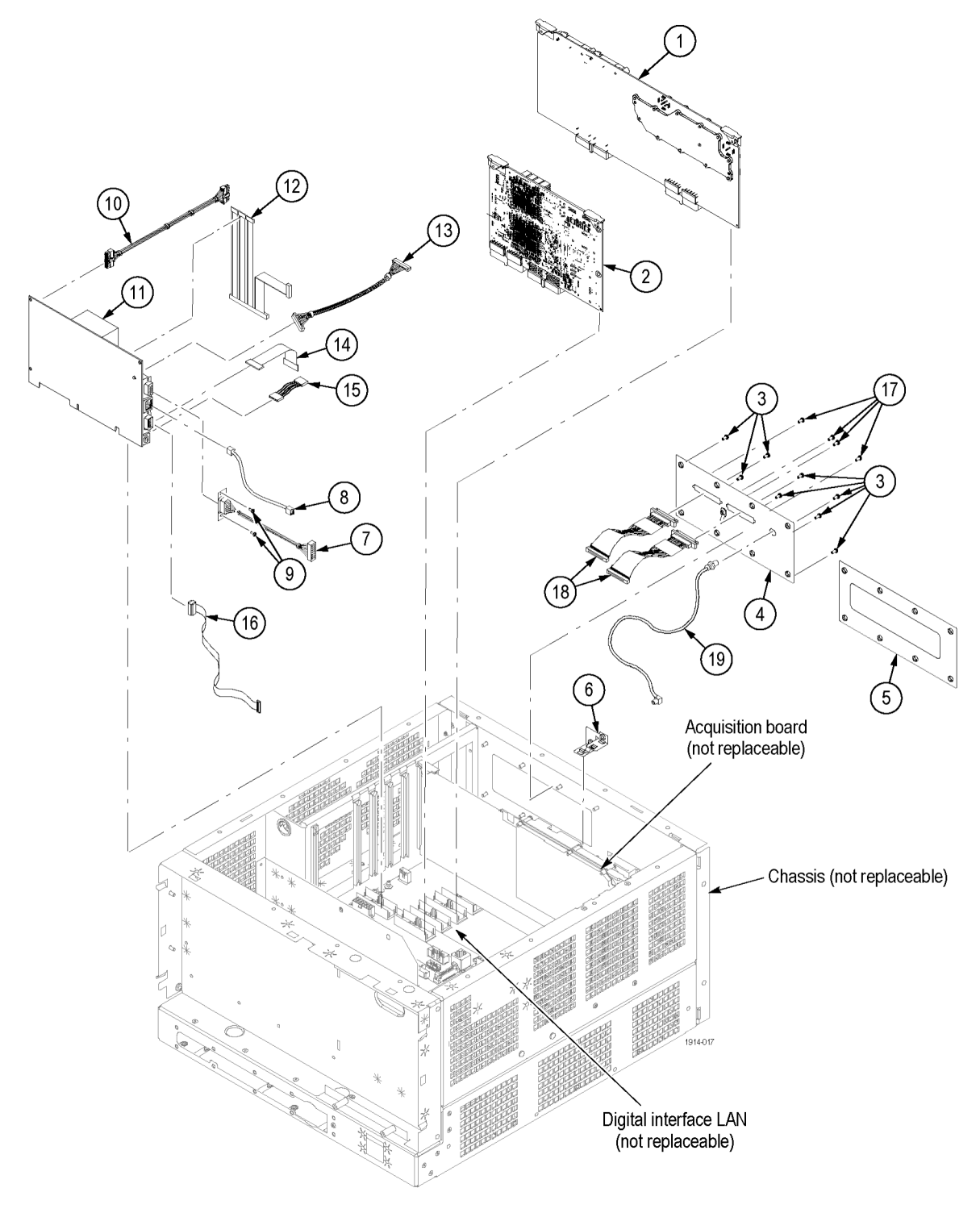

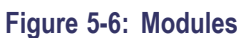

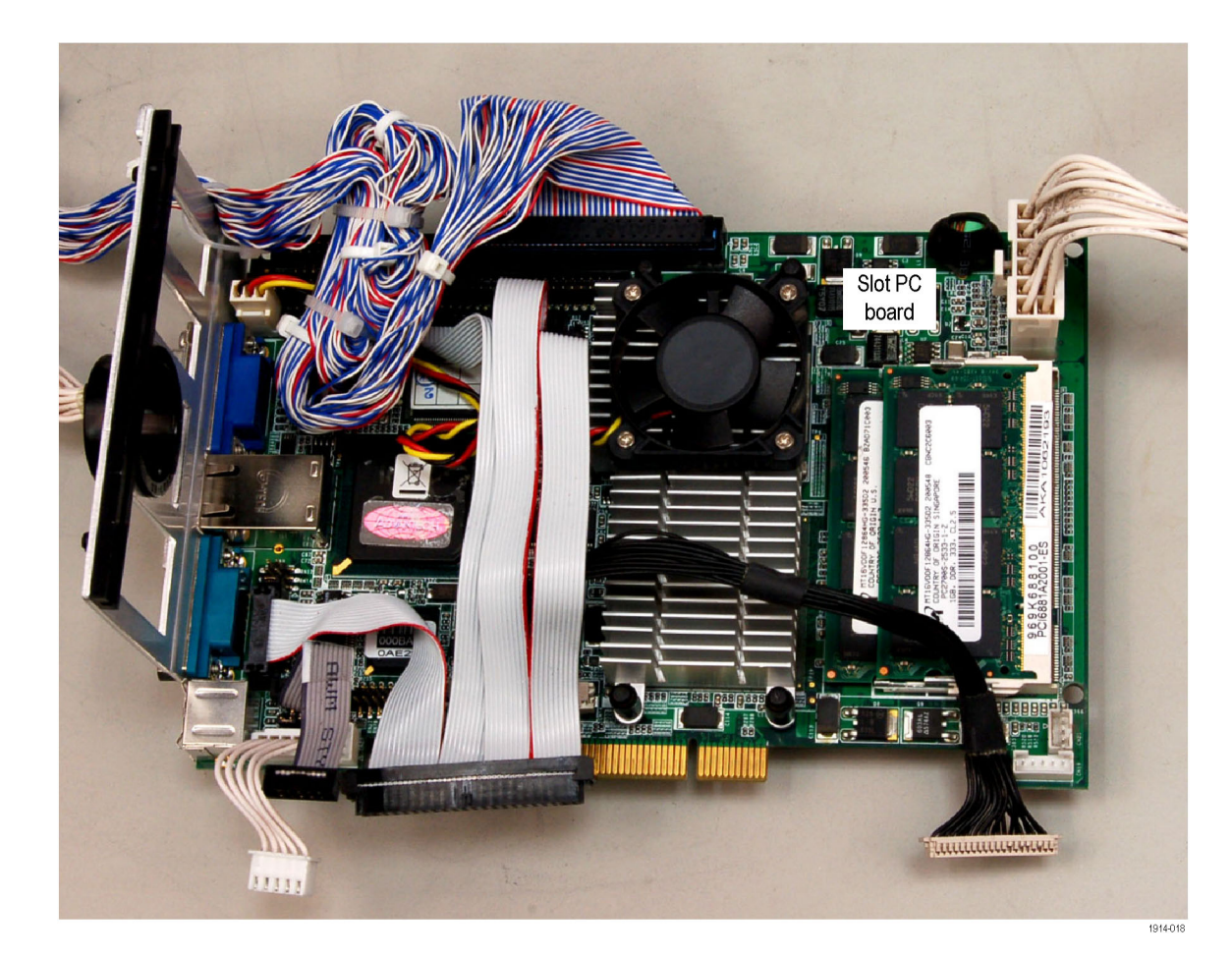

**Figure 5-7: Detail 1 of Slot PC cabling**

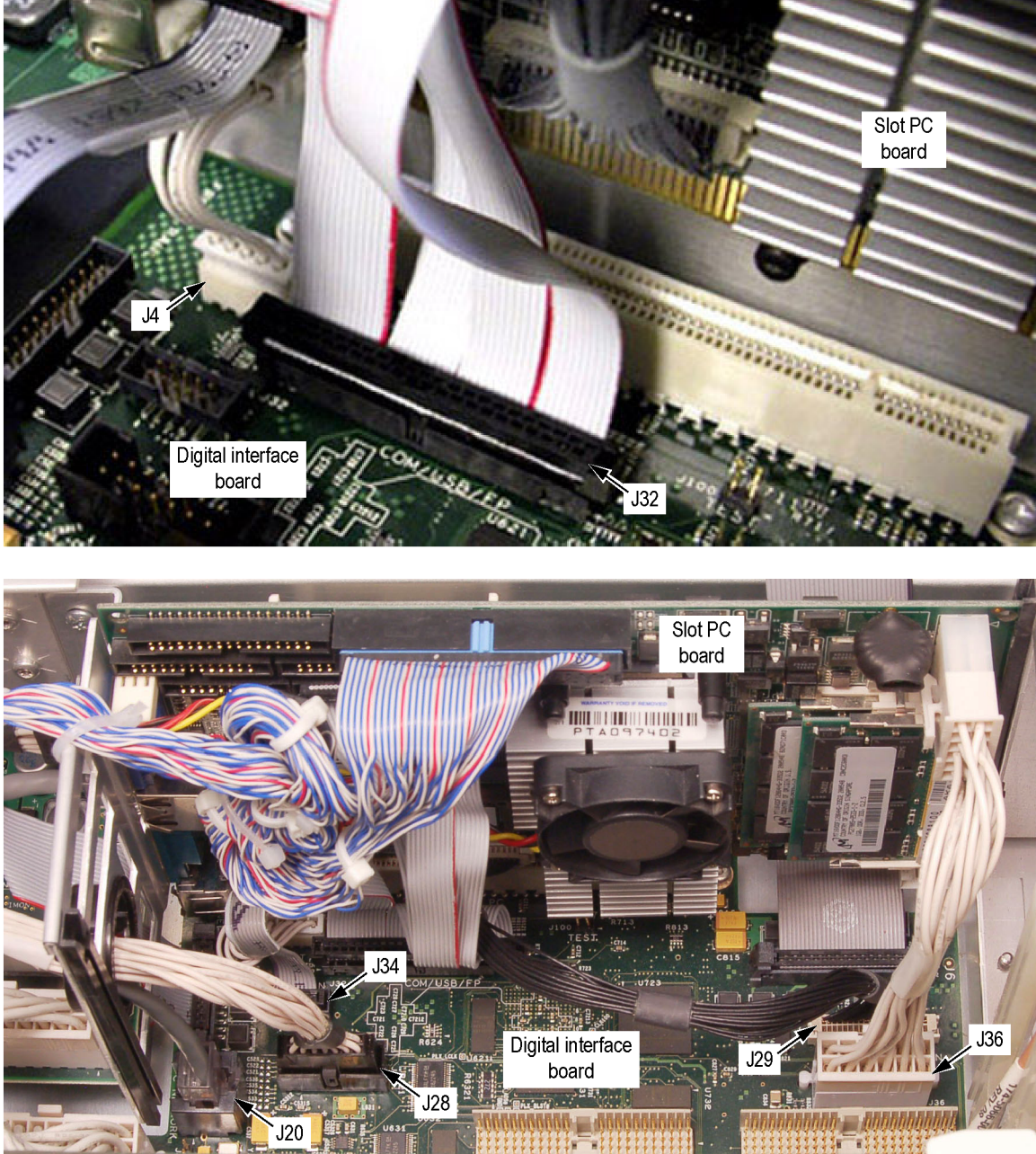

1914-019

**Figure 5-8: Detail 2 of Slot PC cabling**

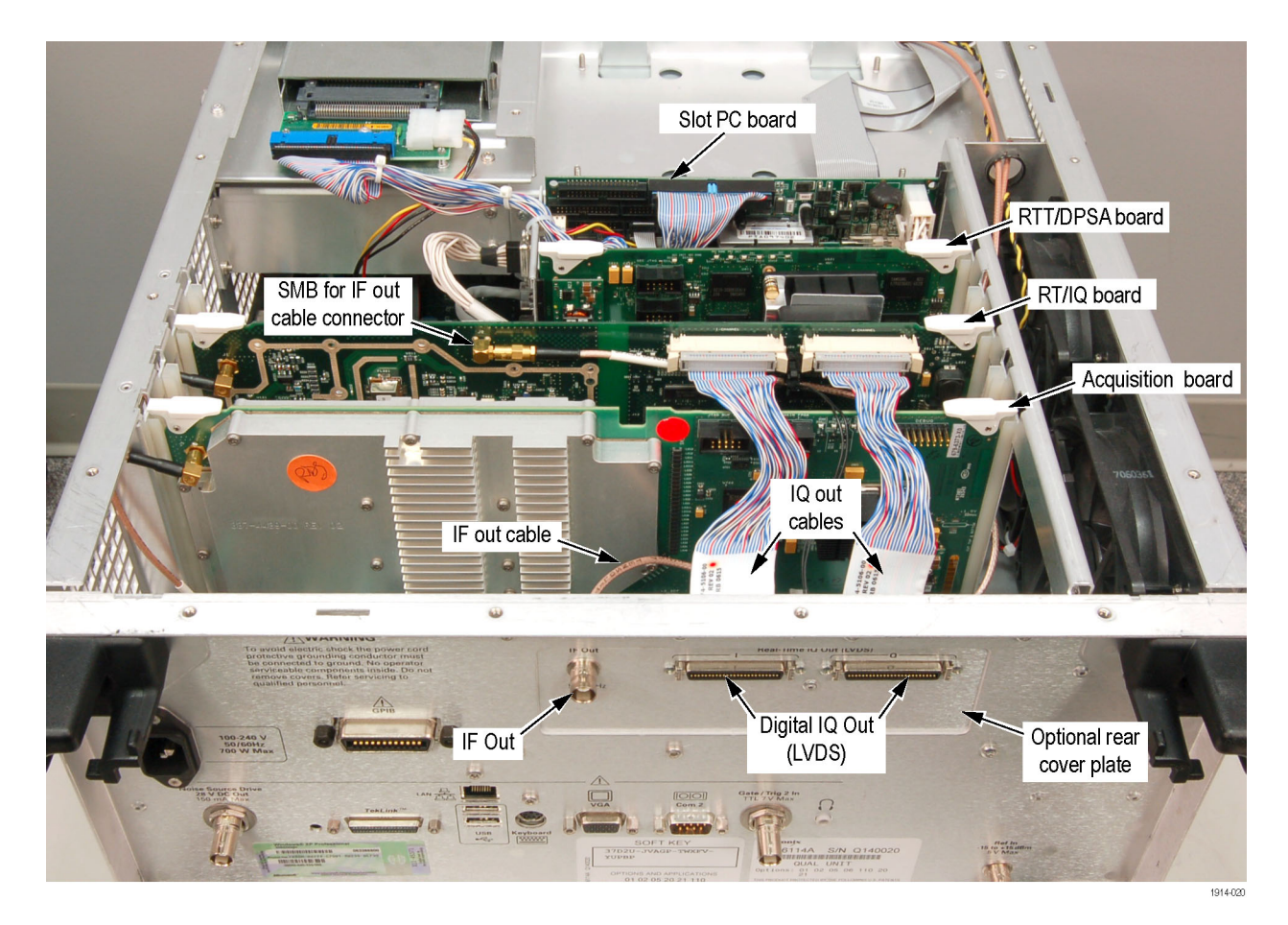

**Figure 5-9: Detail of RT/IQ Option 05 cabling**

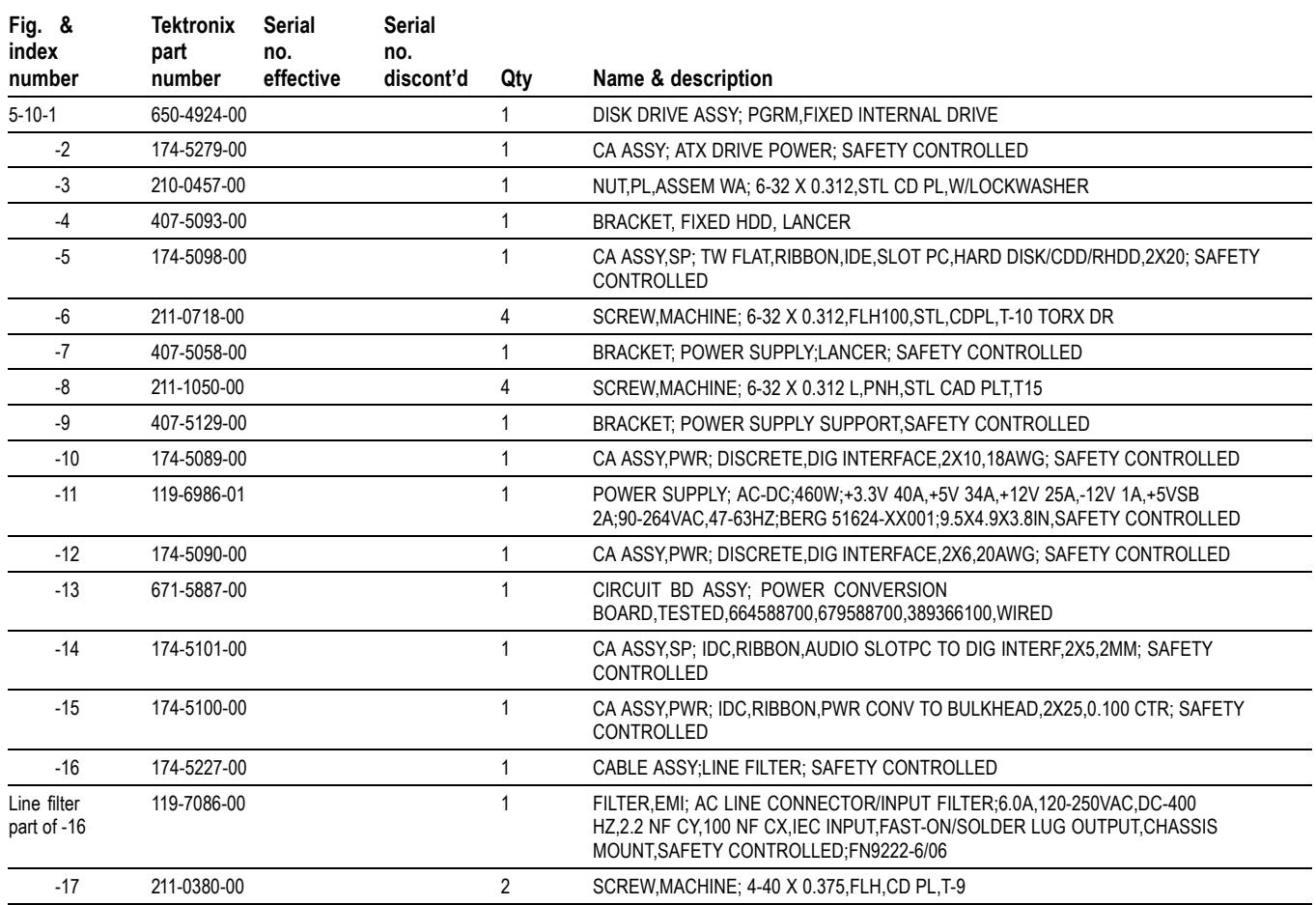

#### **Table 5-5: Power supply and internal hard drive**

<span id="page-93-0"></span>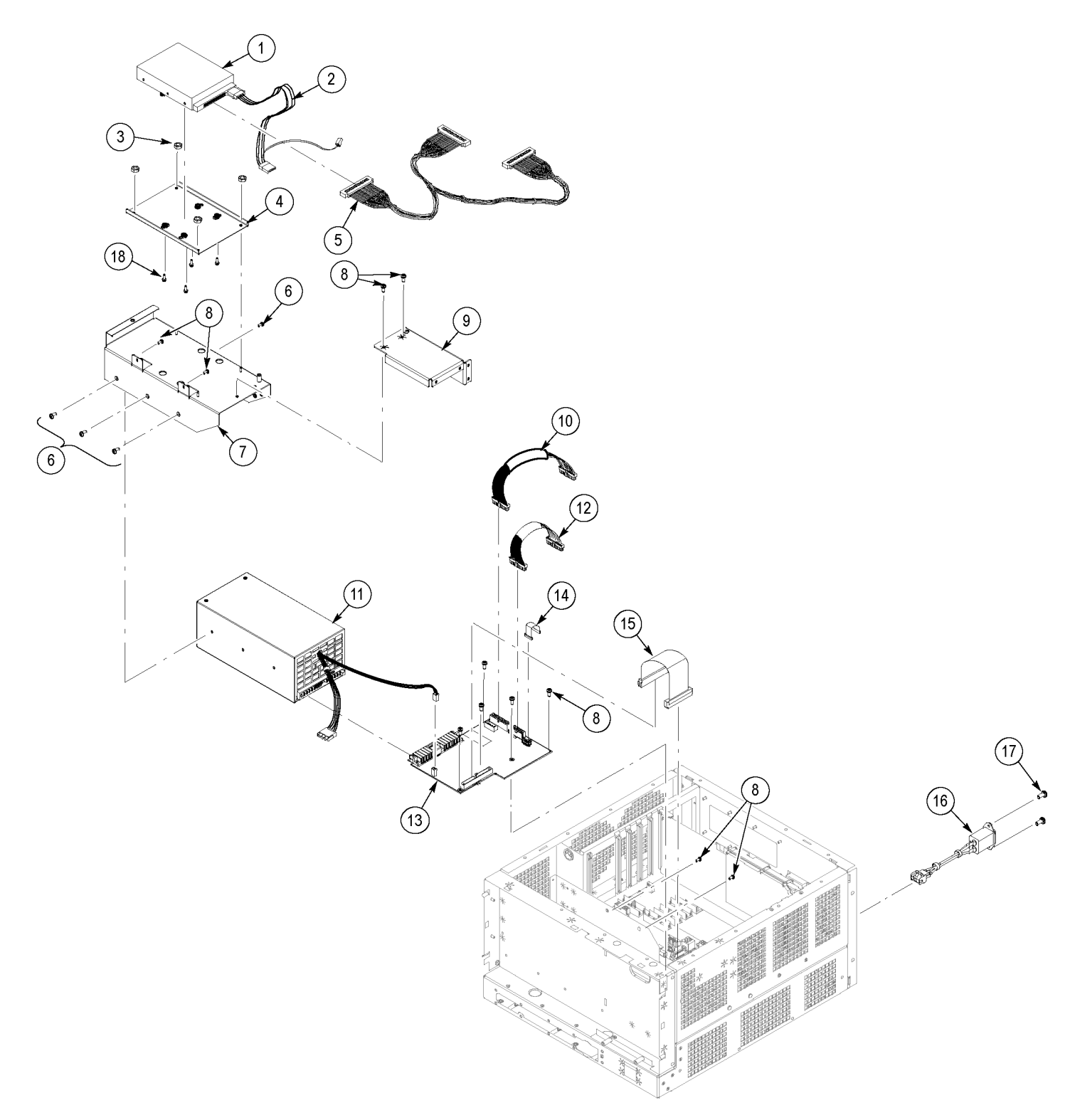

**Figure 5-10: Power supply and internal hard drive**

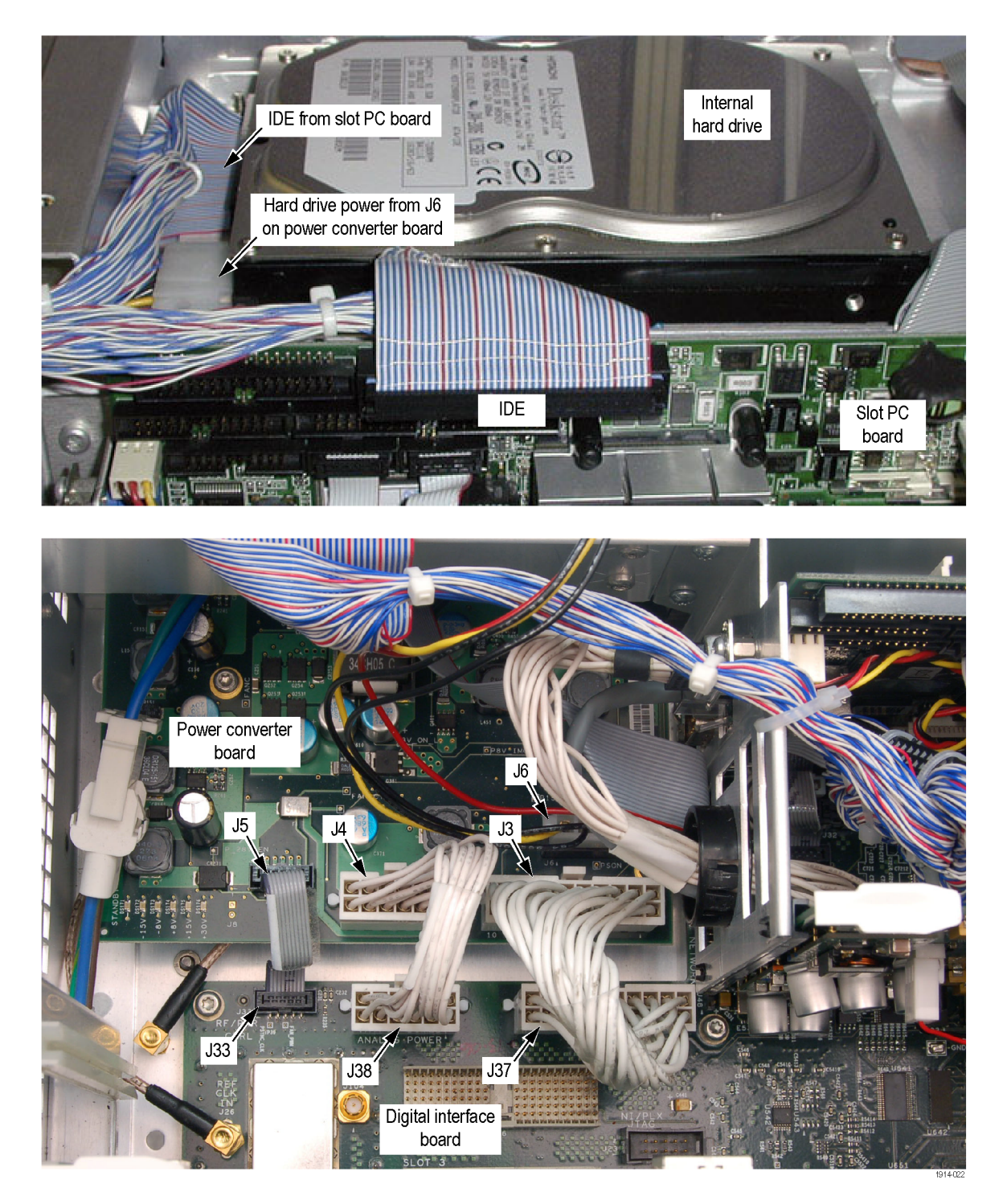

**Figure 5-11: Detail 1 of power supply and internal hard drive cabling**

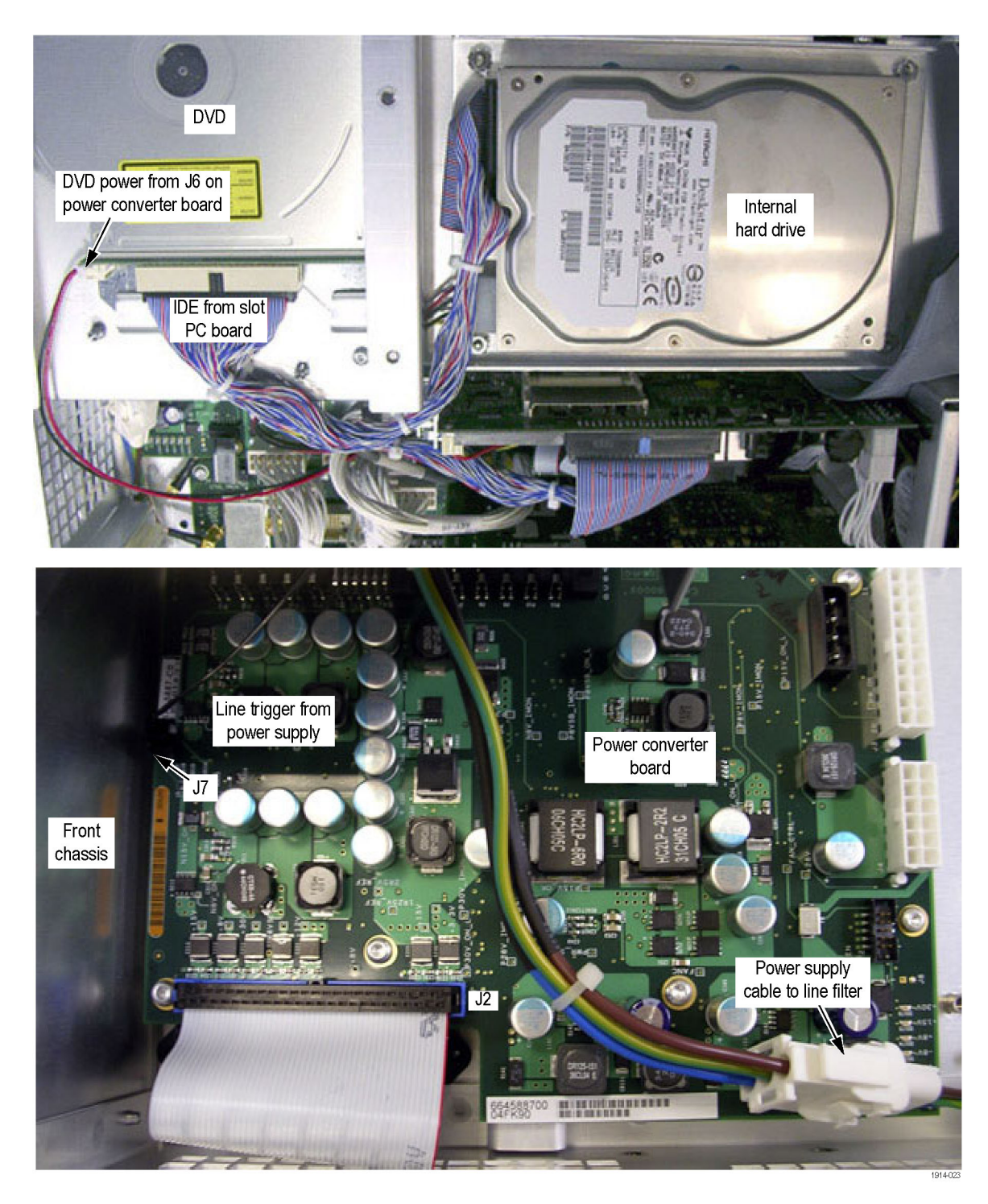

**Figure 5-12: Detail 2 of power supply and internal hard drive cabling**

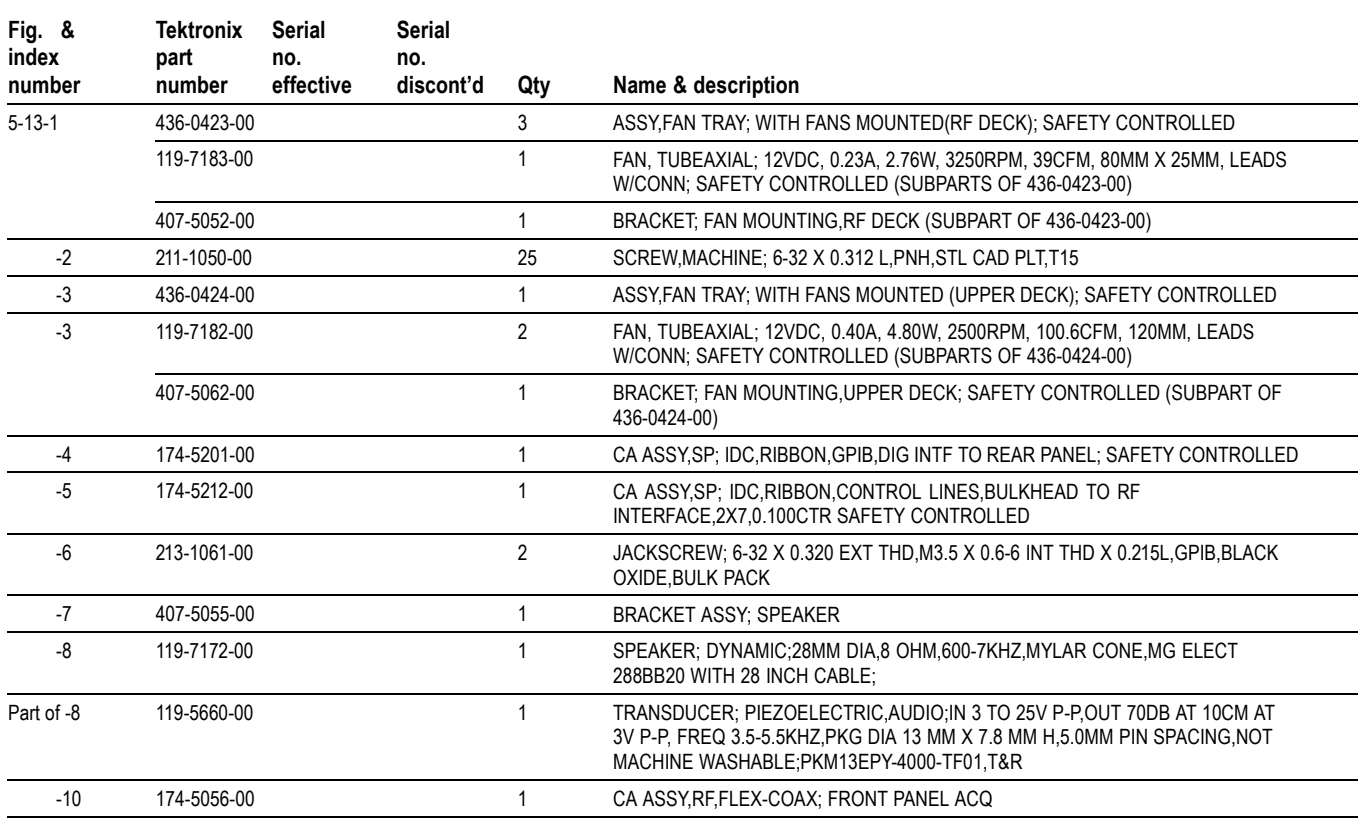

#### **Table 5-6: Upper and lower deck fans**

<span id="page-97-0"></span>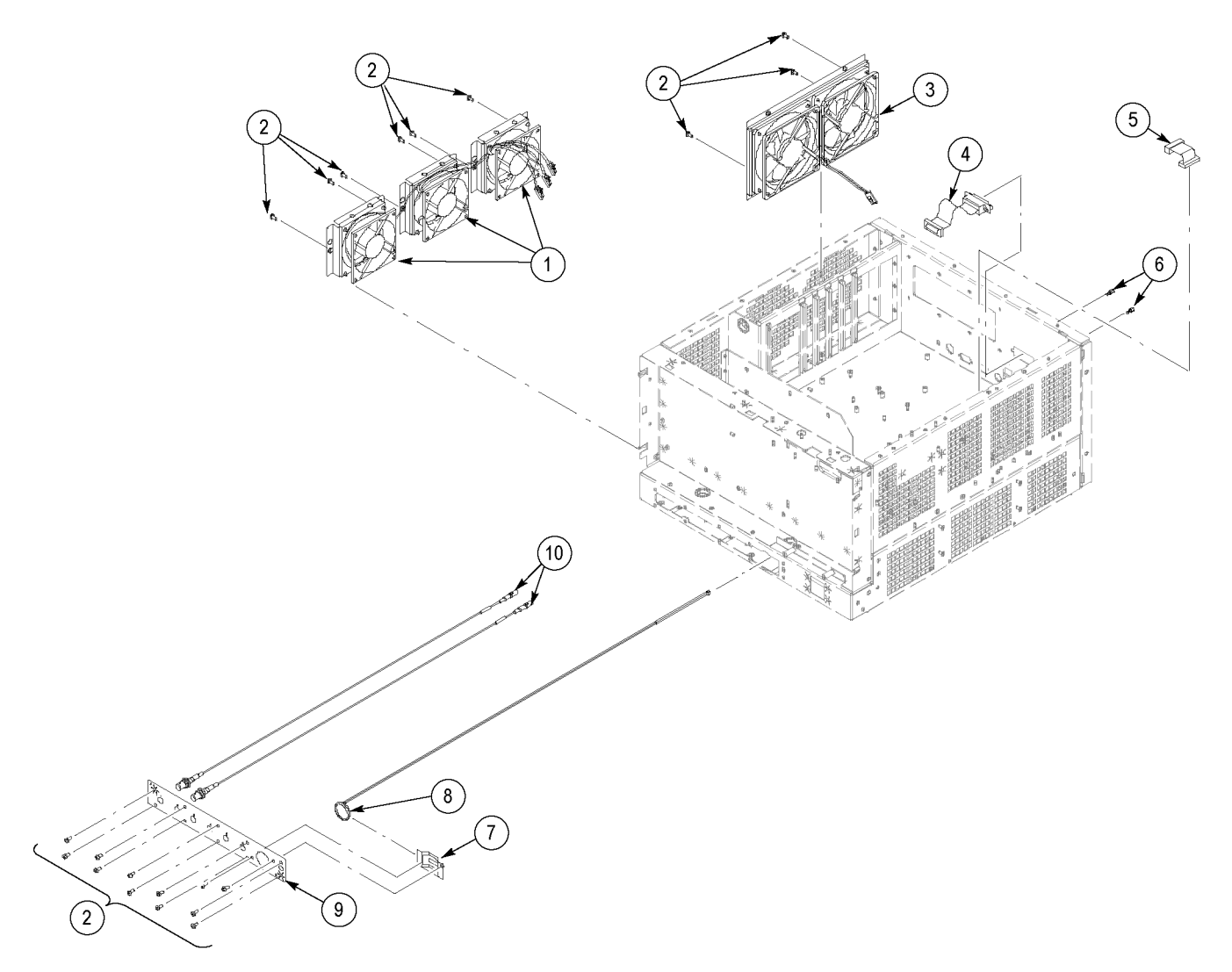

**Figure 5-13: Upper and lower deck fans**

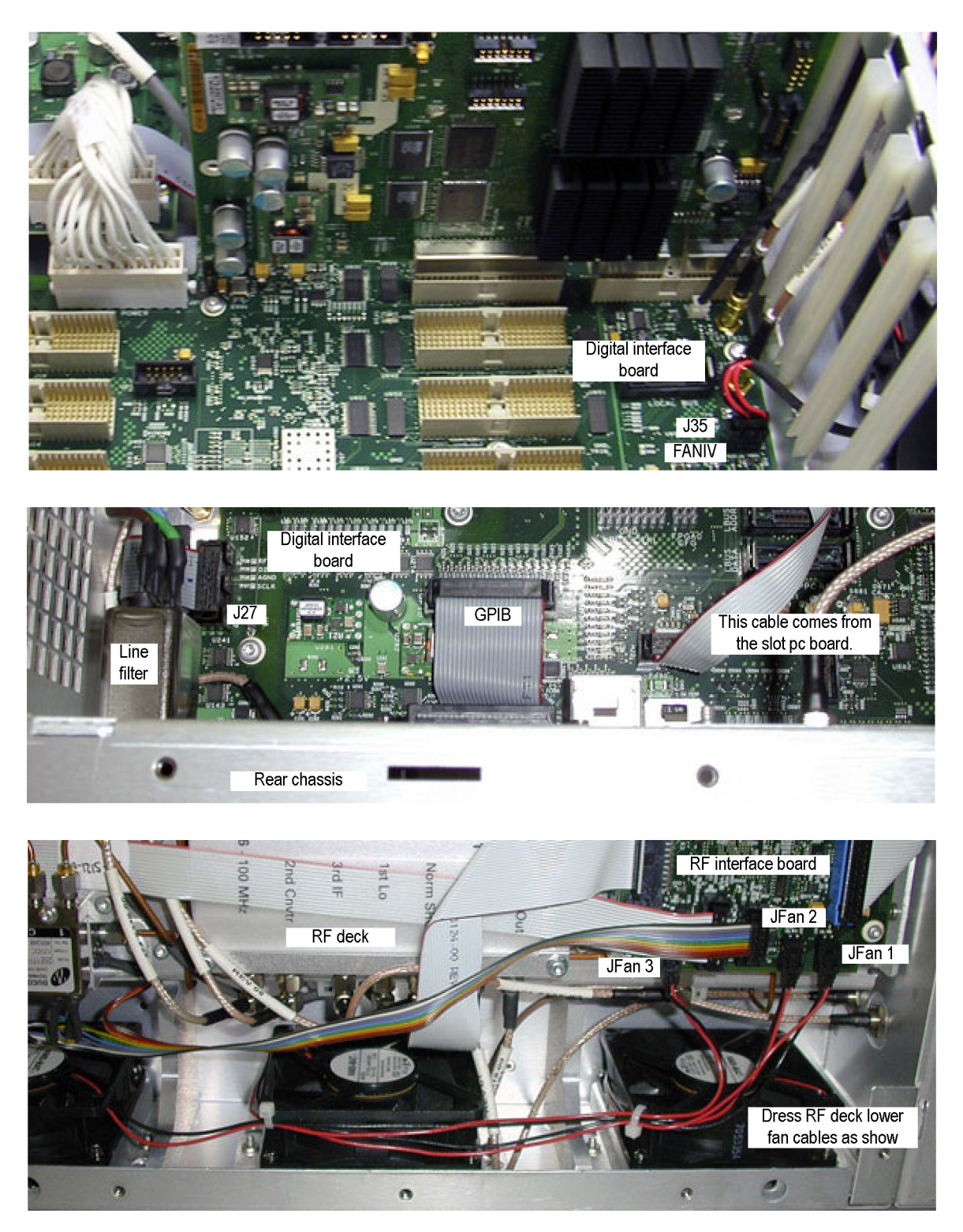

**Figure 5-14: Detail of cabling shown in Figure 5-13**

#### **Table 5-7: RF interface board and cables**

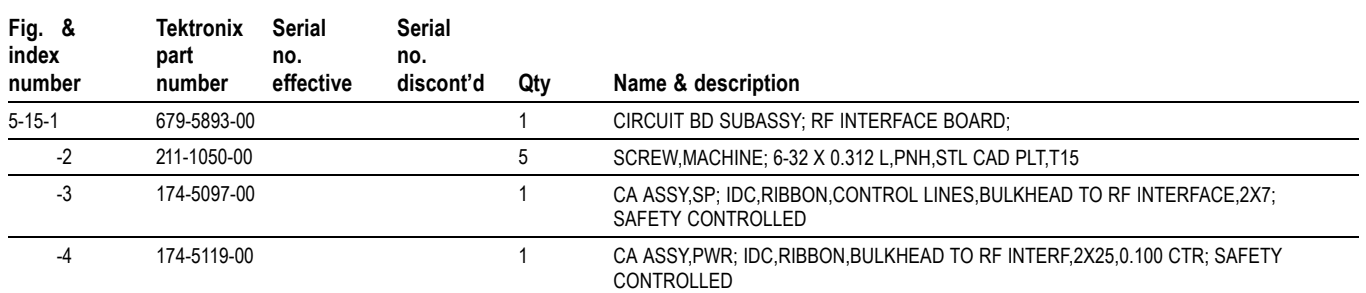

<span id="page-100-0"></span>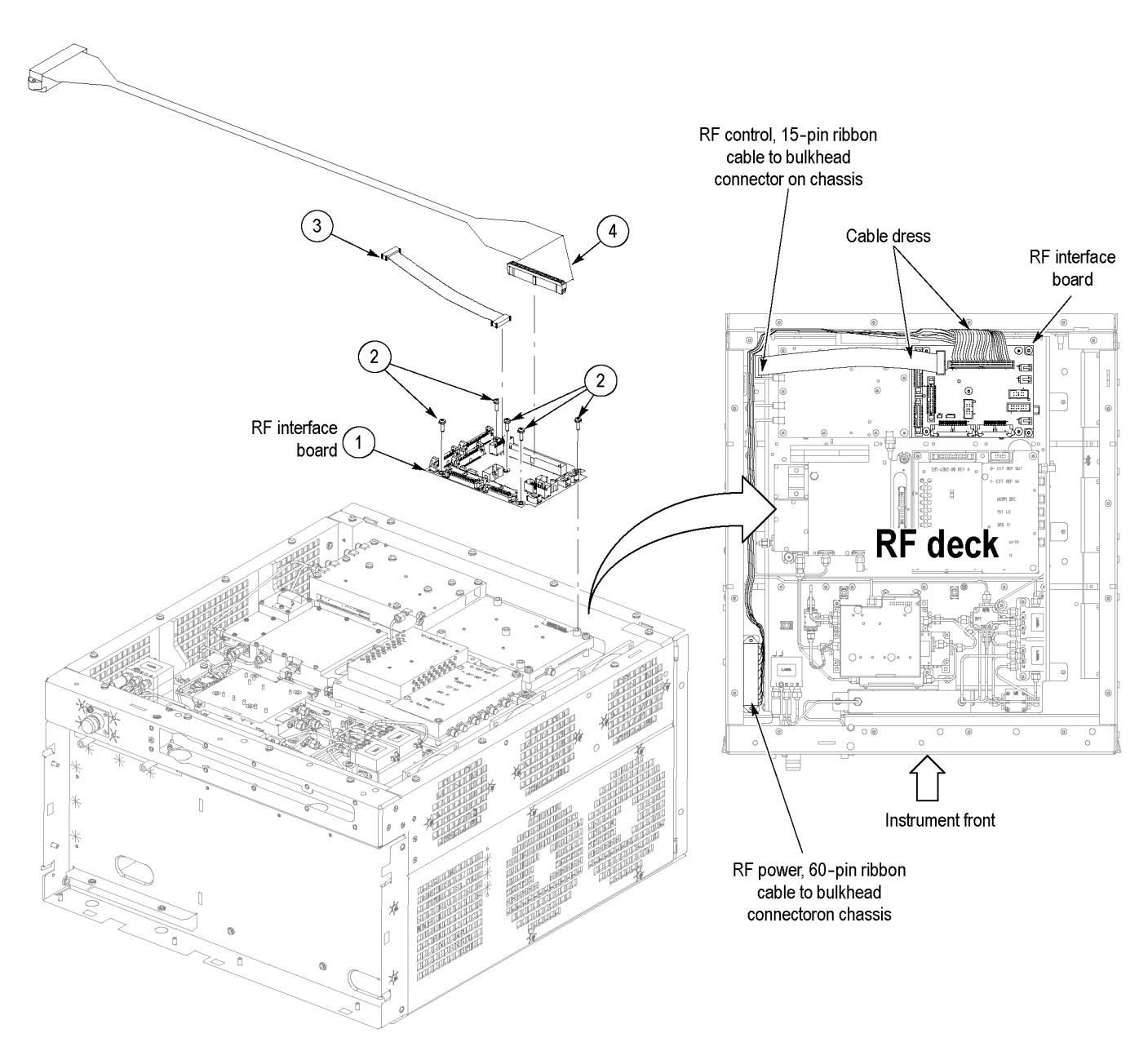

**Figure 5-15: RF interface board and cables**